# *KR* RUTENBECK

#### • Werkseinstellungen

IP-Adressbereich 192.168.0.xxx

IP-Zugriff http://192.168.0.5

Subnet-Adresse 255.255.255.0

SSID Rutenbeck

Passwort Web-Oberfläche admin

WLAN-Passwort wireless123

• Eigene Einstellungen Bitte notieren und aufbewahren!

IP-Zugriff

………………………………

Subnet-Adresse

………………………………

………………………………

SSID

Passwort Web-Oberfläche

………………………………

WLAN –Passwort

……………………………… MAC-Adresse (Geräterückseite/Etikett)

………………………………

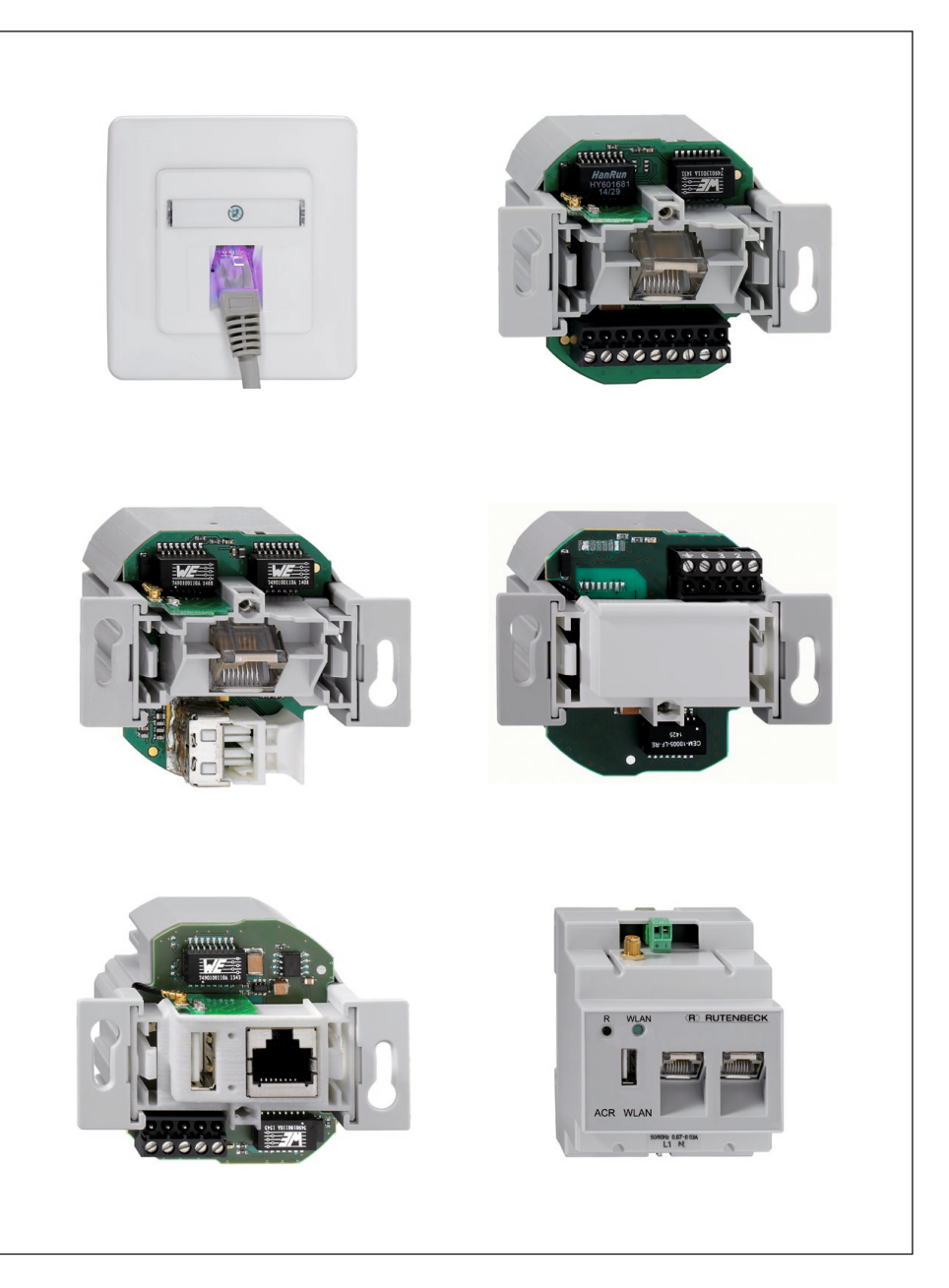

# Produktfamilie AC WLAN

Bedienungsanleitung (gültig für Firmware-Versionen 2.x bis 5.x)

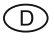

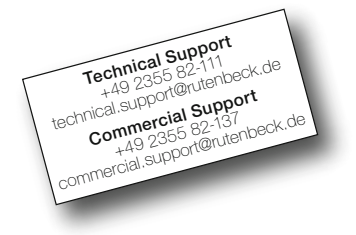

# Inhaltsverzeichnis

# Einführung

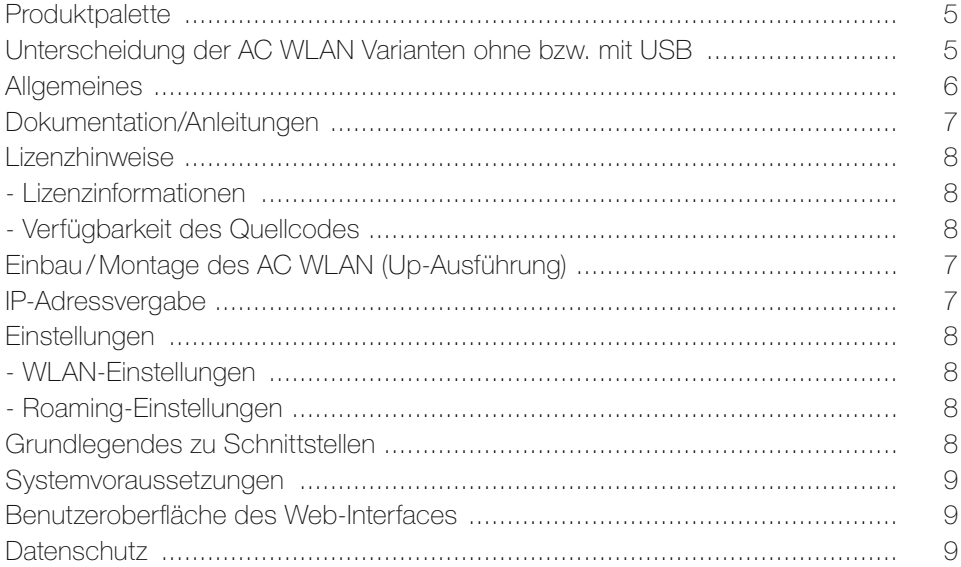

# Konfiguration

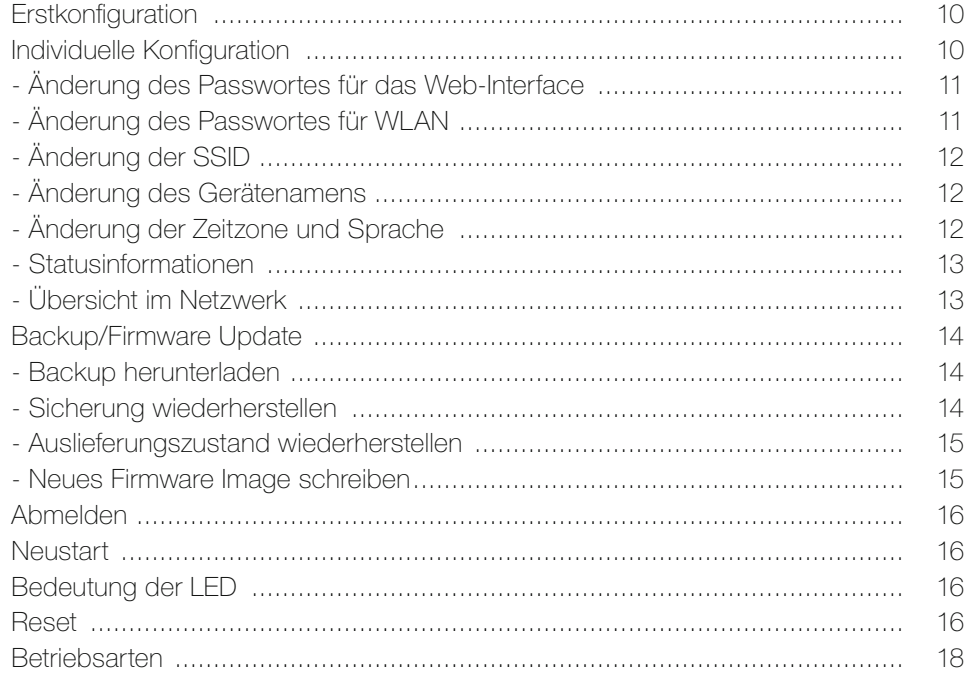

# Beispiele - grafische Darstellungen und Detailbeschreibungen

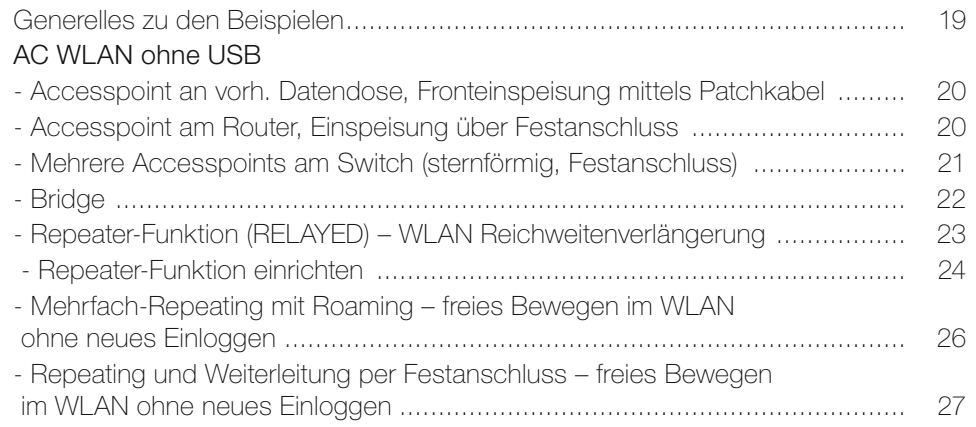

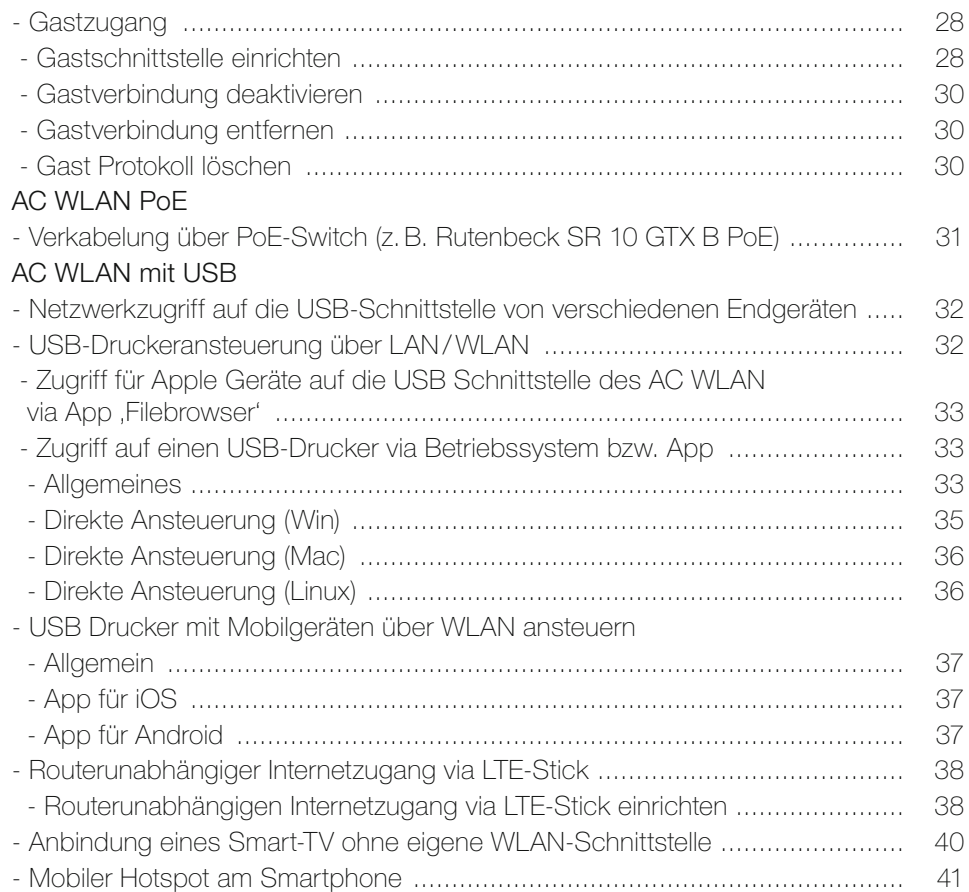

### Erweiterte Funktionen

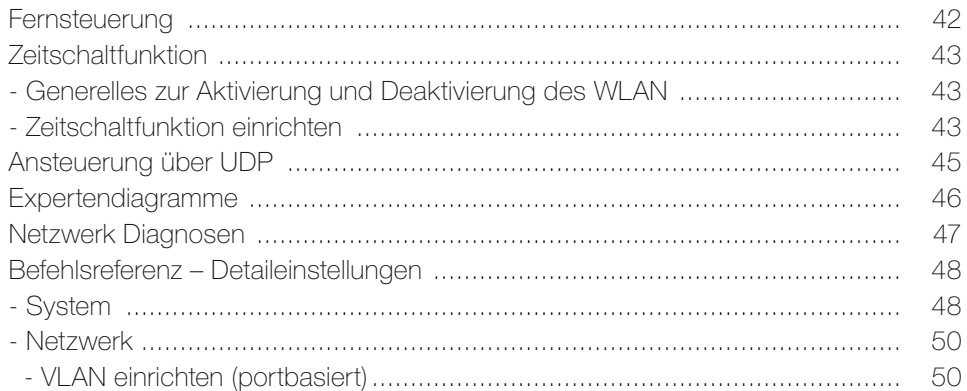

# Anhang

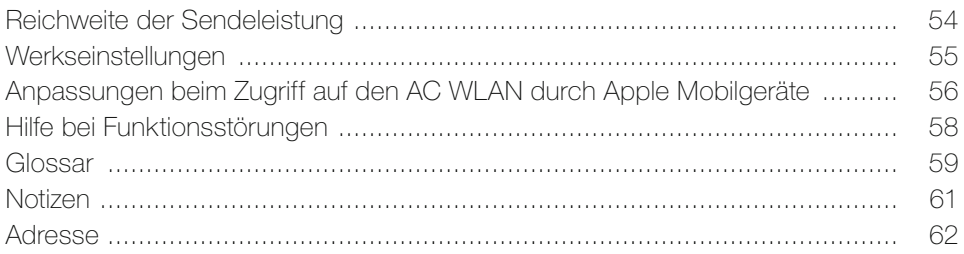

# Einführung

#### **Produktpalette**

Die Produktpalette des AC WLAN wird ständig erweitert. Momentan stehen die folgend aufgeführten Geräte zur Verfügung. Neuentwicklungen finden Sie unter rutenbeck.de

#### Unterputzvarianten:

- **AC WLAN Up rw** (Art.-Nr. 226 104 10)
- AC WLAN UAE Up rw (Art.-Nr. 226 104 030
- AC WLAN POF/UAE 1xUp rw 2,2 mm (Art.-Nr. 226 104 050)
- AC WLAN UAE PoE Up (Art.-Nr. 226 104 06)
- AC WLAN UAE/USB Up rw (Art.-Nr. 226 104 07)
- AC WLAN UAE/USB PoE Up (Art.-Nr. 226 104 07)

#### Reiheneinbauvarianten:

• ACR WLAN 3x UAE/USB (Art.-Nr. 226 104 08)

Zubehör/Ergänzungen:

- Reset Magnet (Art.-Nr. 392 000 10)
- optional REG-Patchpanel PPR 6 (Art.-Nr. 238 102 00)
- optional **REG-SwitchSR 5TX GB** (Art.-Nr. 235 105 03)
- optional REG-Switch SR 10TX GB PoE (Art.-Nr. 235 105 04)
- Spannungsversorgung SVR 52 V PoE+ (Art.-Nr. 235 103 04)

#### Unterscheidung der AC WLAN Varianten ohne bzw. mit USB

- linke Hälfte der Abbildung: Einsatz des AC WLAN ohne USB: Internetzugang via Router, kabelgebundene Verbindung zum AC WLAN, u. a. keine Printserver-Funktionaliät
- rechte Hälfte der Abbildung: Einsatz des AC WLAN mit USB: Anbindung externer USB-Datenträger bzw. Routerfunktion via separatem LTE-Stick, Druckeransteuerung vom z.B. Smartphone via Printserver

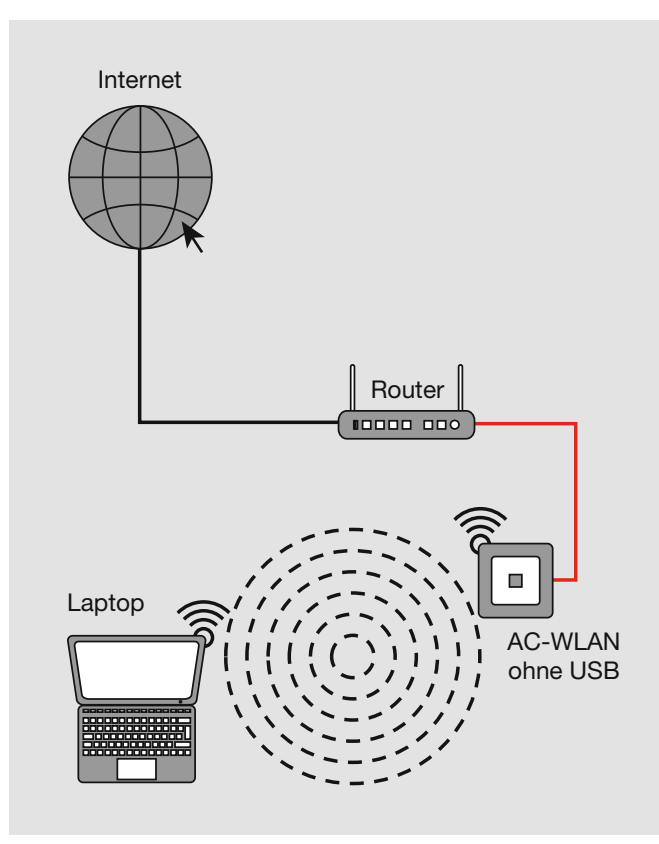

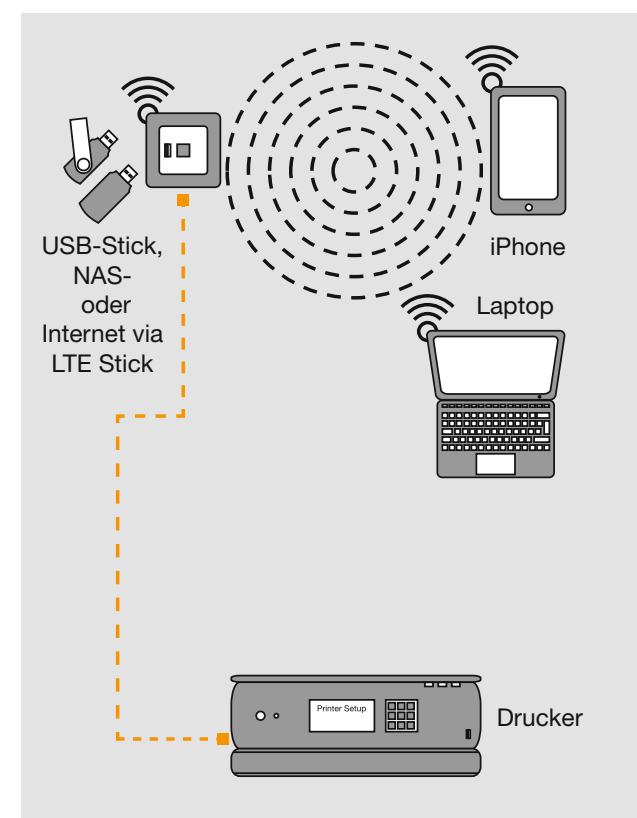

#### USB-Varianten

Bei den AC WLAN Ausführungen mit USB-Anschluss kommt eine andere Firmware-Version (z. B. 5.x.x.1.x) zum Einsatz.. Bei Updates bitte zu berücksichtigen.

Im Gegensatz zur **Standardapplikation**  $(z, B, 5.0.x)$  bietet nur diese zu USB-Versionen zugehörige Applikation Funktionalitäten wie z. B. Printserver (siehe unten).

#### **Allgemeines**

Der AC WLAN bietet eine zeitgemäße Alternative, die Anforderungen an moderne Netzwerkinfrastrukturen gemäß DIN 18015-2 und RAL-RG 678 zu erfüllen, ohne auf die flexible Nutzung moderner, mobiler Technologien wie z.B. Tablet-PC's oder Laptops zu verzichten und die Funkdatenraten einzuschränken.

Zusätzlich funktioniert der AC WLAN wie eine normale Datendose mit RJ45-Auslass für ein herkömmliches Datenendgerät (Datenrate 100 Mbit/s). Die Spannungsversorgung erfolgt direkt über 230 V auf der Rückseite, über separate Spannungsversorgungen (REG-Geräte) oder bei speziellen Ausführungen mittels PoE.

Der AC WLAN wird über klassisches Kupferdatenkabel oder aber auch über Polymer optische Fasern (POF) mit dem internen Datennetzwerk verbunden.

Die WLAN-Reichweite kann den Gegebenheiten des Raums angepasst und auf den Raum begrenzt werden. Dadurch entstehen leistungsstarke Raum-Funkzellen, die innerhalb des Raums maximale Funkbandbreite sicherstellen und dabei mit geringer Leistungsaufnahme sowie strahlungsarm arbeiten. Aufgrund seines geringen Energiebedarfs und somit geringer Funkemission werden Abgrenzungsprobleme unter einzelnen Accesspoints und Überkopplungen der WLAN-Bereiche bzw. Einbußen bei den Datenraten weitestgehend vermieden.

Der AC WLAN kann zudem direkt über UDP angesteuert werden und verfügt über weitreichende Programmier-, Zeitschalt- und zusätzliche Protokollfunktionen (siehe Seite 45).

Grundsätzlich lassen sich folgende Funktionsprinzipien (1.–3.)/Einsatzmöglichkeiten (4.–8.) unterscheiden:

#### AC-WLAN

- 1. Accesspoint: AC-WLAN als Zugangspunkt, bidirektionale Kommunikation aller WLAN Endgeräte über die Cu/POF- Schnittstelle zum Router/Internet
- 2. Client: Geräte ohne WLAN-Adapter (z. B. TV-Box) werden ,WLAN-fähig', bidirektionale Kommunikation
- 3. Bridge: Verbindung zweier Netzwerksegmente über zwei AC WLAN, bidirektionale Kommunikation
- 4. Repeater: Reichweitenerhöhung eines Routers oder/und eines AC WLAN durch einen weiteren AC WLAN
- 5. Roaming: Freie Bewegung mit mobilen WLAN-Geräten in allen Räumen, Mitnahme identsicher Netzwerkkennungen in alle Räume (identische SSID)
- 6. Gast: Über einen Gastzugang wird der Zugang ausschließlich ins Internet ermöglicht, ein Zugriff auf das hausinterne Netzwerk ist nicht möglich!
- 7. Zeitgesteuertes LAN/WLAN: Das WLAN wie auch die Frontbuchse können zeitgesteuert zu- und abgeschaltet werden.
- 8. Zentrale Programmierung: Änderungen der wichtigsten Netzwerkkonfigurationen aller AC WLAN über nur eine Anmeldung im Netzwerk

### AC WLAN POE

PoE Datenaustausch: Anschluss / Betrieb von zusätzlichen PoE-Endgeräten der Klasse 2 / 6,49 W (z.B. IP-Kameras) – die notwendige Spannung wird mittels PoE-Injector oder PoE-Switch zur Verfügung gestellt.

### AC WLAN UAE/USB-Variante

- USB Datenaustausch: Inhalte von USB-Geräten im internen Netzwerk zur Verfügung zu stellen.
- USB Netzwerkdrucker: Einen USB-Drucker als Netzwerkdrucker zur Verfügung zu stellen.
- Routerfunktion: Mittels zusätzlichem LTE /GSM-Stick übernimmt der AC WLAN die Routerfunktion im Netzwerk.

#### Benutzen Sie den AC WLAN zu keinem anderen Zweck und nur in Innenräumen.

#### Dokumentation/Anleitungen

Zum AC WLAN gehören verschiedene Anleitungen /Hinweise für die folgenden Bereiche:

- Lizenzhinweis (GNU)
- Montage-/Kurzanleitung im jeweiligen Gerätelieferumfang
- Bedienungsanleitung im Download-Bereich unter www.rutenbeck.de

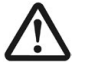

#### • Elektrische Spannung!

Lebensgefahr und Brandgefahr durch elektrische Spannung von 230 V möglich. Arbeiten am 230 V-Netz dürfen nur durch Elektrofachpersonal ausgeführt werden!

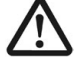

#### Beachten Sie vor der Inbetriebnahme des AC WLAN unbedingt die folgenden Hinweise, um Schäden jeglicher Art bzw. Funktionseinschränkungen zu vermeiden.

#### Lizenzhinweise

#### Teile der Firmware unterliegen der GNU General Public License.

#### Lizenzinformationen

Dieses Produkt enthält Software von Drittanbietern unter den Lizenzbedingungen der GNU General Public License. Sie können diese freie Software unter den Bedingungen der GNU General Public License ändern oder verteilen.

#### Verfügbarkeit des Quellcodes

Auf Anfrage senden wir Ihnen den gesamten Quellcode der GNU General Public License lizenzierten Software zu – einschließlich aller Scripts, um die Kompilierung und Installation der Treiber zu steuern. Die vollständigen Angaben zur Lizenz finden Sie in einem separaten Dokument.

#### Einbau/Montage des AC WLAN (Up-Ausführung)

- Verwenden Sie zum Einbau/Anschluss ausschließlich Geräte-/Verbindungsdosen bzw. Mehrkammerdosen (z.B. Electronic–Dosen, Fa. Kaiser Elektro) gemäß DIN 49073.
- Platzieren Sie keine metallischen Gegenstände (Regale etc.) direkt vor den Einbauort des AC WLAN, da dies die Reichweite beeinträchtigen können.
- Wählen Sie eine Montagehöhe zwischen 0,3-1,3 m in der Wand. Montieren Sie den AC WLAN nicht an der Decke, da die eingebauten Antennen hierfür nicht optimiert sind.
- Bei Verwendung als Repeater muss die Signalstärke des zu verstärkenden Signals am Einbauort ≥ 70 dBm sein.
- Bauen Sie den AC WLAN nur in Innenräumen ein.
- Öffnen Sie im Falle von Funktionsstörungen das Gehäuse des AC WLAN nicht kontaktieren Sie ggf. unseren Technischen Service.

#### IP-Adressvergabe

- Alle AC WLAN eines Netzwerkes müssen sich im gleichen IP-Adressbereich befinden wie der zugehörige Router. Das sind die ersten drei Nummernblöcke der IP-Adresse: (192.168.xxx). Ebenso muss die **Subnet-Adresse gleich sein** (meist 255.255.255.0).
- Es darf keine doppelten IP-Adressen innerhalb eines Netzes geben!
- Nehmen Sie die Geräte nacheinander in Betrieb! Noch nicht programmierte Geräte schalten Sie ab, um IP-Adresskollisionen zu vermeiden! Ab Version 4000 kann die zentrale 'Fernsteuerung' zur zentralen Programmierung genutzt werden. Dies ermöglicht den Einbau ohne vorherige Programmierarbeiten. Notieren Sie in jedem Fall die MAC-Adresse der AC WLAN in Verbindung mit dem Einbauort, um diese bei der zentralen Programmierung später eindeutig indentifizieren zu können!

Für Systemgeräte innerhalb des Netzwerkes wie den AC WLAN sind fest (statisch) vergebene IP-Adressen der automatischen Vergabe durch den Router (DHCP) vorzuziehen!

## Wichtig!

Beachten Sie die Hinweise in den Montage-/Kurzanleitungen der jeweiligen Geräte.

#### Hinweis

Der AC WLAN findet weltweit als erster WLAN-Accesspoint in einer handelsüblichen Installationsdose Platz und passt zudem zu allen Designprogrammen namhafter Schalterhersteller.

So behalten Sie im Störungsfall den Überblick und den Zugriff auf die Geräte und erhöhen die Funktionssicherheit Ihres Systems!

• Dokumentieren Sie die IP-Adressen, die zugehörigen MAC-Adressen (Typenschild und Etikett), den Einbauort, die Firmware-Version sowie die zugehörigen Passworte und Zugangsdaten für einen möglichen Servicefall (siehe auch Seite 55 bzw. Titelseite).

#### Einstellungen

#### WLAN-Einstellungen

Je weniger WLAN-Geräte sich im WLAN-Netz 'hören', umso höher ist die Leistungsfähigkeit. Sollten WLAN-Geräte eine große Distanz zueinander haben bzw. ein älteres WLAN-Gerät mit geringer Bandbreite (z.B. gemäß IEEE 802.11-b) mit dem AC WLAN verbunden sein, so wird die Übertragungsrate automatisch auf die Leistungsfähigkeit dieser Anwendung angepasst. Höhere Datenraten stehen dann auch nicht für näher platzierte bzw. leistungsfähigere Endgeräte zur Verfügung.

- Wählen Sie einen Kanal, der in ihrem Umfeld wenig verwendet wird.
- Passen Sie ggf. den Kanalabstand der Geräte an (vier Kanäle Abstand ist optimal).
- Passen Sie ggf. die Sendeleistung und damit auch die Empfindlichkeit des AC WLAN an um Überlappungen zu vermeiden (so wenig wie nötig).
- Achten Sie auf identische Verschlüsselungsalgorithmen bei "allen' WLAN-Geräten. WPA ist veraltet, nicht mehr sicher und bei Neueinrichtung nicht mehr zulässig!
- Die Betriebsbandbreite kann intern von 20 auf 40 MHz umgeschaltet werden. Dadurch verdoppelt sich die Datenrate. Physikalisch bedingt halbiert sich allerdings die Reichweite, so dass sich diese Einstellung ausschließlich für kurze Strecken eignet.

#### Roaming-Einstellungen (siehe Beispiele auf Seite 26 ff.)

Ein problemloses Roaming kann sowohl bei gleicher SSID aller Accesspoints /Router im Netzwerk sichergestellt werden, wie auch bei unterschiedlichen SSID. Nach einmaligem Anmelden mobiler Endgeräte an einen Accesspoint merken sich die Endgeräte die Anmeldedaten und schalten bei schwachem Signal automatisch auf das stärkste Signal im Umfeld um.

Diese Umschaltschwelle ist i. d.R. in den Endgeräten nicht veränderbar bzw. hängt vom jeweiligen Hersteller/Betriebssystem ab – die Umschaltung erfolgt zumeist erst bei einem sehr schwachen Signal (-70 dB).

Bei mehreren SSID kann bei Übertragungsproblemen leichter geprüft werden, ob das Endgerät wirklich am nächst gelegenen Accesspoint eingeloggt ist. Ggf. kann durch Auswahl eines stärkeren Accesspoints eine Verbesserung der Leistung erzielt werden.

#### Grundlegendes zu Schnittstellen

In dieser Anleitung wird immer wieder vom Einsatz bzw. der Spezifikation von Schnittstellen gesprochen. Grundsätzlich sind zwei Arten zu unterscheiden (siehe folgende Abbildung):

- Hardware-seitige, externe Schnittstellen wie z.B. die Frontbuchse (RJ45))
- Interne Funktionsschnittstellen wie z.B. zusätzliche Sende-/Empfangseinheiten für Gastzugang oder Repeaterfunktion

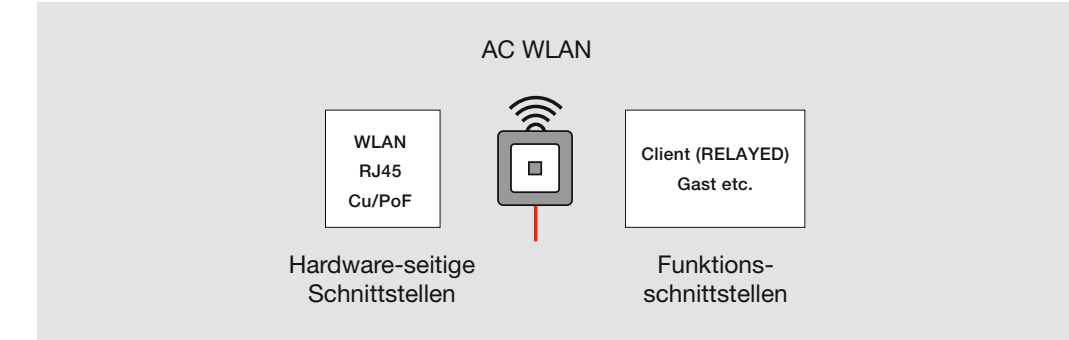

#### Hinweis

Die beschriebenen Sachverhalte sind physikalisch/technisch bedingt und keine Besonderheit des AC WLAN.

#### Hinweis

Bei SSID geht man davon aus, dass innerhalb eines Netzwerkes nur ein Accesspoint vorhanden ist, der den Router abbildet. Gibt es mehrere SSID innerhalb eines Netzwerkes, die dann ggf. auch noch gleich sind, spricht man von ESSID.

In dieser Anleitung wird vereinfachend immer von SSID gesprochen.

#### Systemvoraussetzungen

- LAN-Anschluss über Kupfer-Netzwerkkabel oder über POF-Kabel (2,2 mm)
- Firmware 2.x bis 5.x (siehe A)
- PC/Laptop/Tablet mit Browser

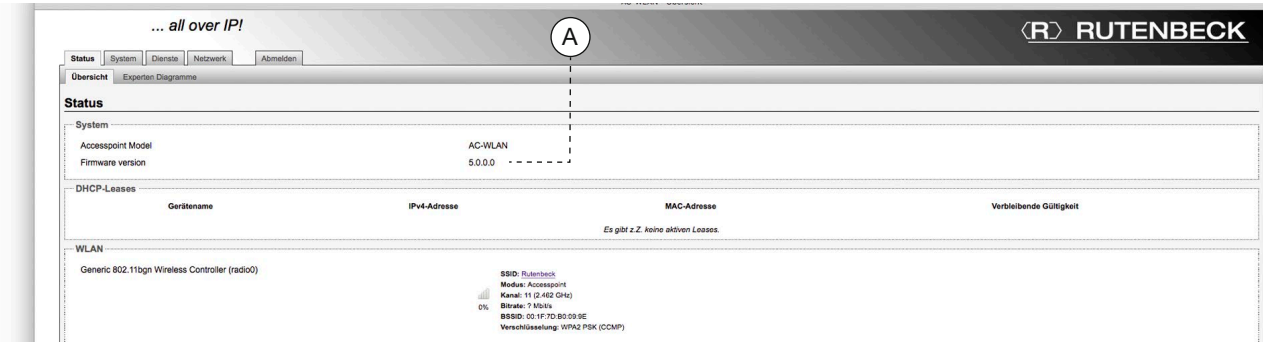

#### Benutzeroberfläche des Web-Interfaces

Das Web-Interface wird über gängige Elemente bedient:

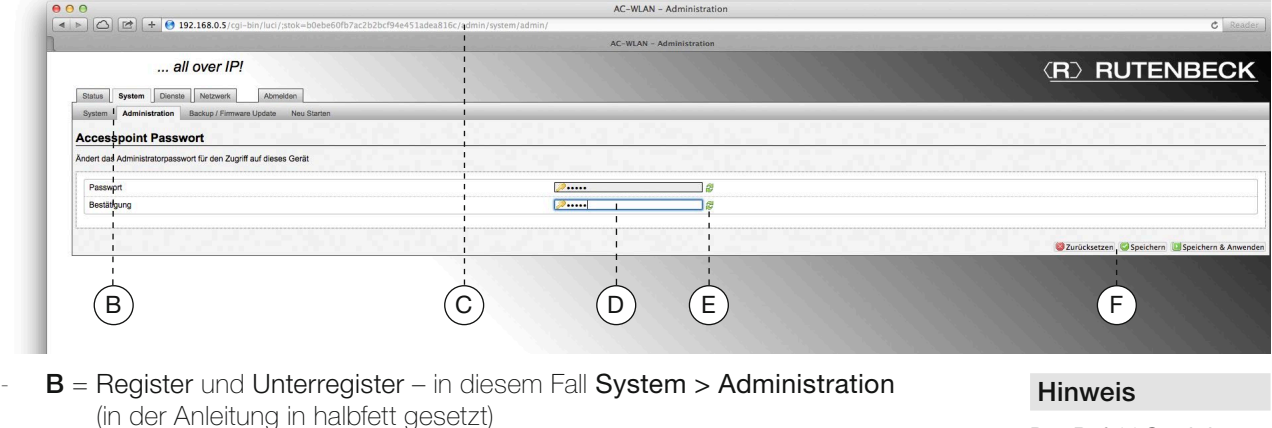

- $C = IP$ -Adresszeile im Browser-Fenster
- $D =$  Eingabefelder (entweder als Texteingabe oder als Aufklappmenü)
- $E =$  Sichtbarmachung von Eingaben
- $F =$  Befehlsfelder für z.B. Zurücksetzen oder Speichern etc. (in der Anleitung in halbfett gesetzt)

#### Hinweis

Der Befehl Speichern & Anwenden muss gewählt werden, um Änderungen zu aktivieren. Dies kann u.U. einen Neustart des Gerätes zur Folge haben – ggf. sogar eine neue Anmeldung.

#### **Datenschutz**

Gemäß den neuen Datenschutzrichtlinien (DSGVO) müssen Sie die jeweils werkseitig gesetzten Passwörter individualisieren bzw. regelmäßig erneuern.

Ab Firmware-Version 5.x erhalten Sie z. B. unter Status > Übersicht solange entsprechende Hinweise (rosa hinterlegt), bis Sie die Anpassung vollzogen haben (siehe Seite 11 ff.).

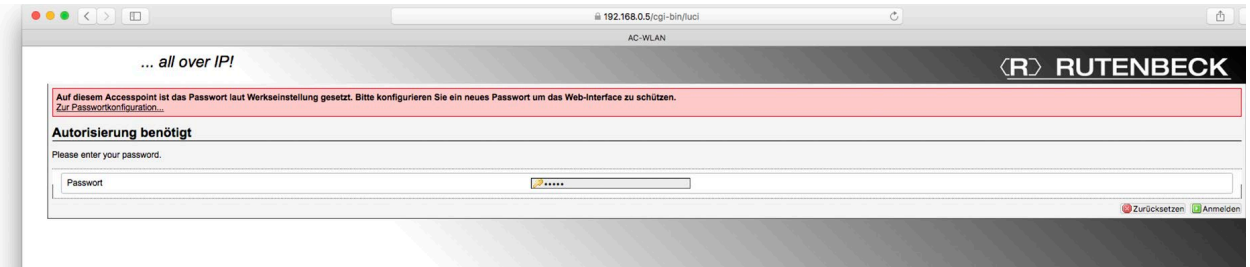

# Konfiguration

#### Erstkonfiguration

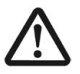

Stellen Sie sicher, dass das Gerät ordnungsgemäß angeschlossen ist. Informationen finden Sie in den zugehörigen Montageanleitungen.

Um Verbindungsunterbrechungen nach Ändern von Einstellungen zu vermeiden, wird empfohlen die Erstkonfiguration über eine der LAN-Schnittstellen des Gerätes vorzunehmen – z.B. über die Frontbuchse.

• Verbinden Sie dazu mittels eines Patchkabels die LAN-Schnittstelle Ihres PC / Tablet mit der des AC WLAN.

#### Die Adresse des programmierenden PC / Tablet muss im Bereich 192.168.0.xxx liegen (x ≥ 0 ≤ 255, x ≠ 5!), die Subnetmaske muss auf 255.255.255.0 eingestellt sein.

- Starten Sie Ihren Browser (z.B. Chrome, Edge, Firefox, Safari, etc.) und geben Sie https://192.168.0.5 in die Adresszeile ein.
	- Die Kommunikation zwischen Ihrem Browser und dem AC WLAN erfolgt ausschließlich verschlüsselt (https://).

Bei Websites wird vor Beginn der Kommunikation normalerweise ein Sicherheits-Zertifikat ausgetauscht, welches beiden Seiten bekannt sein muss. Beim AC WLAN handelt es sich aber um ein Gerät, nicht um eine Website – es wird kein Zertifikat übergeben.

Bei entsprechenden Browser-Meldungen (z. B. Chrome: ,Dies ist keine sichere Verbindung') können Sie in den Erweiterten Modus wechseln und die Verbindung erlauben. Damit Sie diesen Schrite nicht jedesmal machen müssen, sollten Sie im Browser eine Ausnahme hinzufügen und ein dann zur Verfügung gestelltes Zertifikat herunterladen.

### PopUp Blocker

Falls im Browser die Blockade von PopUps aktiviert ist, müssen Sie vorab über den entsprechenden Dialog den Zugriff explizit erlauben.

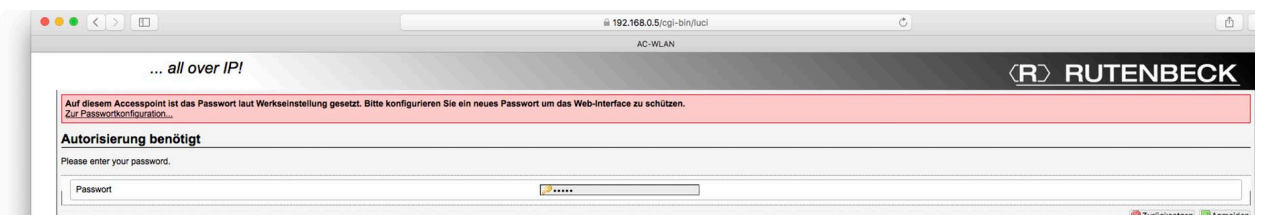

- Geben Sie für den Zugriff auf das Web-Interface das gehörige Passwort admin (Auslieferungszustand) ein.
- Melden Sie sich an, indem Sie auf das grüne Symbol unten rechts klicken.

Kann die Erstkonfiguration nur per WLAN erfolgen, suchen Sie zunächst den AC WLAN über die Funkschnittstelle des zur Inbetriebnahme gedachten Gerätes (Tablet, PC o. ä.). Der AC WLAN meldet sich mit der SSID Rutenbeck im Netzwerk an. Das WLAN-Passwort lautet im Auslieferungszustand wireless123. Ggf. muss zuvor die IP-Adresse des Tablet/PC manuell angepasst werden! (192.168.0.xxx, Subnet 255.255.255.0) – siehe z.B. Seite 56.

#### Individuelle Konfiguration

Der AC WLAN ist im Auslieferungszustand mit Werkseinstellungen (siehe Seite 55) versehen und betriebsbereit.

Über das Web-Interface können Sie den AC WLAN konfigurieren und so Ihren Bedürfnissen (z.B. die Sprache) anpassen. Der Zugang ist über Patchkabel, Festanschluss oder WLAN möglich.

Wir empfehlen folgende Werkeinstellungen anzupassen:

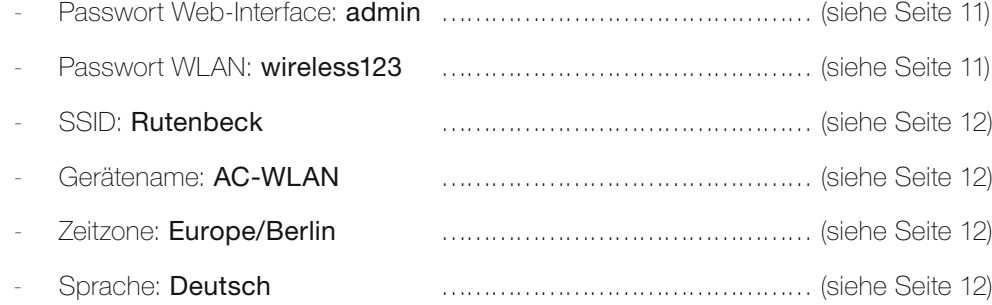

#### Hinweis

Informationen zum Remote-Zugriff über SSH finden Sie auf Seite 49.

#### Passwortvergabe

Benutzen Sie für eine Änderung von Paßwörtern, SSID etc. nur Zahlen und Buchstaben (ohne Leerzeichen) und ohne ä, ö, ü, ß). Tipps für sichere Passwörter finden Sie z.B. unter: https://praxistipps.chip.de/ wlan-sichern-fuenftipps-fuer-mehr-sicherheit\_13545

#### Änderung des Passwortes für das Web-Interface

Erhöhen Sie den Zugriffsschutz durch die Einstellung eines individuellen Passworts.

• Wechseln Sie dazu über das Menü System/Administration zum Passworteintrag. Durch Klicken auf die grünen Pfeile können Sie das bisherige Passwort sichtbar machen.

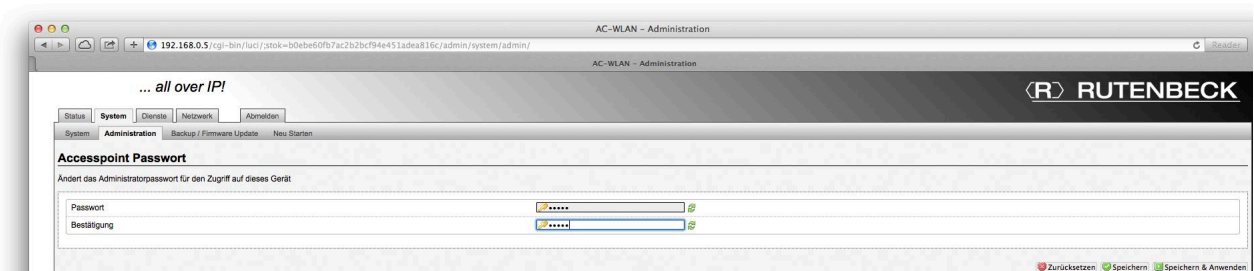

- Vergeben Sie ein neues Passwort benutzen Sie dabei nur Buchstaben (ohne Leerzeichen und ohne ä, ö, ü, ß) und Zahlen.
- Tragen Sie zur Bestätigung das neue Passwort in das zweite Feld ein.
- Speichern Sie es mittels Speichern & Anwenden.

#### Änderung des Passwortes für WLAN

Erhöhen Sie den Zugriffsschutz durch die Einstellung eines individuellen WLAN-Passwortes.

- Wechseln Sie dazu über das Menü Netzwerk > WLAN > Acesspoint zum Unterpunkt Schnittstellenkonfiguration.
- Rufen Sie dort zweite Register WLAN-Verschlüsselung (siehe Abbildung, G) auf.
- Wählen Sie die Art der Verschlüsselung.

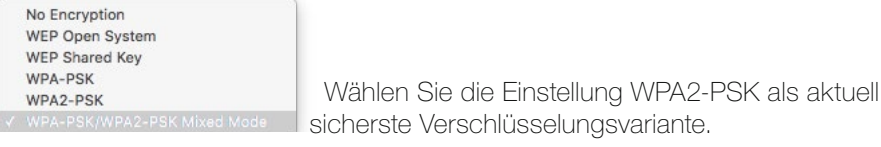

• Stellen Sie den Verschlüsselungsalgorithmus ein.

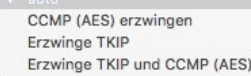

Standardeinstellung ist auto

Machen Sie beim Eintrag Schlüssel durch Klicken auf die grünen Pfeile das bisherige Passwort sichtbar – dies ist werkseitig auf wireless123 eingestellt (s. Abbildung).

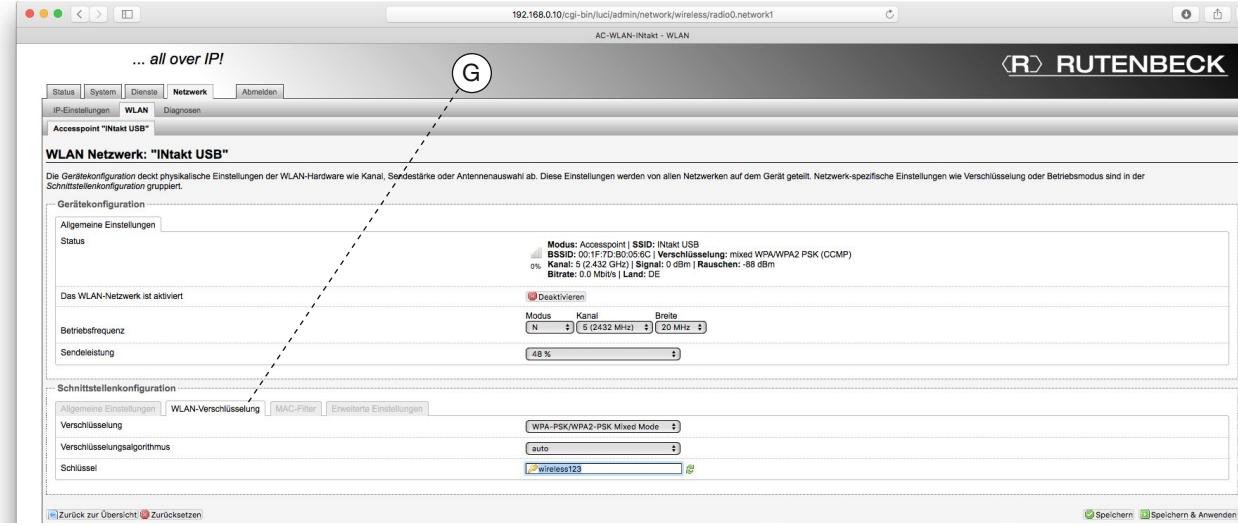

- Vergeben Sie ein neues, mindestens acht Zeichen langes Passwort benutzen Sie dabei Zahlen und Buchstaben (ohne Leerzeichen und ohne ä, ö, ü, ß).
- Notieren Sie sich das neue WLAN-Passwort (siehe Tabelle 'Werkseinstellungen' auf Seite 55).
- Sichern Sie alle drei Einstellungen mittels Speichern & Anwenden.

#### Änderung der SSID

Erhöhen Sie den Zugriffsschutz durch die Vergabe einer individuellen SSID.

- Wechseln Sie dazu über das Menü Netzwerk > WLAN > Acesspoint zum Unterpunkt Schnittstellenkonfiguration (siehe Abbildung unten).
- Rufen Sie dort das erste Register Allgemeine Einstellungen auf.

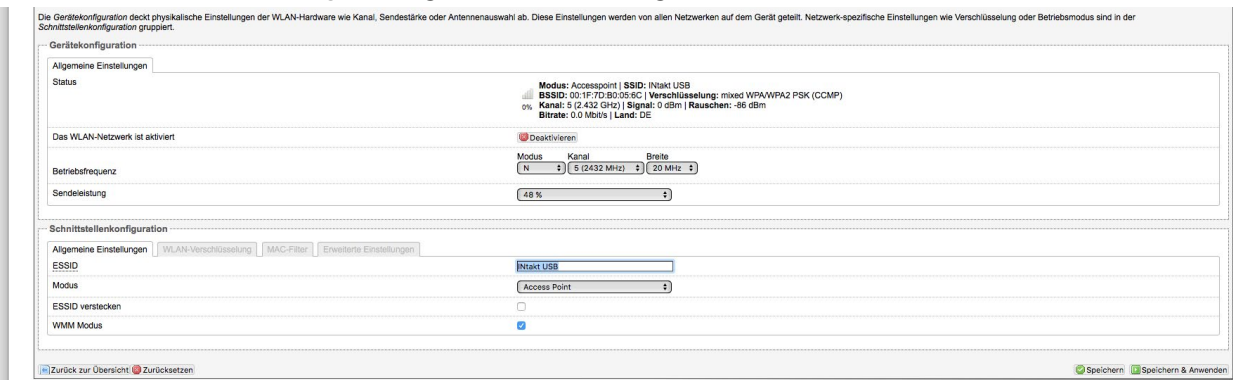

• Vergeben Sie eine neue SSID – z.B. INtakt. Benutzen Sie dabei nur Buchstaben (ohne Sonderlaute ä, ö, ü, ß).

#### Änderung des Gerätenamens

Erhöhen Sie den Zugriffsschutz durch die Vergabe eines individuellen Gerätenamens.

- Wechseln Sie dazu über das Menü Netzwerk > WLAN > Acesspoint zum Unterpunkt Schnittstellenkonfiguration (siehe Abbildung unten).
- Rufen Sie dort das vierte Register Erweiterte Einstellungen auf.

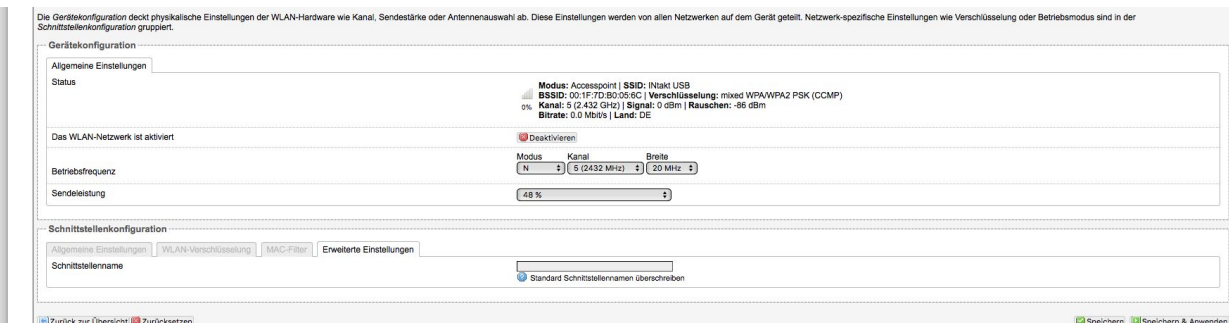

• Überschreiben Sie den Standard Schnittstellennamen AC WLAN mit einem neuen Gerätenamen – z.B. AC-WLAN-INtakt. Der Name muss mit einem Buchstaben beginnen und darf keine Leerzeichen enthalten.

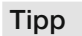

Sie müssen sich nach dem Neustart zudem neu im WLAN anmelden, da die neuen Daten noch nicht zugewiesen wurden.

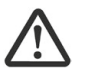

Nach Änderung des Gerätenamens muss ein Neustart gemacht werden. Klicken Sie dazu auf Neu Starten und in dem sich öffnenden Fenster auf Neustart durchführen. Dieser dauert etwa eine Minute.

#### Änderung der Zeitzone und Sprache

- Wechseln Sie dazu über das Menü System > System zum Unterpunkt Systemeigenschaften (siehe Abbildung unten).
- Im Register Allgemeine Einstellungen stellen Sie die gewünschte Zeitzone ein.

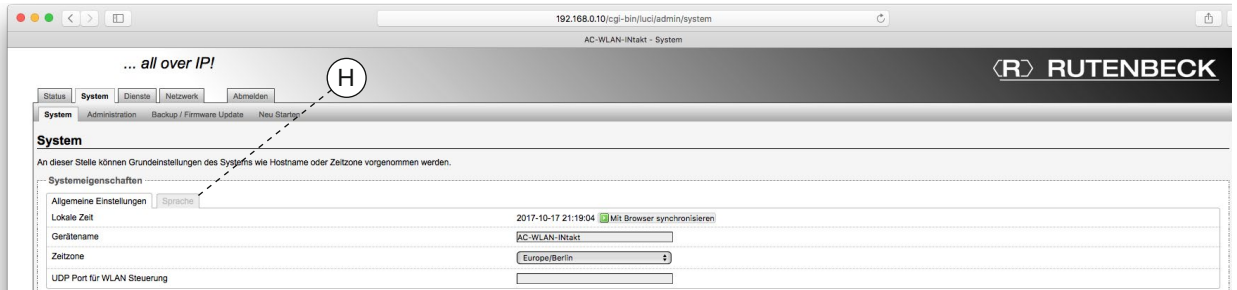

- Wechseln Sie zum zweiten Register Sprache (siehe Abbildung oben, H) und stellen Sie eine der vier Sprachen ein.
- Sichern Sie die beiden Änderungen mit dem Befehl Speichern & Anwenden.

#### Status-Informationen

Unter Status > Übersicht werden Ihnen die aktuellen Werte des Systems angezeigt und welche Geräte mit dem AC WLAN verbunden sind.

Im Unterpunkt System werden folgende Informationen angezeigt:

- Modus: Die Standardeinstellung ist Accesspoint
- Firmware Version: Sie aktuelle Version ist 5.x.x.x Informationen zu Updates finden Sie auf Seite 14 ff..

Im Unterpunkt WLAN werden weitere Informationen angezeigt – insbesondere

- die Signalgüte (in der Abbildung 87 %) und der Kanal (bzw. Kanal 11).

#### Hinweis

Betriebssystembedingt ist es möglich, dass die erste Station doppelt angezeigt wird. Dies ist kein Fehler!

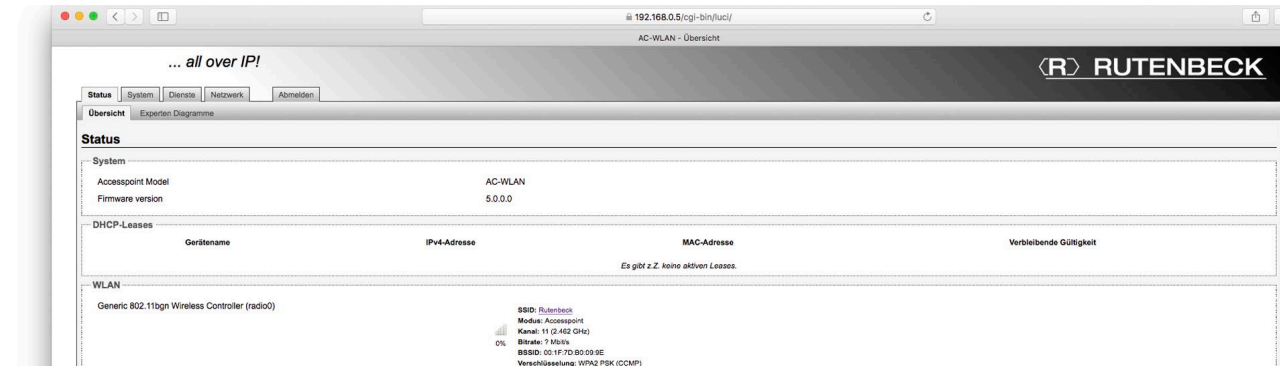

Im Unterpunkt Angemeldete Stationen finden Sie Angaben

- zur SSID, MAC- und IP-Adresse (siehe u. a. Seite 52)
- zum Nutz- und Störsignal (Rauschen)
- zu Transferraten und zur Kanalbandbreite (20 / 40 MHz)

Eine Signalleistung von 20 % sollte nicht unterschritten werden, um eine sichere Datenübertragung zum jeweiligen Endgerät zu gewährleisten.

#### Übersicht im Netzwerk

Einen weiteren Überblick erhalten Sie unter Netzwerk > IP-Einstellungen Im Unterpunkt Schnittstellen werden alle Geräte aufgelistet.

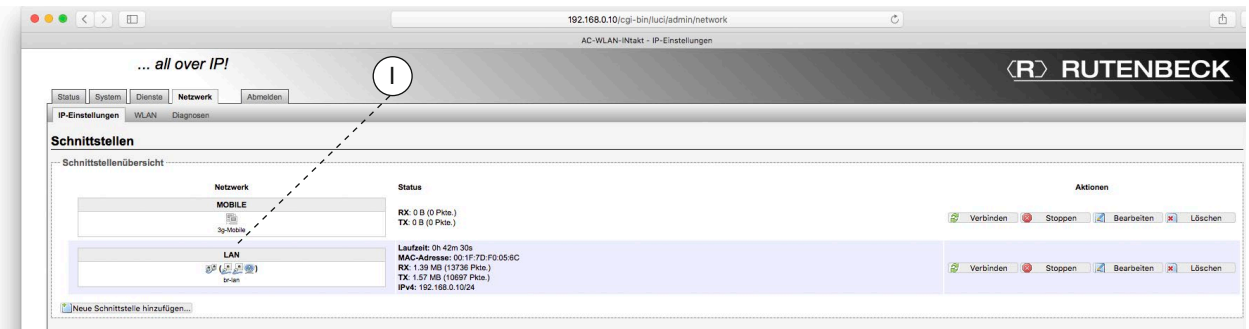

Folgende Aktionen stehen Ihnen zur Verfügung:

- Verbinden: aktiviert die jeweilige Schnittstelle
- Stoppen: deaktiviert die jeweilige Schnittstelle
- Bearbeiten: erlaubt das Konfigurieren der jeweiligen Schnittstelle
- Löschen: löscht die jeweilige Schnittstelle
- Neue Schnittstelle hinzufügen: fügt einen weitere Schnittstelle hinzu

Die Symbole (I) bedeuten:

- Mobilgerät Kupfer/POF (Kabelanschluss)

Frontanschluss (RJ45-Frontbuchse) WLAN

Fehlt eines der Symbole, ist die zugehörige 'Schnittstelle' nicht verfügbar bzw. gelöscht.

Hinweis

Die Funktionalität

Experten Diagramme finden Sie auf Seite 46 beschrieben.

### Hinweis Die hier durchgeführ-

ten Änderungen können zu weitreichenden Veränderungen der Gerätefuktion führen und sollten nur durchgeführt werden, wenn man sich sicher ist! Nach Änderung ist das Gerät unter Umständen über diese Schnittstelle nicht mehr erreichbar!

#### Unter Netzwerk > WLAN kann die Übersicht weiter spezifiziert werden.

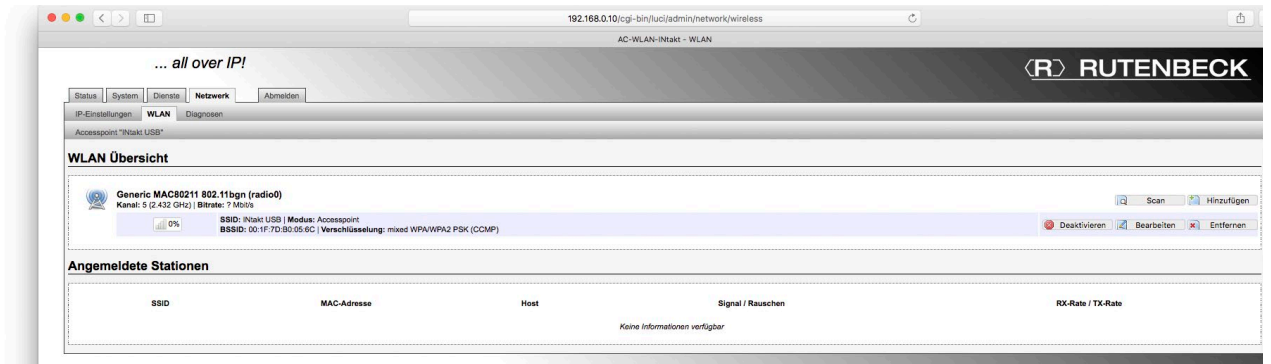

Zur Verfügung stehen dort zwei unterschiedliche Aktionsarten:

- Scan: Das Netzwerk wird bzgl. vorhandener Schnittstellen erneut gescannt.
- Hinzufügen: Hier können neue Schnittstellen angelegt werden.
- Deaktivieren: Deaktiviert die Schnittstelle.
- **Bearbeiten:** Erlaubt das Konfigurieren der jeweiligen Schnittstelle.
- Entfernen: Löscht die Schnittstelle dieser Schritt kann nicht rückgängig gemacht werden! Es muss mindestens eine Schnittstelle vorhanden sein – ansonsten verliert man den Zugriff auf das Gerät.

#### Backup/Firmware Update

Zur Sicherheit können Sie Ihre individuellen Einstellungen auf einem PC speichern, von dort aus wiederherstellen bzw. einen Reset auf den Auslieferungszustand durchführen.

#### Backup herunterladen

- Wechseln Sie dazu über das Menü System > Backup/Firmware Update zum Unterpunkt Aktionen > Sichern /Wiederherstellen (siehe folgende Abbildung).
- Laden Sie ein Backup herunter, indem Sie auf Sicherung erstellen (K) klicken.

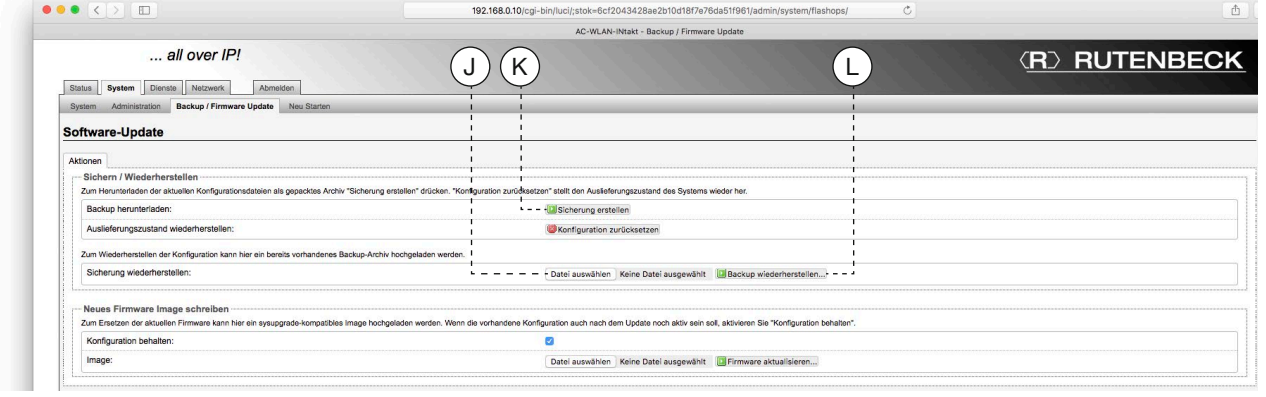

• Das Backup wird als komprimierte Datei mit der Suffix .bin in dem Download-Ordner Ihres PC's abgelegt.

- Der Dateiname wird automatisiert vergeben.

• Benennen Sie die Datei ggf. um und hinterlegen Sie diese an einem Speicherort Ihrer Wahl.

#### Sicherung (Backup) wiederherstellen

Gehen Sie wie folgt vor:

- Wechseln Sie dazu über das Menü System > Backup/Firmware Update zum Unterpunkt Aktionen wie zuvor beschrieben bzw. abgebildet.
- Klicken Sie auf Datei auswählen (J).
- Wählen Sie das gewünschte Backup mit der Suffix .bin aus.
- Laden Sie das Backup in den AC WLAN, indem Sie auf Backup wiederherstellen klicken.
	- Der Vorgang darf nicht unterbrochen werden und dauert ca. 2 bis 3 Minuten.

# **Tipp**

Wenn Sie mehrere AC WLAN mit identischer Konfiguration installieren wollen, können Sie das Backup eines Gerätes speichern und in weitere Geräte laden.

#### 'REMOVED'

Nach einer Backup-Wiederherstellung müssen alle WLAN-Passwörter neu vergeben werden. Ansonsten bleibt das WLAN inaktiv.

#### Hinweis

Die Darstellung kann minimal abweichen, wenn Sie (statt über die Frontbuchse) über WLAN eingeloggt sind.

#### Auslieferungszustand wiederherstellen

Durch einen Reset wird der AC WLAN auf den Auslieferungszustand der jeweils zuletzt installierten Firmware zurückgesetzt. Ein Reset kann wie folgt durchgeführt werden:

- mittels Reset-Magnet (Best.-Nr. 293 749) hardwareabhängig (siehe Seite 16 ff.)
- über Web-Browser (softwareseitig für alle Geräte)

Bei Reset über Web-Browser gehen Sie wie folgt vor:

• Wechseln Sie über das Menü System > Backup/Firmware Update zum Unterpunkt Aktionen wie zuvor beschrieben bzw. abgebildet.

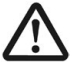

Wenn Sie im folgenden die Konfiguration zurücksetzen gehen alle individuellen Festlegungen bzgl. Passwörtern, Spracheinstellungen etc. verloren!

Klicken Sie auf Konfiguration zurücksetzen (L). - Der Vorgang darf nicht unterbrochen werden und dauert ca. 2 bis 3 Minuten.

#### Neues Firmware Image schreiben

Die jeweils aktuelle Firmware können Sie von unserer Webseite im Download-Bereich herunterladen. Gehen Sie wie folgt vor:

- Speichern Sie die Datei auf Ihrem PC.
- Wechseln Sie über das Menü System > Backup/Firmware Update zum Unterpunkt Aktionen > Neues Firmware Image schreiben wie abgebildet.
- Klicken Sie auf Datei auswählen und wählen Sie die Datei aus.

#### Wichtig:

- Bei einem , großen' Firmware Update (z. B. von 4.x.x.x auf 5.x.x.x) können keine Einstellungen übernommen werden. Achten Sie unbedingt darauf, die Option 'Konfiguration behalten' zu deaktivieren.
- Bei einem , kleinen' Firmware Update innerhalb der jeweiligen , Version' (z. B. 4.0.0.0 und 4.0.0.1) können dagegen alle Einstellungen im Gerät nach dem Update behalten werden, sofern der Haken bei ,Konfiguration behalten' gesetzt war.

Die Datei hat die Suffix .bin und heißt z.B. für die Version 5.0: acw-rk-5000.bin

**Tipp** 

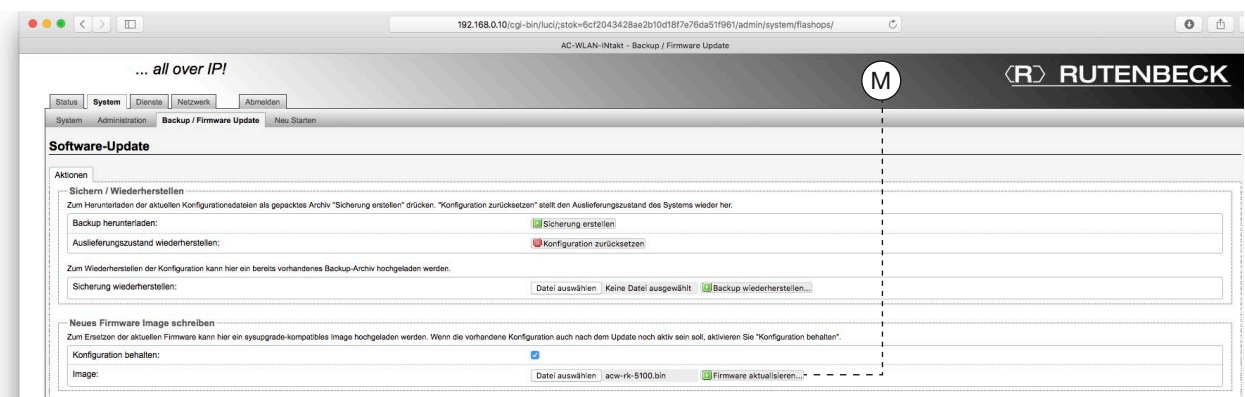

- Falls Sie insofern die aktuelle Konfiguration behalten wollen, bestätigen Sie dies.
- Klicken Sie auf Firmware aktualisieren (M).

- Bis Version 5.0.0.0 sind alle Varianten durchgängig rückwärtskompatibel.

Klicken Sie im folgend abgebildeten Dialog auf Fortfahren.

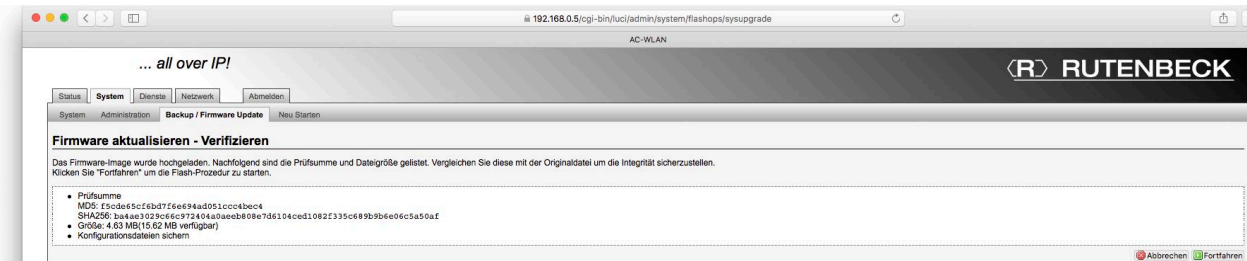

- Der Vorgang darf nicht unterbrochen werden und dauert ca. 2 bis 3 Minuten.

• Nach erfolgreicher Aktualisierung der Firmware müssen Sie sich neu anmelden.

#### Abmelden

- Mit Klick auf die oben ganz rechts abgesetzte Registerkarte Abmelden verlassen Sie die Bedienoberfläche des AC WLAN.
	- Vorgenommene Einstellungen müssen Sie vorher zur Übernahme speichern.
	- Um (zu einem späteren Zeitpunkt) weitere Änderungen vorzunehmen, müssen Sie sich wieder mit Ihrem Passwort anmelden.

#### Neustart

- Wechseln Sie dazu über System > Neu starten zum entsprechenden Unterpunkt.
- Klicken Sie auf das Befehlsfeld Neustart durchführen.

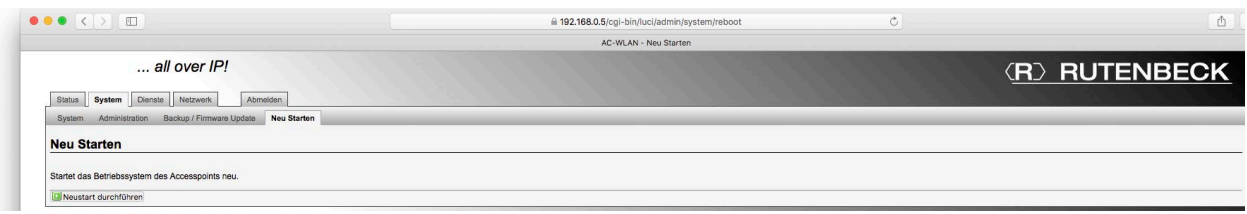

Mit einem Neustart wird folgendes erreicht:

- Neuer Verbindungsaufbau zum Router /Internet
- Neuer Verbindungsaufbau zu den angemeldeten Endgeräten

#### Bedeutung der LED

Der Zustand der LED kann zum Verständnis der Inbetriebnahme und zur detaillierten Fehlernalyse genutzt werden. Folgende LED stehen zur Verfügung:

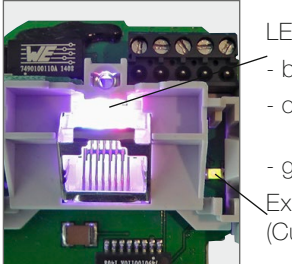

LED (RJ45 Buchse)  $blau = WLAN$ 

 $orange = LAN$ 

 $gr\ddot{u}n =$ Externer Ethernet-Port (Cu-Datenkabel/POF)

- $LED$  blau = WLAN
- LED orange = LAN
- LED violett (blau + orange) = WLAN/LAN aktiv
- Blinkend = Datenverkehr

#### Reset

Durch einen Reset wird der AC WLAN auf den Auslieferungszustand der jeweils zuletzt installierten Firmware zurückgesetzt.

Ein Reset kann wie folgt durchgeführt werden:

- mittels Zubehör Reset-Magnet außen am Gerät (Best.-Nr. 293 749)
- mittels Web-Browser über System > System neu starten

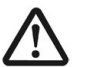

Bei allen Gerätevarianten mit beleuchteter Buchse muss ein Reset von außen mittels Reset-Magnet getätigt werden.

### Durchführen eines Resets unter Beibehaltung der Einstellungen

Je nach Gerätevariante kann sich der Reed-Kontakt an einer anderen Stelle des Gerätes befinden. Beachten Sie dazu die zugehörige Montageanleitung.

# Hinweis

Die LED könnten über die Bedienoberfläche das AC WLAN ausgeschaltet worden sein und müssten für die beschriebene Funktionalität wieder eingeschaltet werden – z.B. Dienste > Fernsteuerung

#### **Wichtig**

Bitte beachten Sie zur Vermeidung von Personen- und Sachschäden die zum Reset-Magneten zugehörige Anleitung.

#### Hinweis

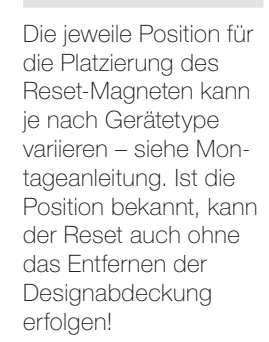

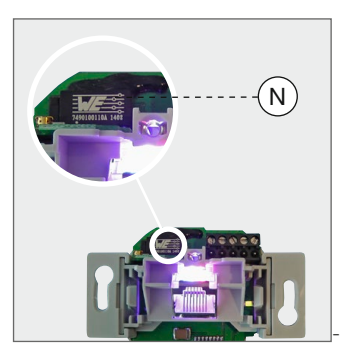

- Halten Sie den Reset-Magneten seitlich auf Höhe des Reed-Kontaktes (N) für mehr als 2 Sekunden und weniger als 5 Sekunden an den AC WLAN, um den Reed-Kontakt auszulösen.
	- Der Start des Reset wird mit Blinken der WLAN LED bestätigt.

#### Reset auf Werkseinstellungen

• Halten Sie den Reset-Magneten seitlich auf Höhe des Reed-Kontaktes (N) für mehr als 5 Sekunden und weniger als 10 Sekunden an den AC WLAN, um den Reed-Kontakt auszulösen.

- Der Start des Reset wird mit Blinken (orange) der LAN LED bestätigt.

#### Betriebsarten

Die Definition einer Betriebsart ist jederzeit möglich – wenn

- eine neue Schnittstelle hinzugefügt wird bzw.
- eine vergebene Betriebsart geändert werden soll.

#### Rufen Sie das Register Accesspoint über Netzwerk > WLAN > Accesspoint auf.

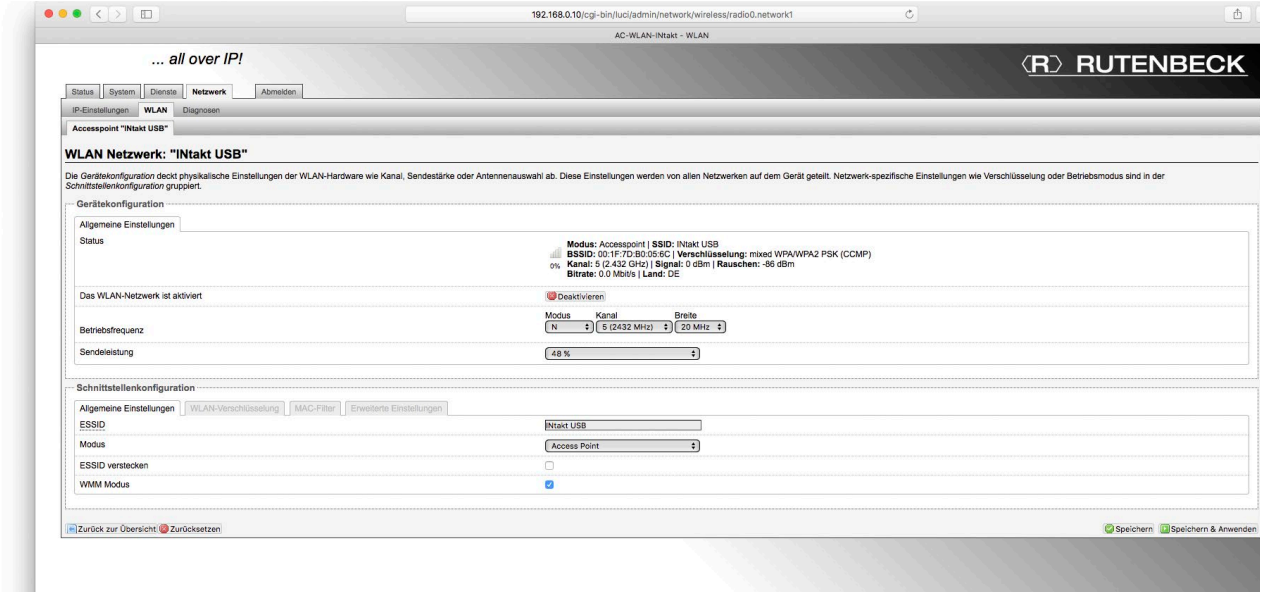

Sie können dort im Unterpunkt Schnittstellenkonfiguration im Register Allgemeine Einstellungen unter Modus zwischen vier Betriebmodi wählen:

- Accesspoint (Auslieferungszustand)
- Accesspoint (WDS/Repeater)
- Client (WDS) und
- Client (RELAYED)

Es können mehrere Schnittstellen hinzugefügt und diesen eine der folgenden Betriebsmodi zugewiesen werden. Die ,richtige' Wahl des Betriebsmodus ist entscheidend für eine einwandfreie Funktion des AC WLAN.

#### Hinweis

Obwohl es keine Beschränkung bzgl. der Anzahl von Schnittstellen gibt, muss berücksichtigt werden, dass jede zusätzliche Schnittstelle auch einen reduzierten Datendurchsatz aller anderen Schnittstellen bedeutet.

# Beispiele - AC WLAN ohne USB

#### Generelles zu den Beispielen

Der AC WLAN fungiert als Schnittstelle zwischen WLAN, fest angeschlossenen Datenendgeräten und der Verkabelung im Netzwerk. Je nach Betriebsart müssen unterschiedliche Betriebsparameter eingestellt werden.

Die folgenden Beschreibungen gehen von einer manuellen Vergabe der IP-Adressen der Geräte aus. Bei Einsatz eines Routers mit DHCP-Serverfunktion erfolgt die IP-Adressvergabe im Netzwerk automatisch.

Bitte beachten Sie dabei, dass Ihnen die automatisch vergebene IP-Adresse des AC WLAN oder auch anderer Geräte nicht bekannt ist und weitere Programmierungen / Veränderungen der Einstellungen sich somit schwierig gestalten könnten.

# Tipp

In solchen Fällen nutzen Sie einen WLAN-Netzwerkmonitor wie z.B. FING, um die IP-Adressen der/des AC WLAN ausfindig zu machen.

### Hinweise zur grafischen Darstellung (folgend exemplarische Darstellung):

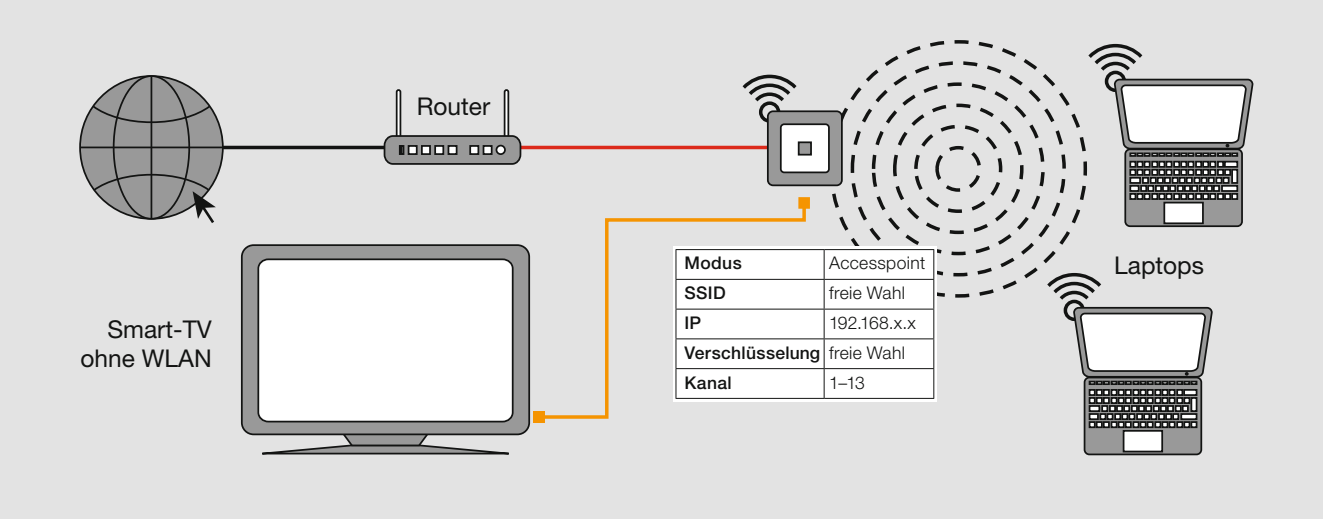

- Festverdrahtete Routerankopplungen des AC WLAN (über POF- oder Cu-Anschluss) werden als rote Linien,
- Verbindungen über Patchkabel werden als orangene Linien dargestellt.
- Das Internet wird durch ein Erdkugelsymbol dargestellt.
- Weiß (bzw. bei einer weiteren Schnittstelle auch grau) hinterlegte Tabellen mit Angaben zu Modus, SSID, IP, etc. beziehen sich immer auf den in unmittelbar Nähe dargestellten AC WLAN bzw. dessen Einstellungen.

#### Beispiel 1: Accesspoint an vorhandener Datendose, Fronteinspeisung mittels Patchkabel

- Internet-Ankopplung der Endgeräte über AC WLAN
- Anbindung des AC WLAN an eine bestehende Installation /Datendose über Patchkabel
- Betriebsmodus des AC WLAN: Accesspoint

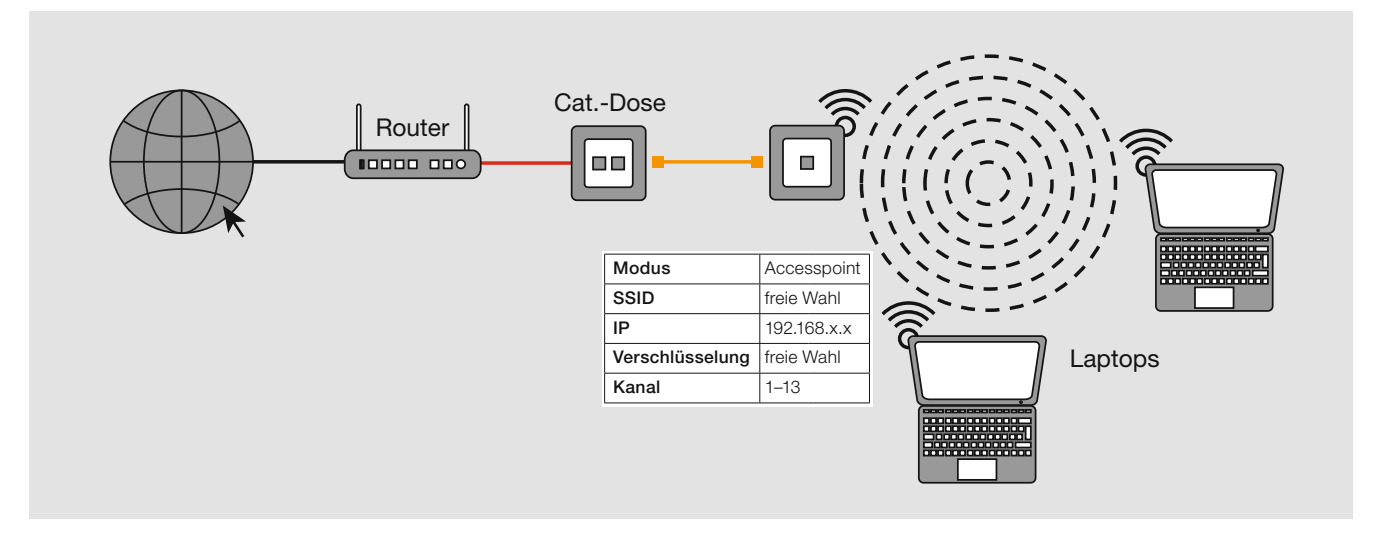

#### Beispiel 2: Accesspoint am Router, Einspeisung über Festanschluss

- Internet-Ankopplung der Endgeräte im Haus über WLAN und RJ45-Buchse:
- Festverdrahtete Routerankopplung des AC WLAN über Cu- oder POF-Anschluss
- Anbindung z.B. eines Smart TV über Patchkabel
- Betriebsmodus des AC WLAN: Accesspoint

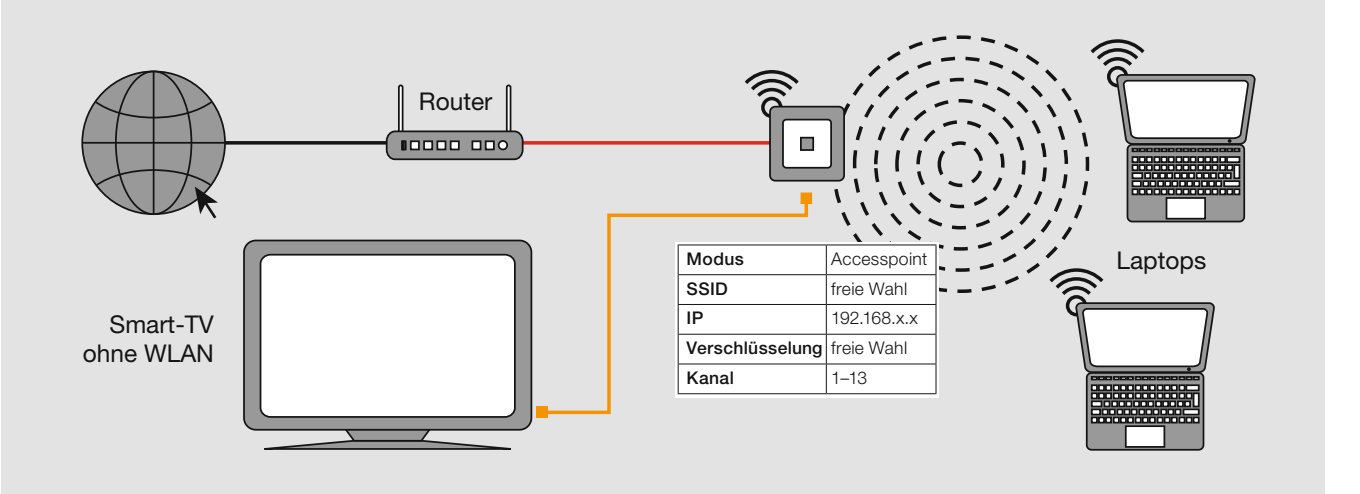

#### Beispiel 3: Mehrere Accesspoints am Switch (sternförmig, Festanschluss)

- Betreiben mehrerer AC WLAN über einen Switch
- Festverdrahtete Ankopplung des AC WLAN über Cu- oder POF-Verkabelung
- Betriebmodus des AC WLAN: Accesspoint

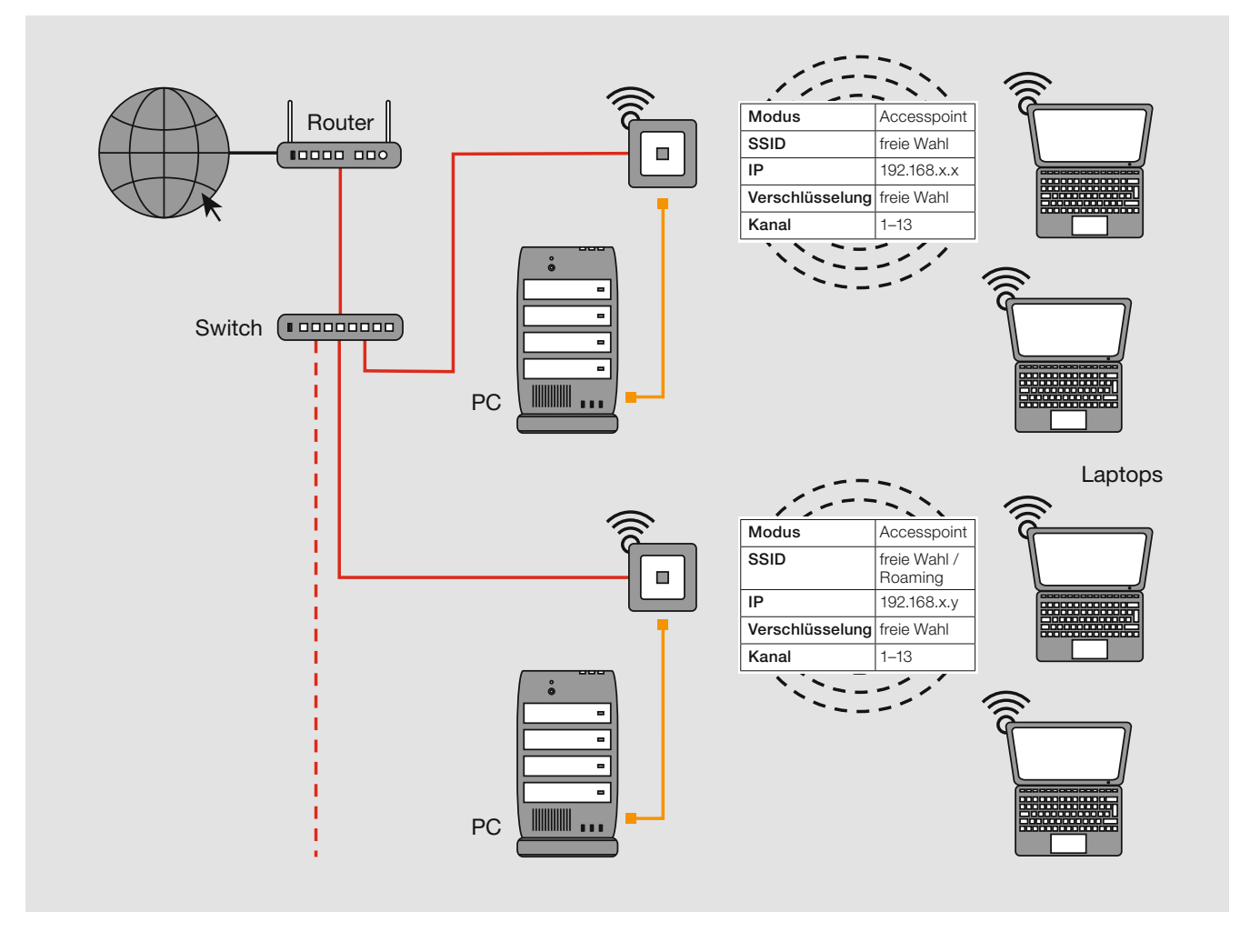

#### Beispiel 4: Bridge

- Verbindung zweier Netzwerksegmente über WLAN
- Bidirektionaler Datentausch
- Schnittstelle zum LAN/Internet
- Erhöhung der Reichweite WLAN-fähiger Geräte
- Betriebmodi des AC WLAN:
	- Basisstation: Accesspoint (WDS/Repeater)
	- Client: Schnittstelle 1: Client (WDS) Schnittstelle 2: Accesspoint

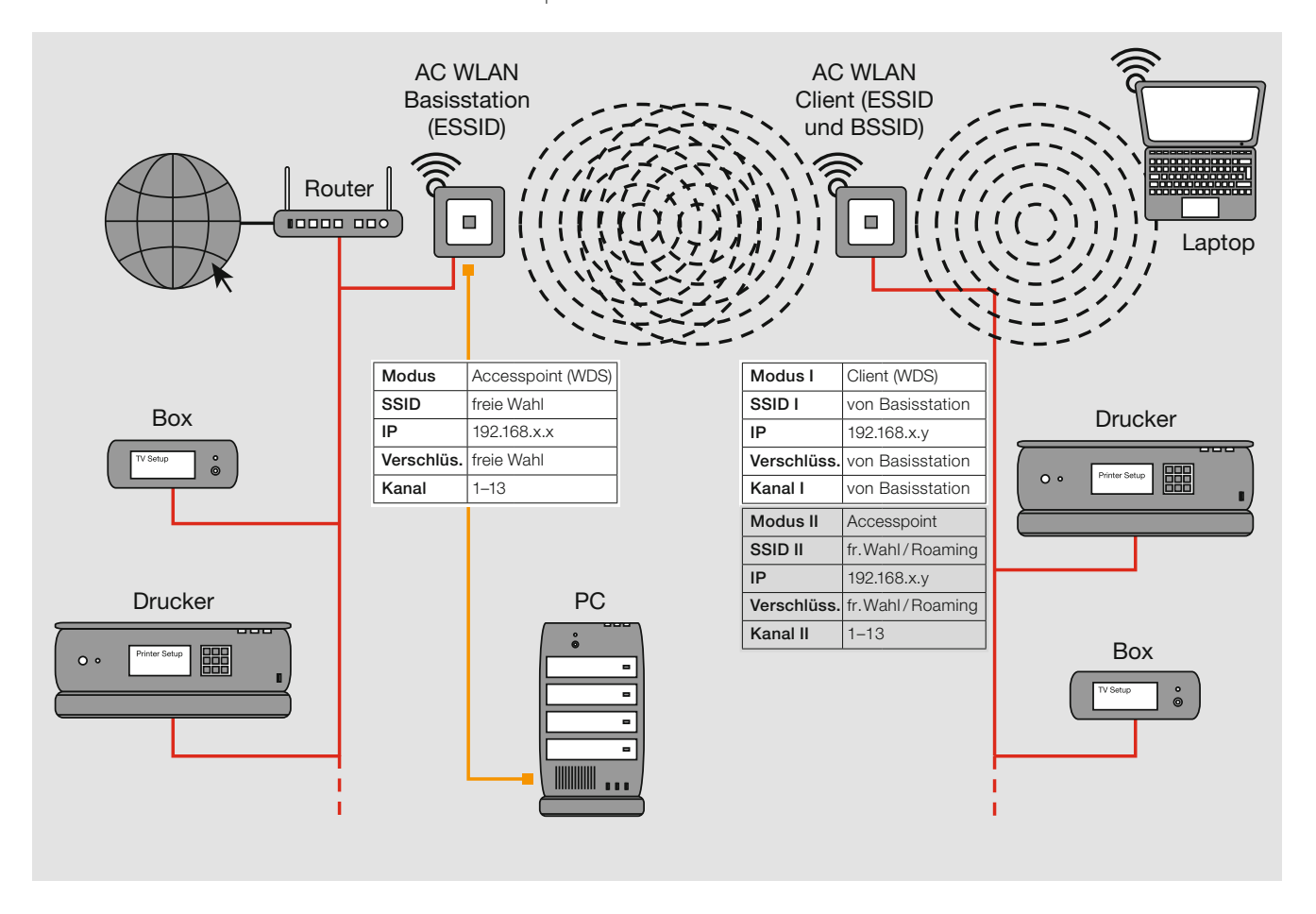

#### Hinweis

Bei Verwendung als Repeater (siehe Beispiel 5) muss die Signalstärke des zu verstärkenden Signals am Einbauort ≥ 70 dBm sein.

#### Beispiel 5: Repeater-Funktion (RELAYED) – WLAN Reichweitenverlängerung

- Ankopplung der Endgeräte an einen WLAN-Router
- Schnittstelle zum LAN/Internet
- Erhöhung der Reichweite WLAN-fähiger Geräte
	- Generelle Funktionsweise siehe erste Abbbildung
	- Exemplarische Einsatzmöglichkeit siehe zweite Abbbildung
- Betriebmodi der AC WLAN:
	- Schnittstelle 1: Client (RELAYED)
	- Schnittstelle 2: Accesspoint

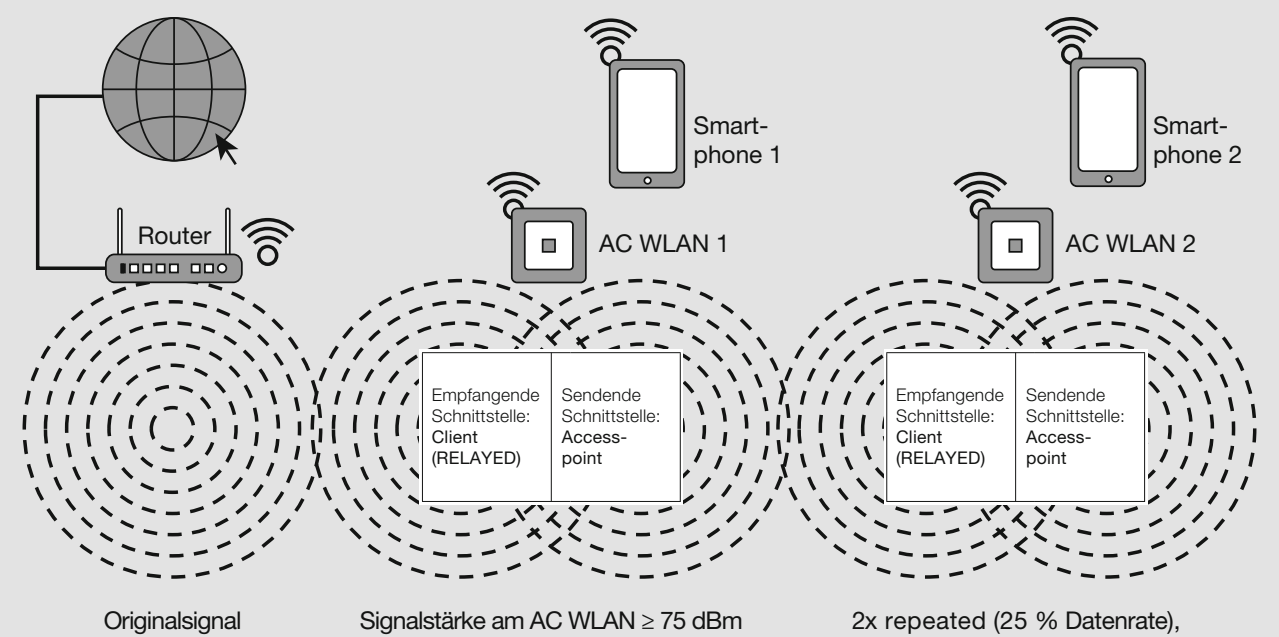

Router 100 % Datenrate 1x repeated (50 % Datenrate), mögliche Detaillierung siehe unten (nicht mehr empfehlenswert)

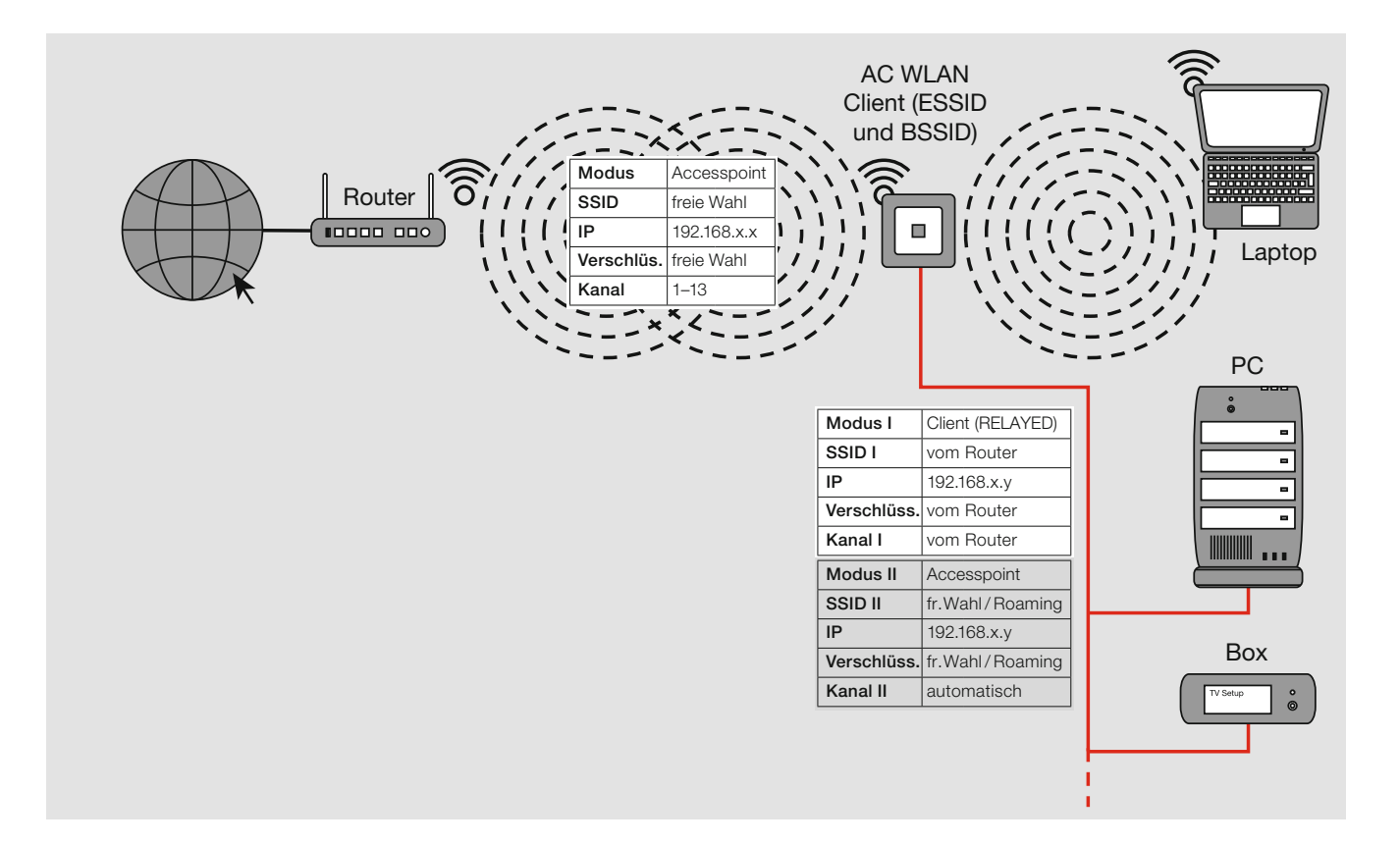

- Bei Verwendung als Repeater muss die Signalstärke des zu verstärkenden Signals am Einbauort ≥ 70 dBm sein.
- Mit jedem "Repeaten" des Signals halbiert sich der Datendurchsatz und damit die Gesamtperformance Ihres WLAN-Netzes. Dies ist physikalisch bedingt und keine Eigenart des AC WLAN!

#### Repeater-Funktion einrichten

#### Generelles

- Installieren Sie den AC WLAN fachgerecht und lagerichtig (Einbauhöhe 0,3 1,3 m) gemäß Montageanleitung.
	- Nach ca. 1 Minute (nach Zuschaltung) ist das Gerät betriebsbereit, was durch die Funktion der LED signalisiert wird.

Um die notwendigen Einstellungen für die Integration in das Netzwerk vornehmen zu können, muss der Zugriff direkt auf das Gerät erfolgen.

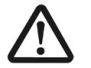

• Die Programmierung der Repeater-Funktion erfolgt vorzugsweise über die Frontbuchse oder über das Netzwerk um Verbindungsunterbrechungen nach Ändern von Einstellungen zu vermeiden. Nicht per WLAN !

Der AC WLAN und das zugreifende Endgerät müssen sich im gleichen IP-Adressbereich befinden.

Im Repeater-Modus muss der AC WLAN ein WLAN-Signal aufnehmen und verstärkt wieder senden. Dazu wird im AC WLAN eine zweite Sende-/Empfangseinheit (Schnittstelle) aktiviert und programmiert.

#### Neue Schnittstelle anlegen und einrichten

Gehen Sie dazu über das Menü Netzwerk > WLAN (siehe folgende Abbildung).

 $\bullet \bullet \bullet$   $\overline{\left( \cdot \right) \cdot \left( n\right) }$ 192.168.0.10/cgi AC-WLAN-INtakt - WLAN ... all over IP! **(R) RUTENBECK** Status | System | Dienste | Netzwerk | Abmelden gen WLAN E Accesspoint "INtakt USB" **WLAN Übersicht** Generic MAC80211 802.11bgn (radio0) **D** Scan <sup>+</sup> Hinzufügen SSID: INtakt USB | Medus: Accesspoint<br>BSSID: 00:1F:7D:80:05:6C | Verschlüsselung: mixed WPA/WPA2 PSK (CCMP) **Ca** Deaktivieren **Z** Bearbeiten **x** Entfernen

- Angemeldete Stationen
- Klicken Sie auf Hinzufügen, um eine neue Schnittstelle anzulegen.
	- Es wird eine neue Schnittstelle als Client (P) mit der ESSID , Rutenbeck' (Q) erzeugt.

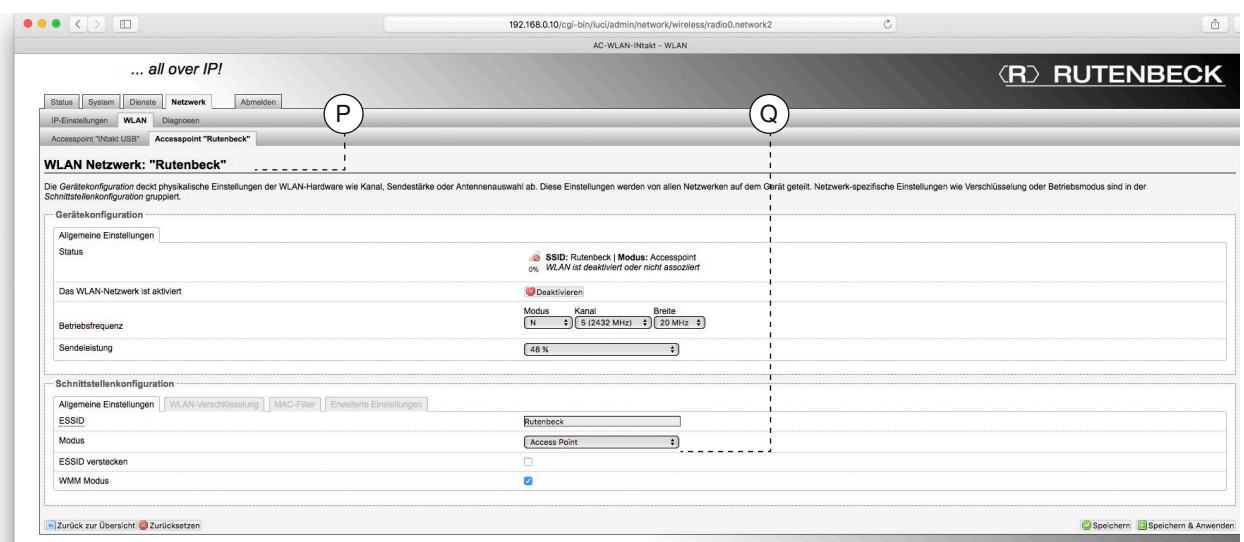

- Ändern Sie unter Schnittstellenkonfiguration den Modus auf Client (RELAYED).
- Sichern Sie diese Einstellung mit dem Befehl 'Speichern & Anwenden'.

Tipp

Hilfestellungen gibt das Dokument , Inbetriebnahme AC WLAN' im Download-Bereich www.rutenbeck.de unter FAQ.

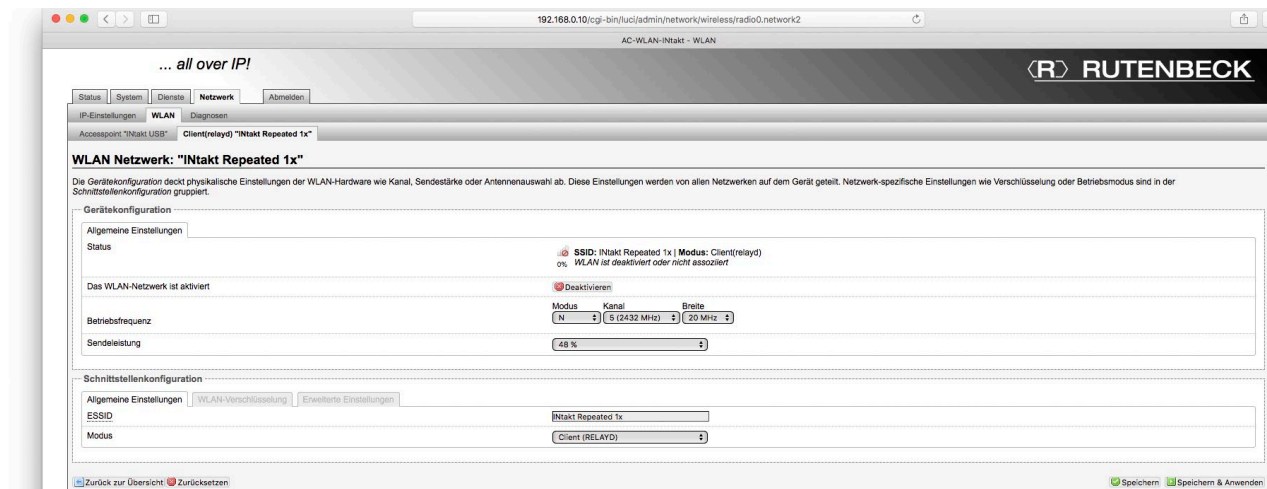

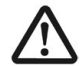

#### • Sollten Sie bisher über WLAN mit dem AC WLAN verbunden gewesen sein, wurde Ihre Verbindung jetzt getrennt.

- Stellen Sie erneut eine Verbindung mit dem AC WLAN über den Frontport oder über das Netzwerk her, bis die Kompletteinrichtung abgeschlossen ist.
- Starten Sie den AC WLAN neu und rufen Sie den Menüpunkt Netzwerk > WLAN > Client (RELAYED) auf.
	- Die Änderungen wurden jetzt übernommen.
- Ändern Sie die SSID der , Client (RELAYED)' Schnittstelle sowie das Verschlüsselungspasswort (siehe dazu Seite 11 ff.).

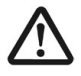

#### • Die folgenden Einstellungen müssen identisch sein mit denen des Routers: - 'SSID'

- 'Kanalnummer'
- 'WLAN-Verschlüsselung'
- Passen Sie diese Einstellungen an und aktivieren Sie die Änderungen über das Befehlsfeld Speichern & Anwenden.

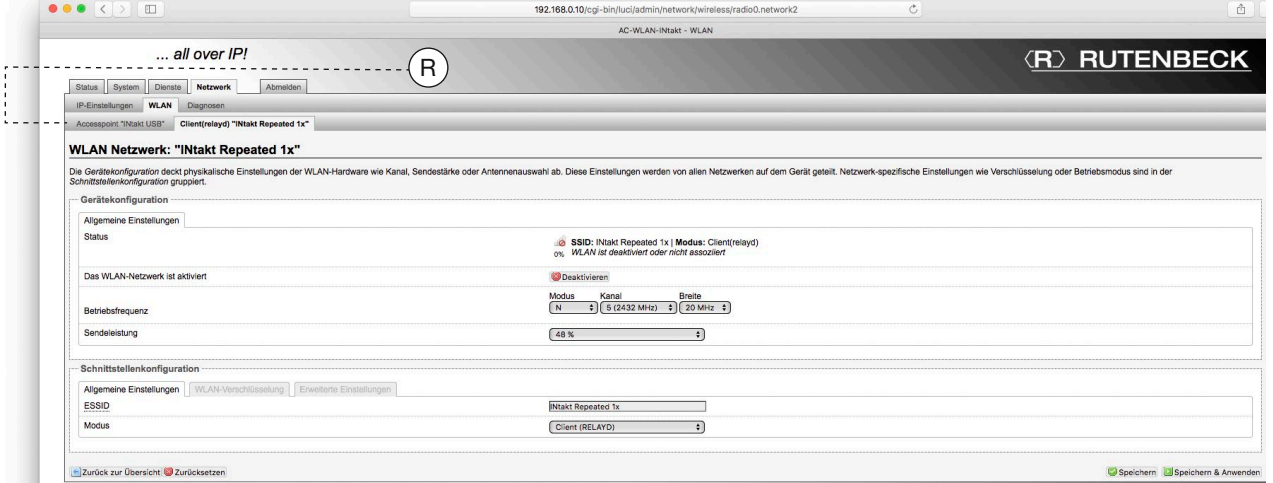

- Konfigurieren Sie jetzt das ,andere' Netzwerk ,Accesspoint XY' (R) nach Ihren Vorstellungen.
- Aktivieren Sie alle vorgenommenen Änderungen über Speichern & Anwenden.
- Um die jeweiligen Schnittstellen bearbeiten zu können, wechseln Sie zurück auf Netzwerk > WLAN.

- Hier sehen Sie die einzelnen Schnittstellen aufgelistet. Über die Befehlsfelder können Sie u. a. die Einstellungen ändern und Schnittstellen deaktivieren bzw. entfernen.

#### Achtung

Eine Schnittstelle (Accesspoint) muss mindestens erhalten bleiben – ansonsten verlieren Sie den Zugriff auf das Gerät !

#### Beispiel 6: Mehrfach-Repeating mit Roaming – freies Bewegen im WLAN ohne neues Einloggen

- Erhöhung der Reichweite WLAN-fähiger Geräte.
- Schnittstelle zum LAN/Internet
- Für alle WLAN-Geräte gilt:
	- gleiche SSID
	- gleiche Verschlüsselung
	- gleicher IP-Bereich
- Betriebmodi des AC WLAN:
	- Basisstation: Accesspoint
	- je Client: Schnittstelle 1: Client (RELAYED) Schnittstelle 2: Accesspoint

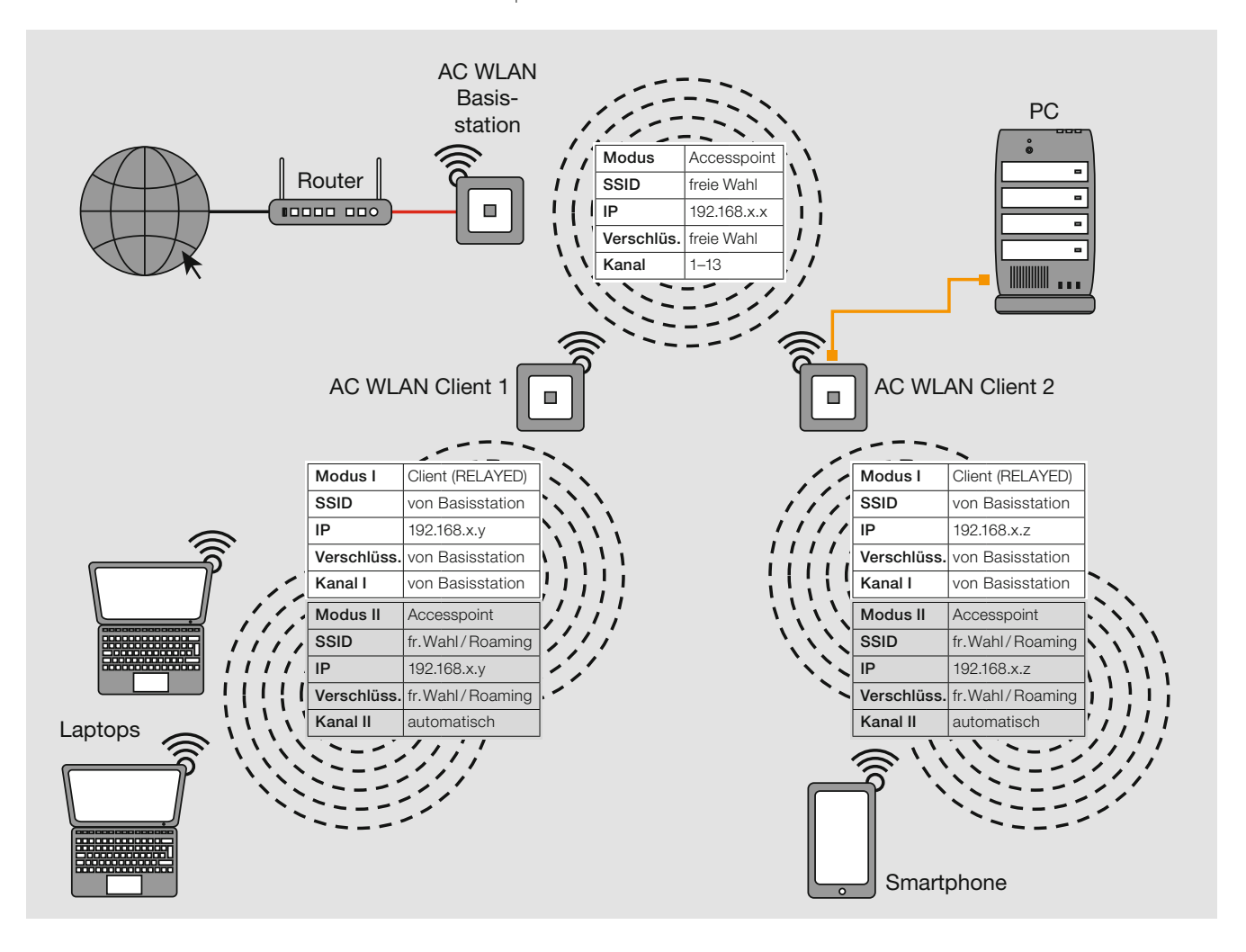

#### Hinweis:

• Bei Verwendung als Repeater (siehe u. a. Beispiel 5 auf Seite 23) muss die Signalstärke des zu verstärkenden Signals am Einbauort ≥ 70 dBm sein.

#### Beispiel 7: Repeating/Weiterleitung per Festanschluss – freies Bewegen im WLAN ohne neues Einloggen

- Raumübergreifende Nutzung des Internets über WLAN, Schnittstelle zum LAN/Internet, gleiche Verschlüsselung in allen Räumen
- Gleiche SSID für Client und Basisstation (Raum 1 und 2), andere SSID für Raum 3
- Gleicher Bereich für IP-Adresse für Client und Basisstation (Raum 1 und 2)
- Betriebmodi des AC WLAN:
	- Basisstation (Raum 1): Accesspoint
	- Client (Raum 2): Schnittstelle 1: Client (RELAYED)
		- Schnittstelle 2: Accesspoint
	- Accesspoint (Raum 3): Accesspoint

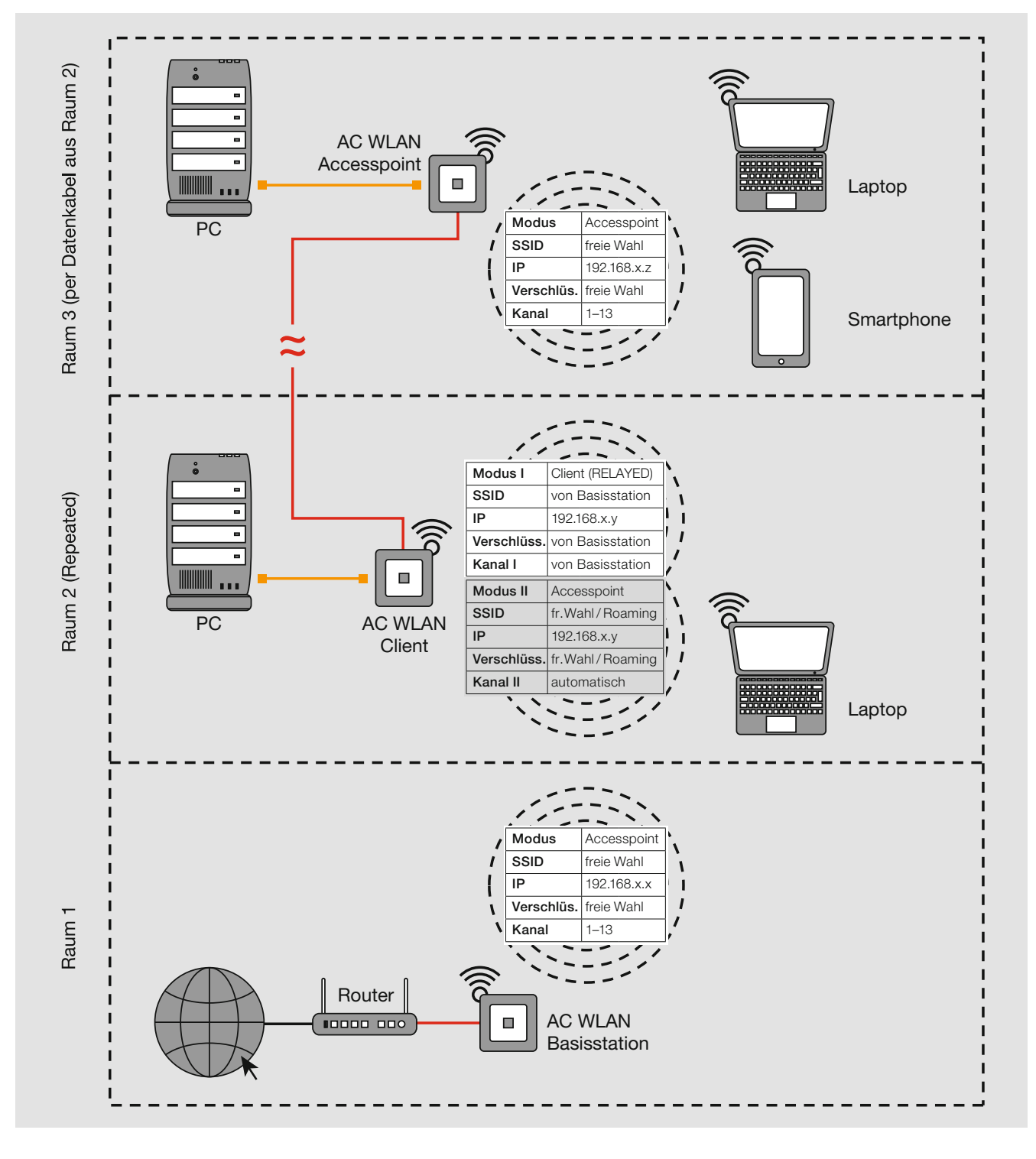

#### Hinweis:

• Bei Verwendung als Repeater (siehe u. a. Beispiel 5) muss die Signalstärke des zu verstärkenden Signals am Einbauort ≥ 70 dBm sein.

#### Beispiel 8: Gastzugang

- Ausschließlich Internetzugang über Gast-WLAN
- Voller Netzwerkzugriff über Accesspoint
- Festverdrahtete Routerankopplung des AC WLAN über Cu- oder POF-Verkabelung
- Kein Zugang zum internen Netzwerk
- Anzahl der Gäste' abhängig von der verfügbaren Internetbandbreite!
- Betriebmodus des AC WLAN: Schnittstelle 1: Gast Schnittstelle 2: Accesspoint

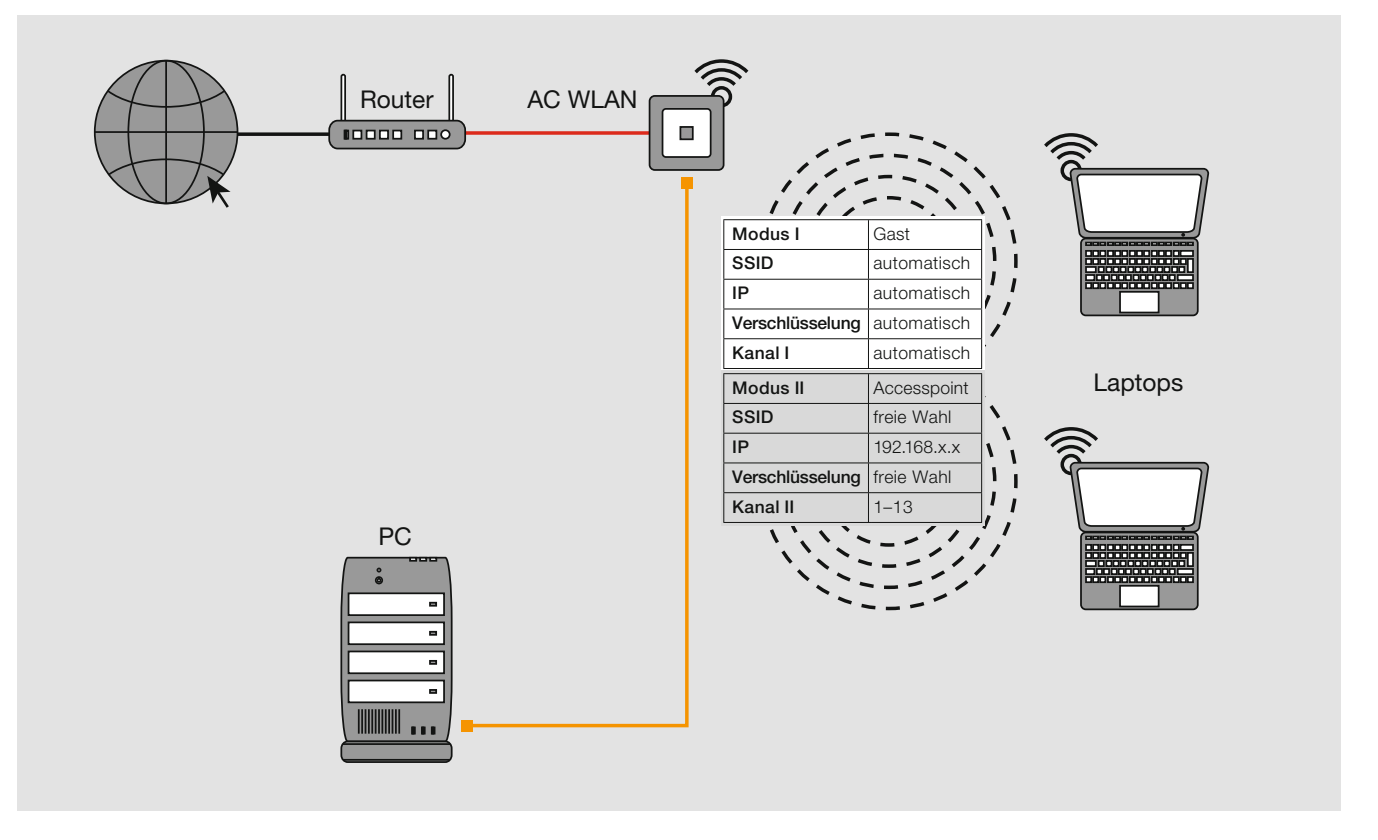

#### Gastschnittstelle einrichten

Der AC WLAN bietet die Möglichkeit, eine ,Gastverbindung' per WLAN zur Verfügung zu stellen. Das hausinterne LAN sowie der Zugriff auf den AC WLAN stehen Gästen dabei nicht zur Verfügung. Zur Einrichtung einer Gastschnittstelle gehen Sie wie folgt vor :

- Für die folgenden Schritte wird empfohlen, die Verbindung zum AC WLAN über einen der Festnetzanschlüsse herzustellen.
- Geben Sie die IP Adresse ihres AC WLAN in die Adresszeile ihres Browsers ein (Werkseinstellung ist 192.168.0.5).
- Wechseln Sie dann in das Menü Netzwerk > WLAN (siehe folgende Abbildung).

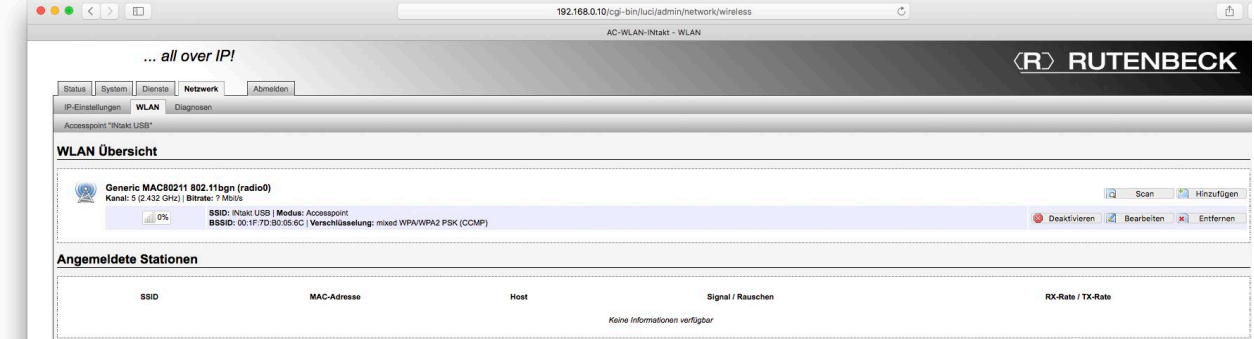

- Klicken Sie auf Hinzufügen, um eine neue Schnittstelle (Accesspoint) anzulegen.
- Ändern Sie die SSID beispielsweise zu 'Accesspoint INtakt'. - Dies wird später der Hauptzugang sein.

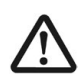

### Wichtig:

Sichern Sie die Änderungen über das Befehlsfeld Speichern –

nicht über das Befehlsfeld Speichern & Anwenden.

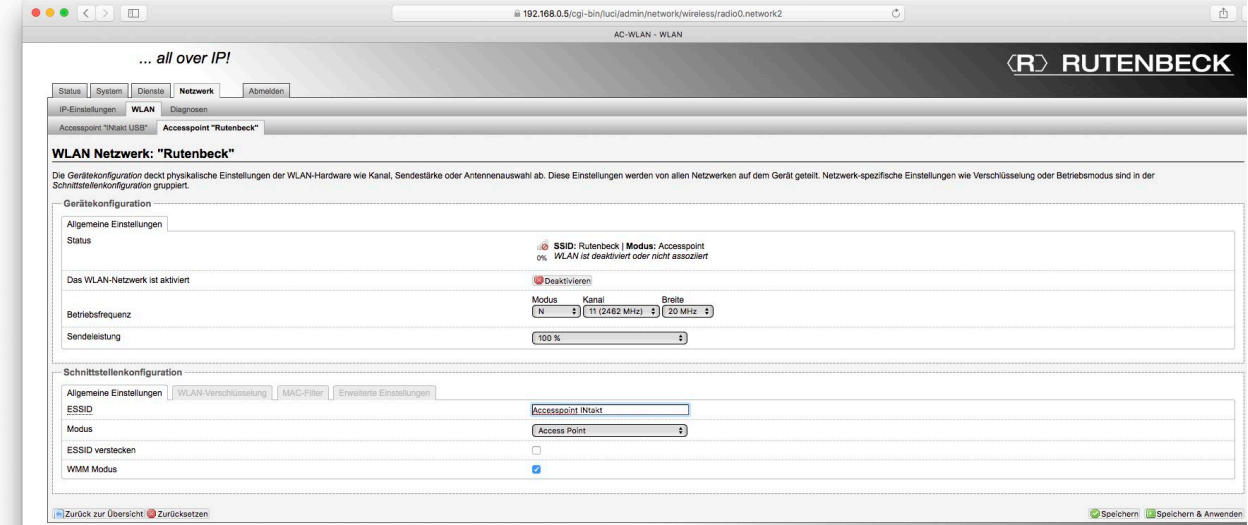

• Wechseln Sie zurück zur Übersicht Netzwerk > WLAN.

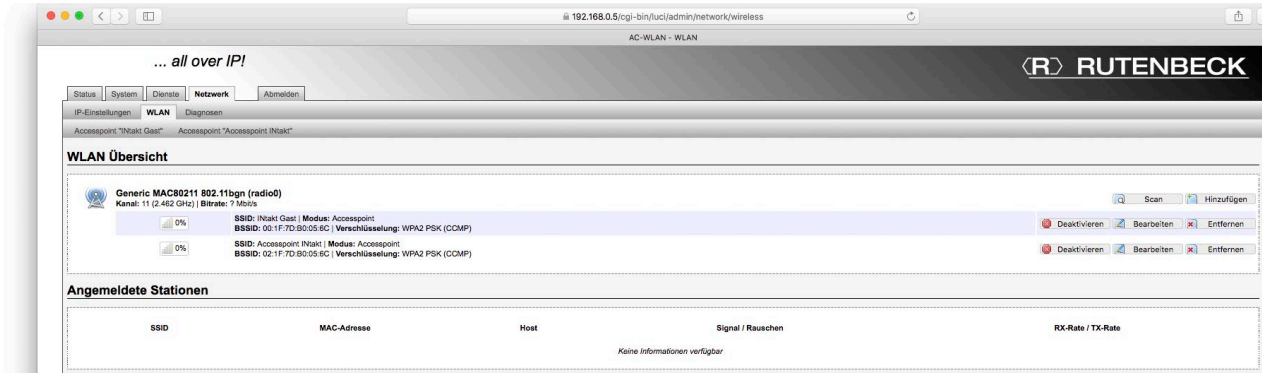

- Vergewissern Sie sich, welcher Accesspoint an erster Stelle steht, dies wird ihr Gast Accesspoint.
	- Der zweite Accesspoint wird automatisch aktiviert.
- Klicken Sie auf Bearbeiten des ersten Accesspoints.
- Ändern sie den Namen (SSID) des ersten Accesspoints in z.B. "INtakt Gast" - Sie können unter dem Register WLAN Verschlüsselung noch ein anderes Passwort (WLAN-Passwort ab Werk ist wireless123) für ihren Gastzugang erstellen.

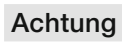

Die Reihenfolge der Register ist endscheidend für die erfolgreiche Einrichtung der Gastschnittstelle.

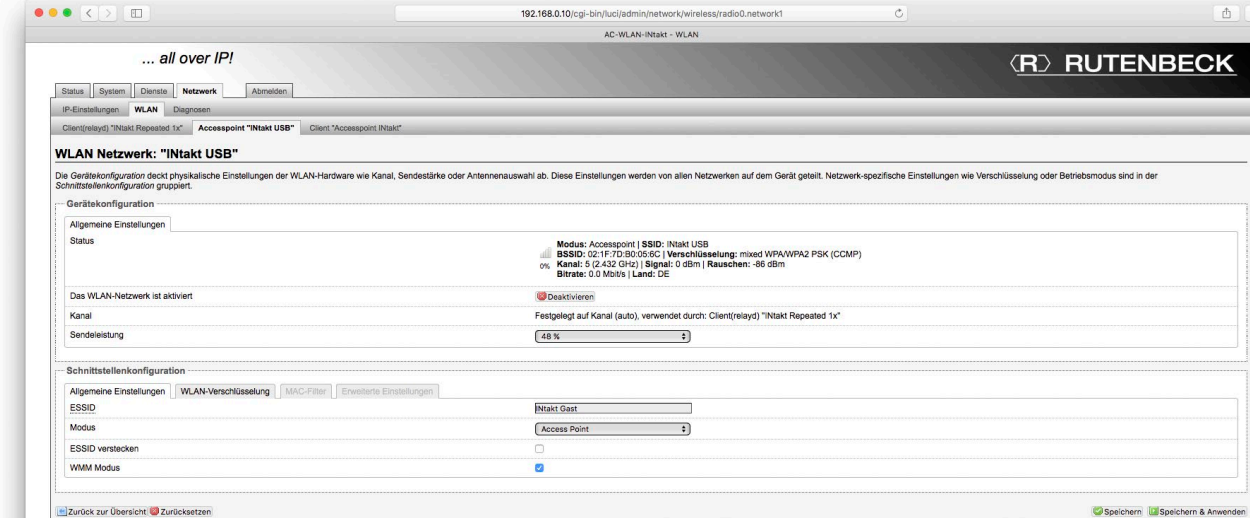

• Sichern Sie die Änderungen durch Klick auf Speichern & Anwenden. - Die Gastschnittstelle wurde somit erstellt und aktiviert.

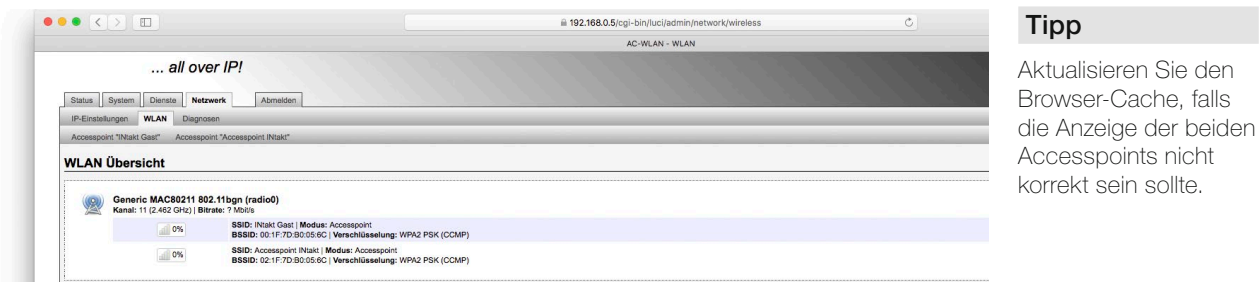

#### Gast Verbindung deaktivieren

- Wechseln Sie zum Register Dienste > Gast Verbindungen.
- Klicken Sie bei Gast Verbindungen aktivieren das (zuvor) automatisch gesetzte Häkchen ab.
	- Die Gast Verbindung wird deaktiviert. Die WLAN-Schnittstelle ist aber immer noch im Gerät angelegt und kann später wieder aktiviert werden.

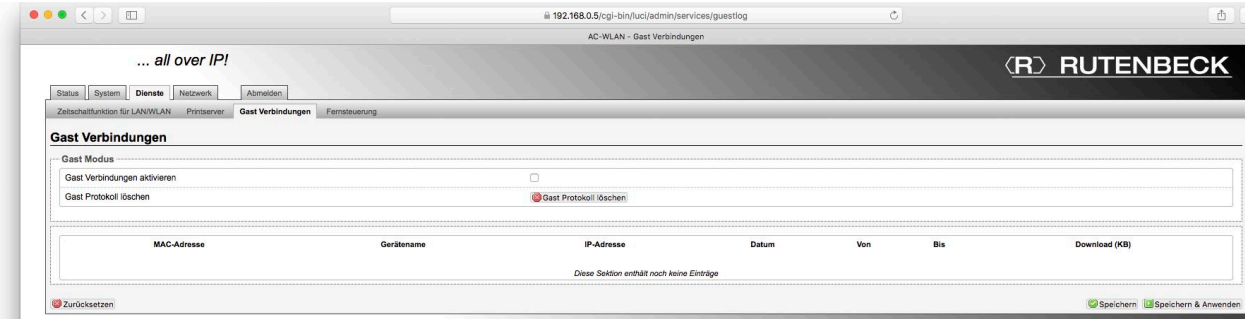

#### Gast Verbindung entfernen

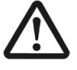

Der Befehl Zurücksetzen kann weitreichende Folgen haben. Sie erhalten folgende Meldung: Das Netzwerk wirklich herunterfahren? Der Zugriff auf das Gerät könnte verlorengehen, wenn Sie über diese Schnittstelle verbunden sind.

#### Gast Protokoll löschen

Das Gast Protokoll kann aus Gründen des Datenschutzes nur eingesehen, aber nicht gespeichert werden.

• Löschen Sie ggf. das Protokoll über das rote Befehlsfeld.

# - AC WLAN mit PoE

#### Beispiel 9: Verkabelung über PoE-Switch (z.B. Rutenbeck SR 10 GTX B PoE)

- Internetzugang über Router und REG Switch PoE
- Sternförmige Verdrahtung zu max. sechs AC WLAN PoE
- Bidirektionaler Datentausch
- Verbindung /Spannungsversorgung der PoE-Endgeräten jeweils via Patchkabel
- Betriebmodus des jeweilen AC WLAN PoE: Accesspoint

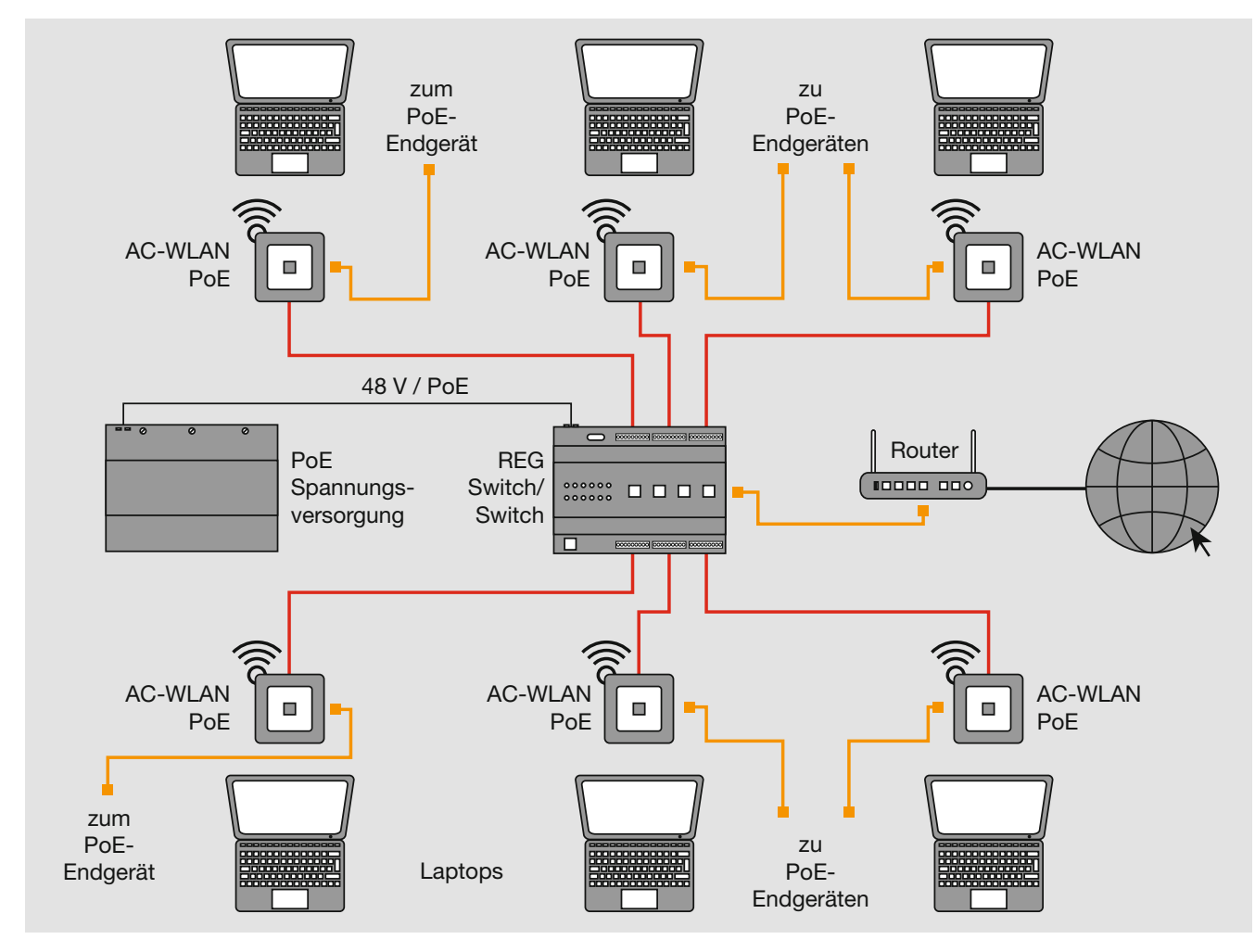

#### Hinweis:

Je AC WLAN PoE ist eine PoE-Speisung mit 15,4 W (Klasse 0) erforderlich. An der Frontbuchse kann ein PoE-Gerät mit PoE-Klasse 2 (7 W) betrieben werden.

# - AC WLAN mit USB

#### Beispiel 10: Netzwerkzugriff auf die USB-Schnittstelle von verschiedenen Endgeräten

- Internetzugang via Router
- Festverdrahtete Routerankopplung des AC WLAN über POF- oder Cu-Verkabelung
- Schnittstelle zum LAN/Internet
- Bidirektionaler Datentausch
- Betriebmodus des AC WLAN USB: Accesspoint

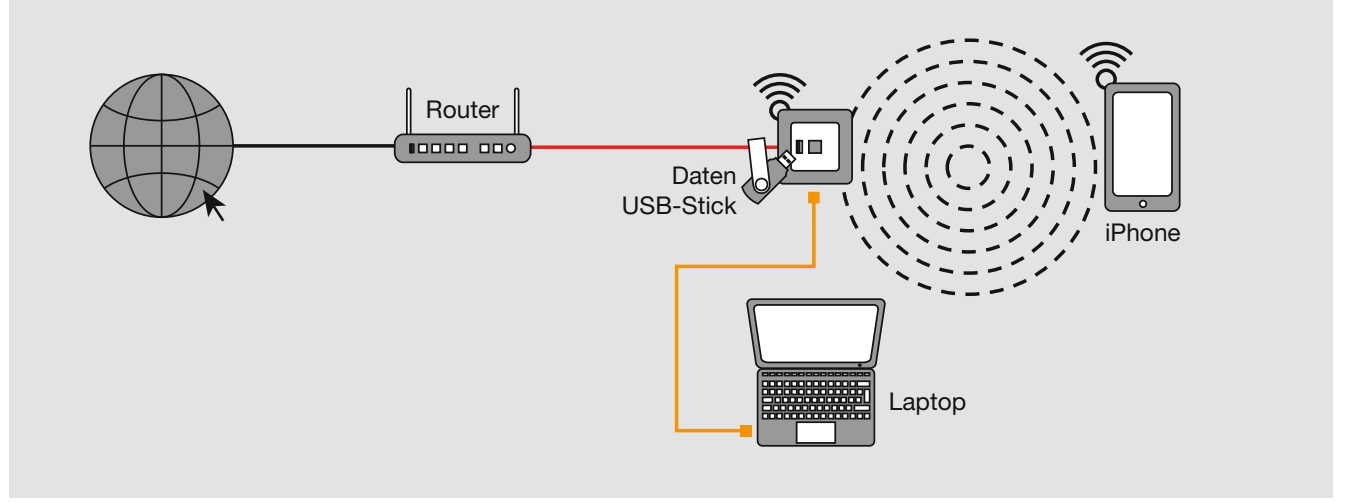

#### Hinweise:

- Bei der USB-Buchse handelt sich um eine vollwertige USB 2.0-Schnittstelle, die zu allen USB-Speichern kompatibel ist.
- Sollte ein USB-System nicht ausreichend mit Leistung (5 V / 500 mA) versorgt sein, so ist ein separates Netzteil erforderlich (meist im Lieferumfang des USB-Gerätes enthalten).

#### Beispiel 11: USB-Druckeransteuerung über LAN/WLAN

- Internetzugang via Router
- Festverdrahtete Routerankopplung des AC WLAN über POF- oder Cu-Verkabelung
- Schnittstelle zum LAN/Internet
- Bidirektionaler Datentausch (für Apple Geräte via App siehe Seite 33 ff.)
- Druckeransteuerung über Printserver-Funktionalität (siehe Seite 35 ff.)
- Betriebmodus des AC WLAN USB: Accesspoint

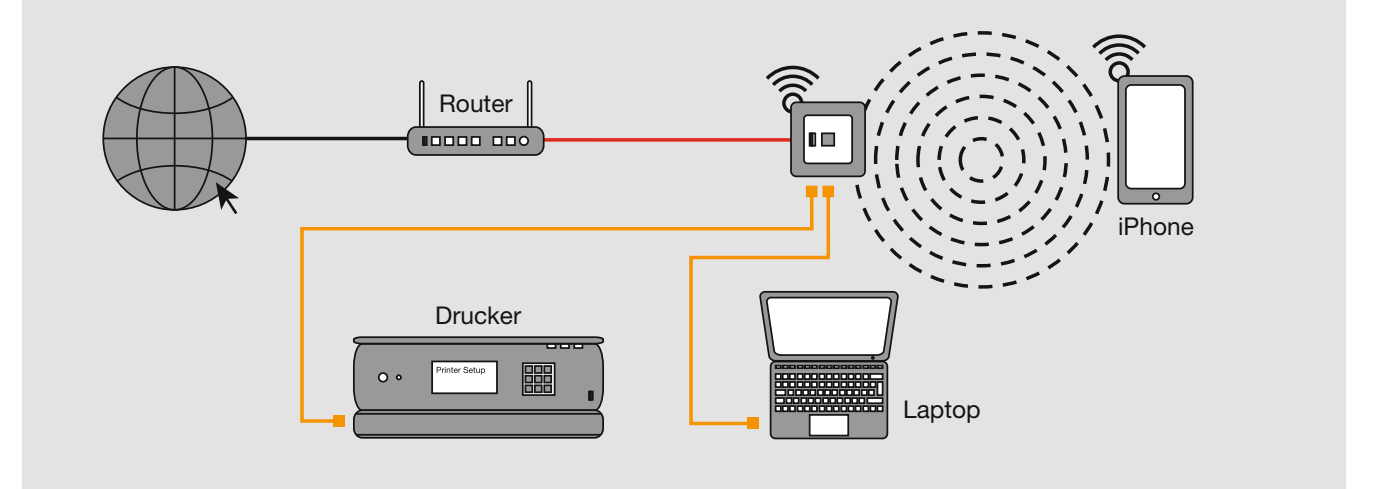

#### Zugriff für Apple Geräte auf die USB Schnittstelle des AC WLAN via App 'Filebrowser'

Da Apple auf dem iPhone bzw. auf dem iPad kein sichtbares Datenverzeichnis (wie z.B. 'Explorer') anbietet, müssen Sie sich als Ersatz eine entsprechende App herunterladen. Im folgenden wird der Einsatz der App "FileBrowser" beschrieben (kostenlos im App Store von Apple erhältlich). Gehen Sie wie folgt vor:

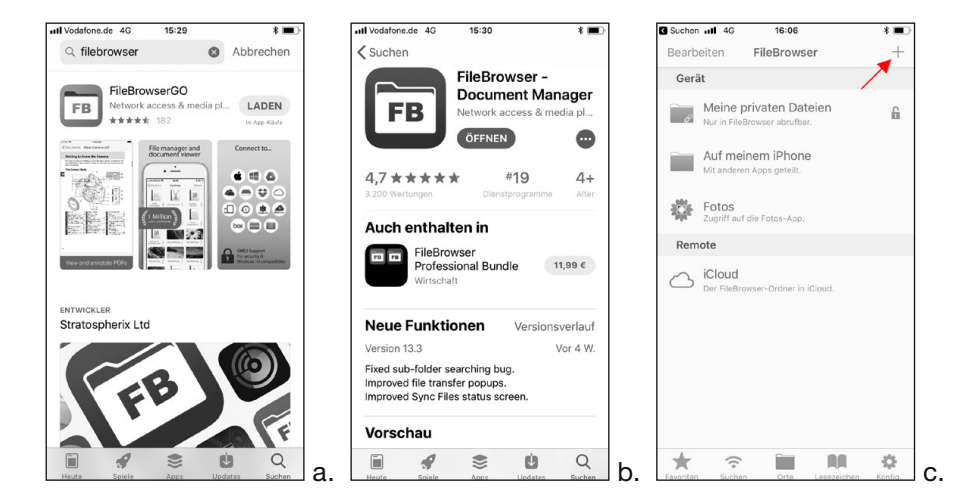

- Rufen Sie den App Store von Apple auf und suchen Sie nach , filebrowser'. Installieren Sie die kostenfreie oder kostenpflichtige Version (Abb. a.).
- Öffnen Sie nach der Installation den FileBrowser (Abb. b.)
- Im Startfenster (Abb. c.) der App klicken Sie oben rechts auf das + Symbol

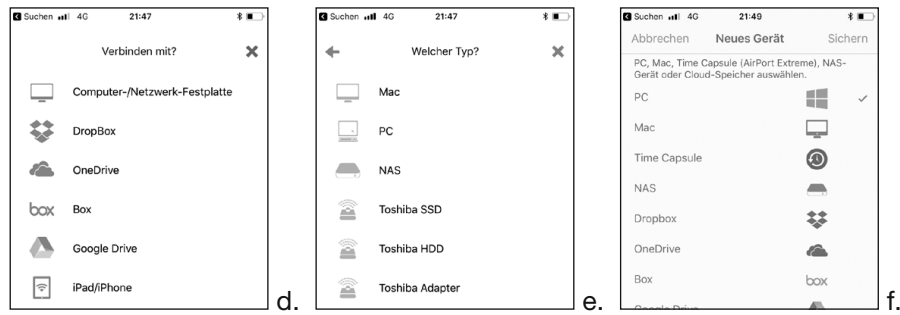

- Klicken Sie in der Liste oben auf Computer-/Netzwerk-Festplatte (Abb. d.), um eine Verbindung zum USB-Stick/Gerät herzustellen.
- Klicken Sie in der Liste oben auf PC (Abb. e.), um den Typ zu bestimmen. Ist die Verbindung hergestellt, erscheint hinter dem Windows-Symbol ein Häcken (Abb. f.)

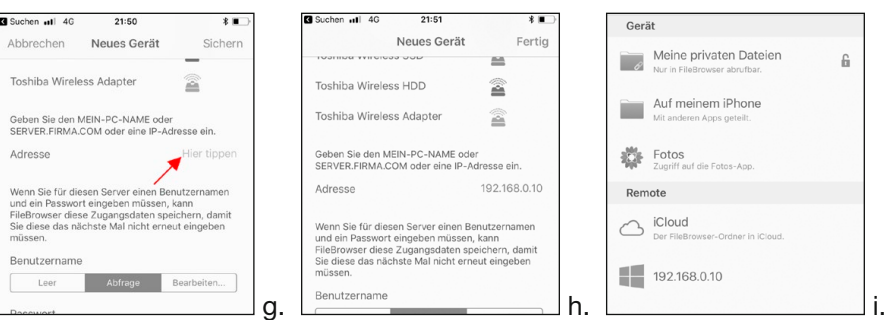

**Tipp** 

Sollte der Scan-Vorgang zu lange dauern bzw. keine Verbindung zu stande kommen, nutzen Sie die Manuellen Einrichtung.

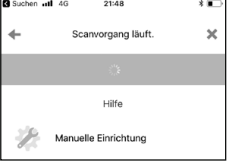

- Tippen Sie auf Höhe von Adresse auf das Eingabefeld (Abb. g). Optional wählen Sie Leer als Benutzername – dann entfällt die Abfrage nach Benutzername und Passwort.
- Geben Sie die Adresse des AC WLAN (USB-Ausführung) ein. In der Werkseinstellung lautet diese 192.168.0.5 … hier im Beispiel 192.168.0.10 (Abb. h.) und bestätigen Sie oben rechts mit Fertig.
	- Der AC WLAN wird nun in der Übersicht Remote mit Windows-Symbol angezeigt (Abb. i).

# **Tipp**

Vor der Herstellung der Verbindung sollten Sie den USB-Stick bzw. das USB-Gerät schon am AC WLAN angeschlossen haben.

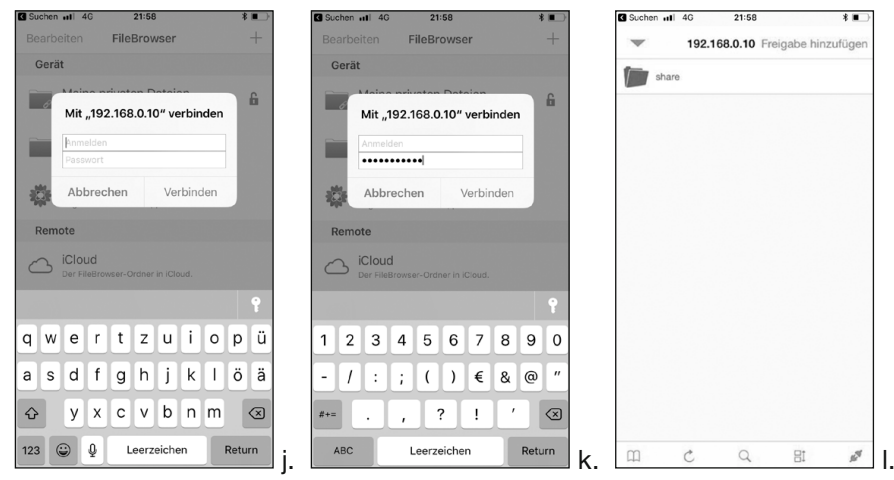

- Wählen Sie ihren AC WLAN aus. Im auftauchenden Dialogfenster (Abb. j bzw. k) geben Sie dann nur das Passwort ein – der Benutzername im Feld Anmelden ist nicht erforderlich (diese Optionen werden nicht vom AC WLAN sondern von der App gesteuert). Das Passwort des AC WLAN lautet werksseitig: wireless123
- Klicken Sie auf Verbinden.

Sie sehen jetzt ein Verzeichnis share, über welches Sie auf die Daten Ihres USB-Sticks/Gerätes zugreifen bzw. dort speichern können (Abb. l).

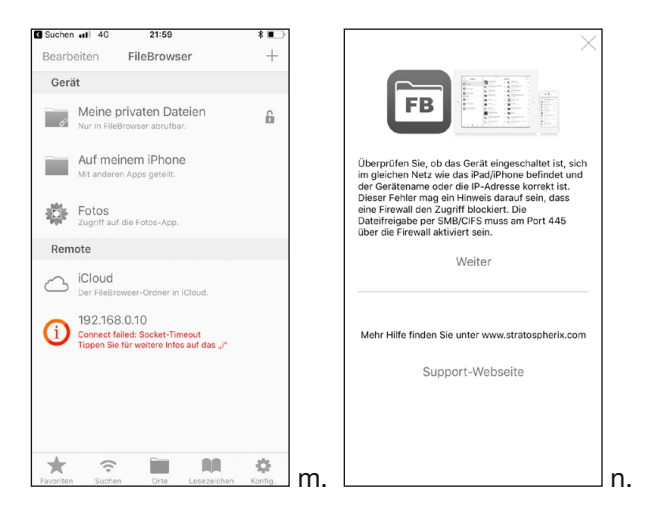

- Sollte die Verbindung nicht zustande kommen, erhalten Sie eine entsprechende, rot gekennzeichnete Fehlermeldung (Abb. m). Klicken Sie auf das i.
- In der darauf folgenden Darstellung erhalten Sie mögliche Ursachen bzw. Hinweise zur Fehlerbehebung (Abb. n).
	- AC WLAN Schnittstelle zum Kabel deaktiviert/ gelöscht
	- Gerät (iPhone oder AC WLAN) eingeschaltet?
	- falsche IP-Adresse des iPhone oder des AC WLAN
	- kein Zugang zur IP-Adresse (falscher IP-Adressbereich/SubNet)
	- Firewall-Einstellungen/Datenfreigabe
- Kommt die Verbindung zustande kommen, wird ein Laufwerknamens share angezeigt.
- Klicken Sie auf dieses Laufwerk.
	- Die Dateien des Sticks o. ä. werden angezeigt.
- Klicken Sie auf die gewünschte Datei, um diese zu öffnen.

#### Zugriff auf einen USB-Drucker via Betriebssystem bzw. App

#### Allgemeines

Über den AC WLAN in USB-Variante können Sie USB-Drucker auf zwei verschiedene Arten ansteuern:

- Direkte Ansteuerung über einen Computer im Netzwerk oder
- Ansteuerung eines Druckers mit mobilen Geräte via WLAN

#### Direkte Ansteuerung (Win)

Zur Konfiguration gehen Sie wie folgt vor:

- Verbinden Sie einen USB-Drucker via Kabel mit der USB-Buchse des AC WLAN.
- Klicken Sie im Web-Interface des AC WLAN über die Register Dienste > Printserver im Feld Einstellungen den Button aktivieren. - Den birektionalen Modus lassen Sie aktiv.
- Aktivieren Sie die Einstellung über das Befehlsfeld Speichern & Anwenden.

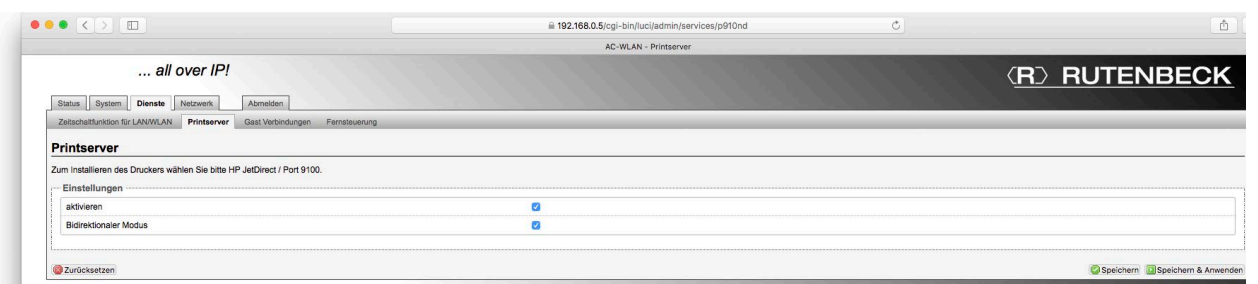

• Fügen Sie auf dem PC unter Systemsteuerung > Hardware und Sound > Geräte und Drucker oder unter Drucker und Faxgeräte (Windows XP) einen Drucker hinzu, indem Sie die entsprechende Schaltfläche betätigen.

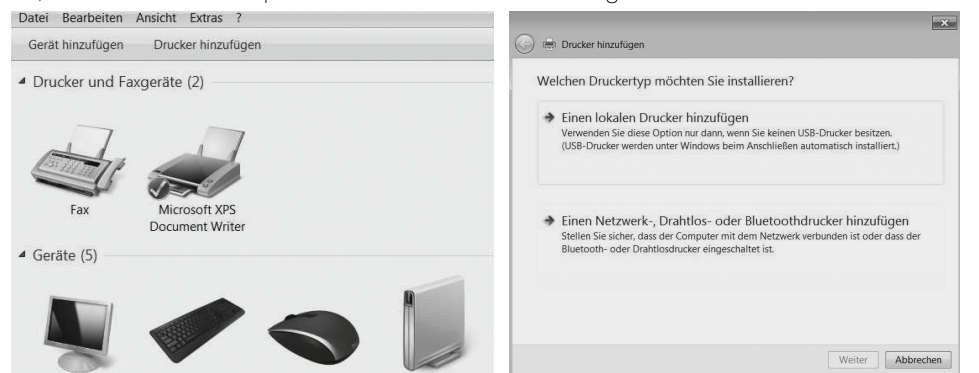

- Wählen Sie die Option Einen lokalen Drucker hinzufügen.
- Wählen Sie Neuen Anschluss erstellen und bei dem Anschlusstyp Standard TCP/IP Port aus.
- Tragen Sie bei Hostname oder IP-Adresse den Hostnamen oder die IP-Adresse des AC WLAN ein. Bei Bedarf können Sie den Namen des Anschlusses ändern.

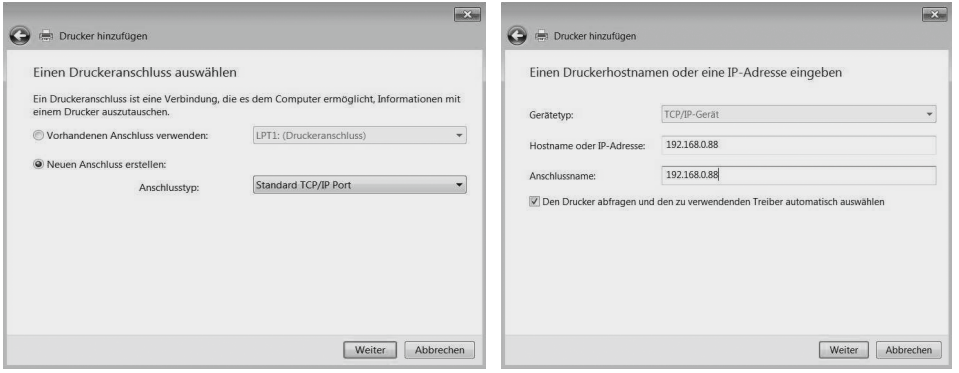

#### Hinweis

Bei Windows XP muss die Funktion ,Plug & Play' deaktiviert werden.

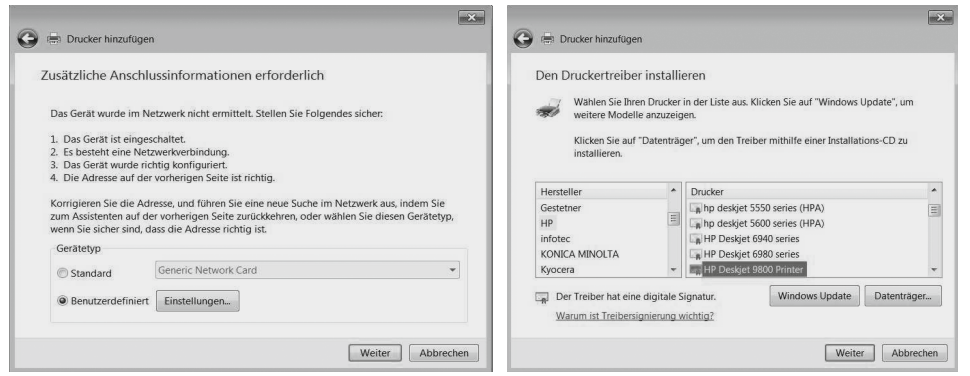

- Wählen Sie unter Gerätetyp unbedingt Benutzerdefiniert. Kurz danach wird ein Fenster zur Auswahl des gewählten Druckers angezeigt.
- Ändern Sie bei Bedarf noch den Druckernamen.
- Entscheiden Sie dann, ob der Drucker 'freigegeben' werden soll oder nicht. - Wenn der Drucker 'freigegeben' wird, haben alle Computer, die sich in dem Netzwerk des AC WLAN befinden, Zugriff auf den Drucker.

Danach erhalten Sie eine Rückmeldung, dass der gewählte Drucker erfolgreich hinzugefügt wurde. Zudem haben Sie die Möglichkeit, eine Testseite zu drucken.

#### Direkte Ansteuerung (Mac, exemplarisch HP Officejet Drucker)

Zur Konfiguration gehen Sie wie folgt vor:

- Stecken Sie das USB-Kabel des Druckers in die USB-Buchse des AC WLAN.
- Aktivieren Sie die Funktionalität des Printservers im AC WLAN wie zuvor unter Direkte Ansteuerung WIN beschrieben.
- Rufen Sie über das Apple-Menü Systemeinstellungen > Drucker & Scanner auf.
- Fügen Sie in der dortigen linken Seitenleiste über das "+' Zeichen einen neuen Drucker hinzu.

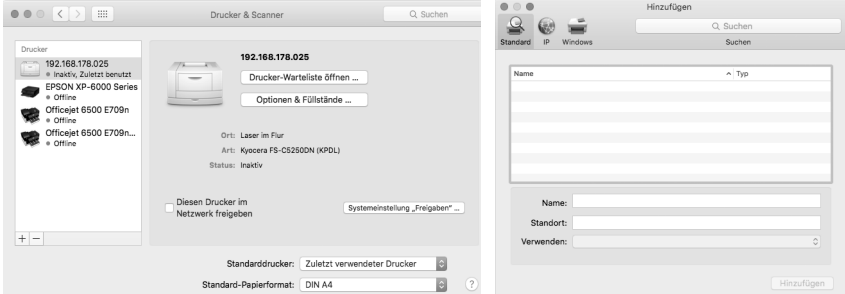

- Über die Bonjour-Funktion wird der Drucker unter dem Reiter Standard automatisch gefunden.
- Vergeben Sie ggf. einen eigenen Namen für den Drucker.
- Der Druckertreiber wird automatisch geladen und kann zudem konfiguriert werden.
- Im Dialogfeld Drucker & Scanner können Sie den Drucker im Netzwerk freigeben.

#### Direkte Ansteuerung (Linux, exemplarisch HP Deskjet Drucker)

Zur Konfiguration gehen Sie wie folgt vor:

- Stecken Sie das USB-Kabel des Druckers in die USB-Buchse des AC WLAN.
- Aktivieren Sie die Funktionalität des Printservers im AC WLAN wie zuvor unter Direkte Ansteuerung WIN beschrieben.
- Gehen Sie auf dem PC in die Einstellungen und wählen unter der Rubrik Hardware das Symbol Drucker aus.
- Betätigen Sie den Button Hinzufügen.
- Klicken Sie auf die Auswahl Netzwerkdrucker finden und tragen Sie unter Host die IP-Adresse des AC WLAN ein, an dem der USB-Drucker angeschlossen ist.

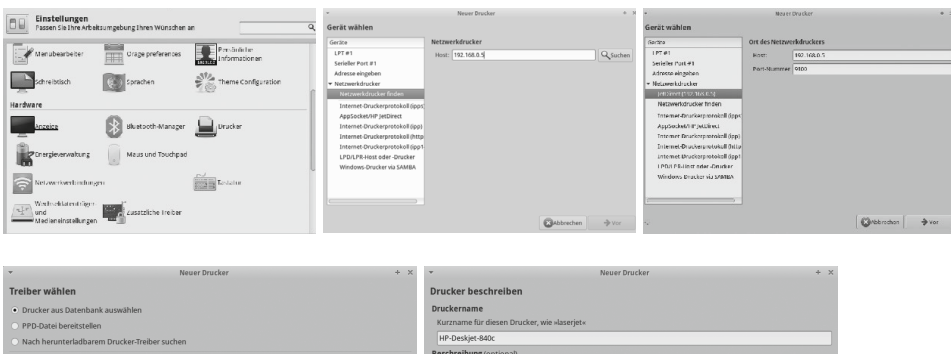

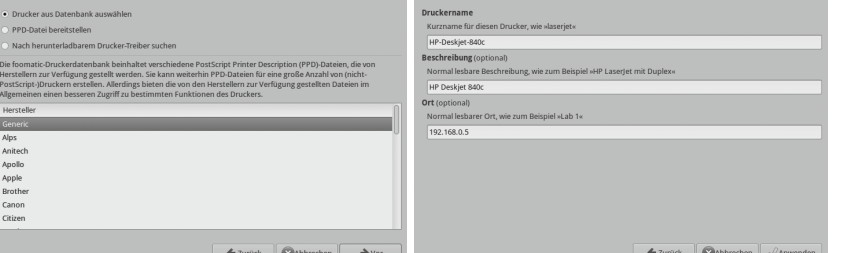

- Klicken Sie auf Suchen danach sollte das nächste Fenster ungefähr aussehen wie in der dritten Abbildung.
	- Das JetDirect Protokoll sollte vor der IP-Adresse stehen und die automatisch eingetragene Port-Nummer 9100 lauten (V).
- Wählen Sie die Modellbezeichnung des Druckers aus, damit ein passender Treiber installiert werden kann (hier ,Generic').
	- Optional stehen Ihnen danach weitere Einstellungen zur Verfügung wie z.B. die Vergabe einer Beschreibung (siehe vorherige Abbildung).
- Klicken Sie auf Anwenden.

#### USB Drucker mit Mobilgeräten über WLAN ansteuern

#### Allgemein

Der AC WLAN in USB-Variante unterstützt die Ansteuerung eines Druckers mit Mobilgeräten mittels Apps für die folgenden Plattformen:

Android (benötigte Version variiert je Gerät) bzw. iOS (ab Version iOS 5.x)

Die Geräte müssen mit dem WLAN des AC WLAN verbunden sein, an dem der Drucker angeschlossen ist.

• Stellen Sie unter Dienste > Printserver sicher, dass der Printserver auf aktiviert eingestellt und gespeichert ist.

#### App für iOS

Sie können z.B. die App .PrintDirect' auf Ihrem Apple-Gerät verwenden.

- Starten Sie die App es wird automatisch nach Druckern gesucht und der AC WLAN wird automatisch als Drucker-Schnittstelle erkannt.
	- Es werden die IP-Adresse und der Port angezeigt stellen Sie dann den Port über die Einstellungen der App unbedingt auf 9100 ein.

Diese App dient zu Testzwecken. Wenn hiermit der Drucker erfolgreich angesteuert wird, kann man die App upgraden oder die App "Print n Share Pro" kaufen und herunterladen.

#### App für Android

Sie können z.B. die App ,PrintBot' verwenden.

- Wählen Sie als Protokollart immer RAW (JetDirect).
- Tragen Sie die IP-Adresse z.B. 192.168.0.126 ein.
- Wählen Sie den Druckertreiber für Ihren Drucker aus und wählen Sie OK.
- Drucken Sie zur Kontrolle ggf. eine Testseite aus.

Diese Variante der App dient nur zu Testzwecken. Es besteht die Möglichkeit, drei Dateien pro Monat ohne Wasserzeichen zu drucken.

Die Vollversion (Pro) ist im Google Play Store käuflich zu erwerben.

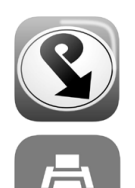

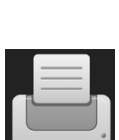

#### Beispiel 12: Routerunabhängiger Internetzugang via LTE-Stick

- Internetzugang über LTE Stick am AC WLAN USB
- Bidirektionaler Datentausch
- Betriebmodus des AC WLAN USB: Accesspoint

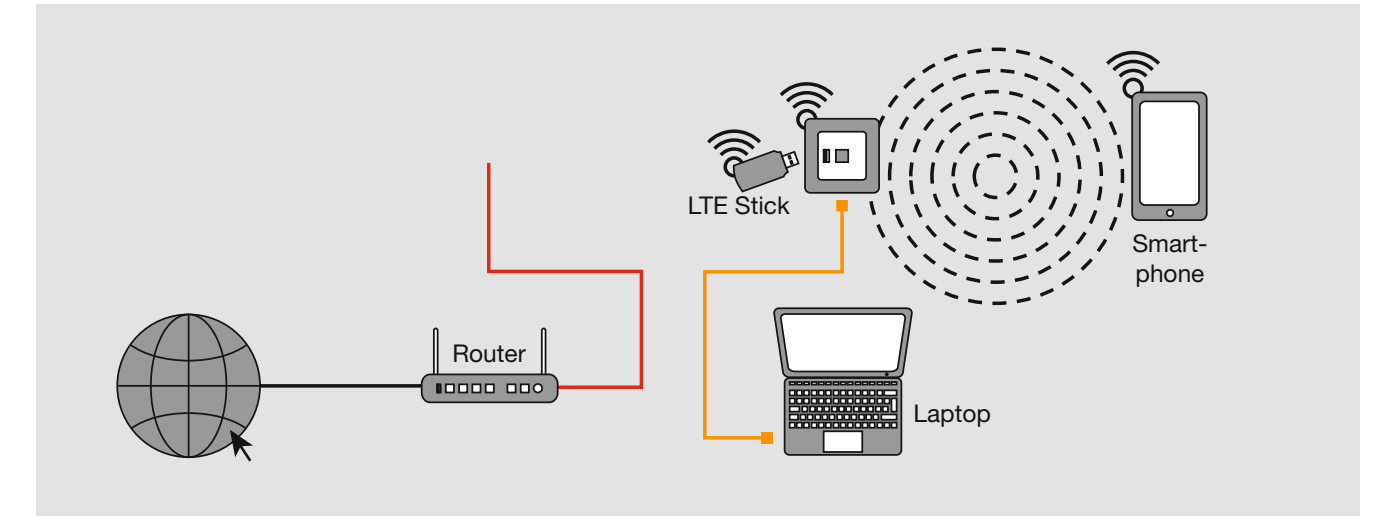

#### Routerunabhängigen Internetzugang via LTE-Stick einrichten

#### Generelles

Der AC WLAN USB unterstützt eine Vielzahl von GSM / LTE Sticks. Eine stetig aktualisierende Auflistung kompatibler Sticks finden sie im Download-Bereich unter www.rutenbeck.de

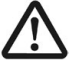

• Bitte beachten sie, dass es aufgrund der Vielzahl von Firmware-Varianten der unterschiedlichen Hersteller zu geringfügen Abweichungen im Vorgehen kommen kann.

Zur Konfiguration gehen sie wie folgt vor :

- Stecken sie den GSM/LTE-Stick in die USB-Buchse des AC WLAN.
- Geben sie die IP-Adresse des AC WLAN USB in ihren Browser ein.
- Melden Sie sich mittels Passwort an-
- Rufen Sie über Netzwerk > IP-Einstellungen > LAN die Einstellungen zum DHCP-Server auf.

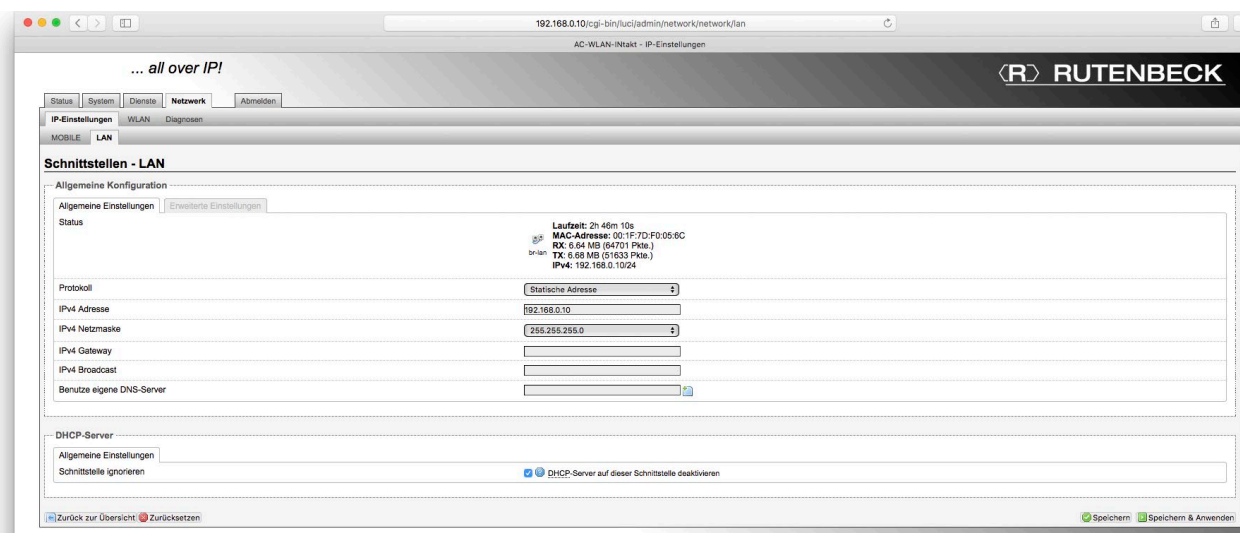

- Entfernen sie das Häkchen bei 'Schnittstelle ignorieren', um den DHCP-Server zu aktivieren.
	- Bei Bedarf können Sie die damit sichtbar gemachten Einstellungen des DHCP-Servers bzgl. "Start', "Limit', und "Laufzeit' verändern.
- Übernehmen sie die Einstellungen mit Speichern & Anwenden.
- Fügen sie unter Netzwerk > IP-Einstellungen eine neue Schnittstelle hinzu.

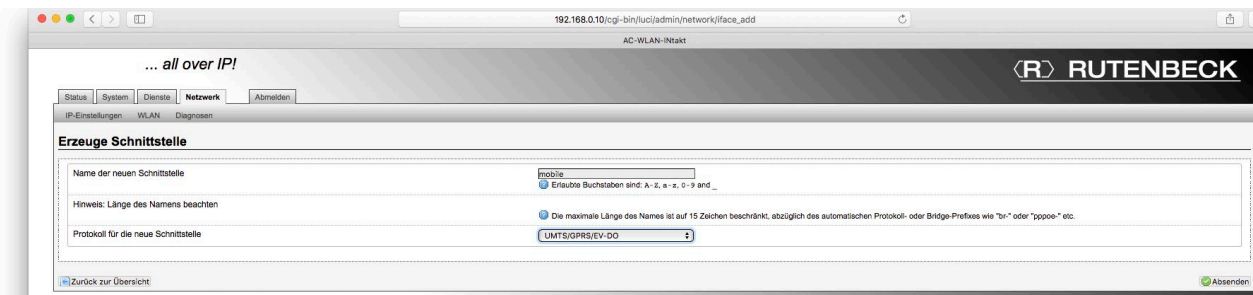

- Ordnen Sie der Schnittstelle exakt den Namen 'mobile' zu.
- Wählen Sie als Protokoll 'UMTS/GPRS/EV-DO'.
- Bestätigen Sie die Einstellungen mittels Befehlsfeld Absenden.
- Die Schnittstelle muss nun konfiguriert werden.

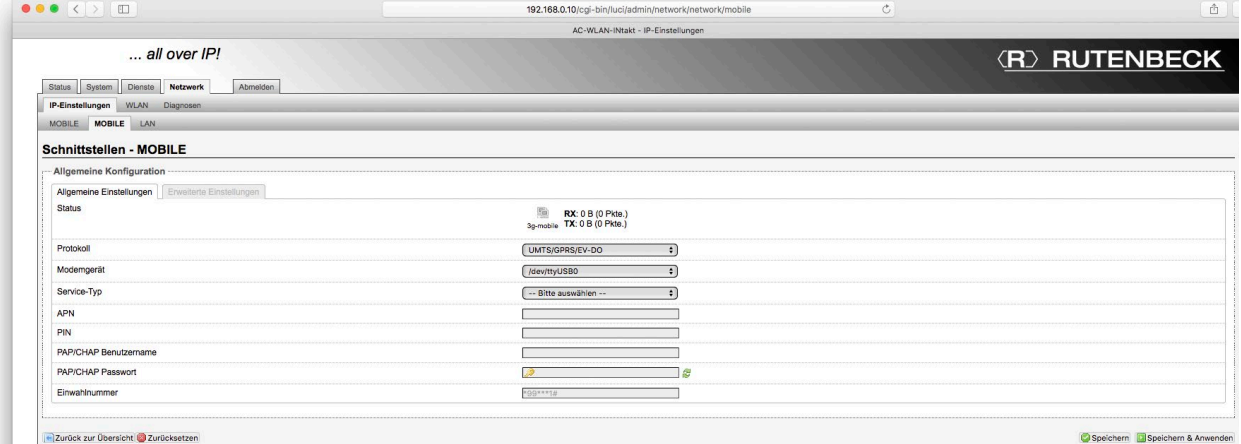

• Tragen Sie dazu die Zugangsdaten des Providers ein.

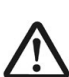

• Wenn sie die PIN-Nummer der SIM-Karte falsch eintragen, wird ihre SIM-Karte gesperrt!

- Als , Modemgerät muss ,/dev/tty/USB0' verwendet werden.
	- Der Eintrag ist nach ca. 30 Sek. verfügbar, nachdem der Stick eingesteckt worden ist. Nach etwa einer halben Minute sollte sich der GSM / LTE-Stick mit dem Mobilfunknetz verbunden haben.

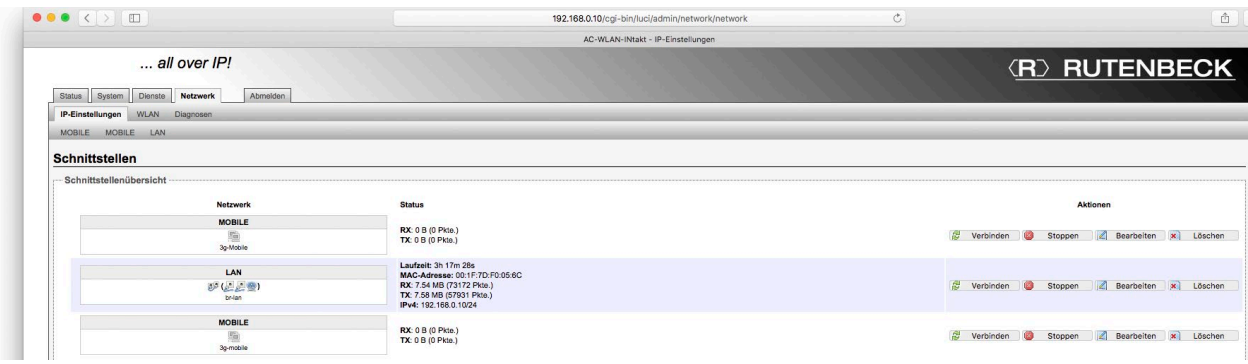

• Nach dem Klick auf das Befehlsfeld Speichern & Anwenden wechselt die Anzeige zur Übersicht Netzwerk > IIP-Einstellungen.

Sie können nun mit ihren Geräten über die LAN- oder WLAN-Schnittstelle des AC WLAN Verbindung aufnehmen und diese bekommen automatisch eine IP-Adresse zugewiesen. Die Konfiguration ist hiermit vollständig abgeschlossen.

# Hinweis

In der Umgebung befindliche Smartphones werden in der Übersicht auch mit dem Namen MOBILE angezeigt. Vergewissern Sie sich bei der Bearbeitung, dass Sie den LTE-Stick auswählen.

#### Beispiel 13: Anbindung eines Smart-TV ohne eigene WLAN-Schnittstelle

- Internetzugang über Router
- Schnittstelle zum LAN/Internet
- Bidirektionaler Datentausch
- Anbindung z.B. eines Smart TV über Patchkabel
- Betriebmodus des AC WLAN USB: Accesspoint

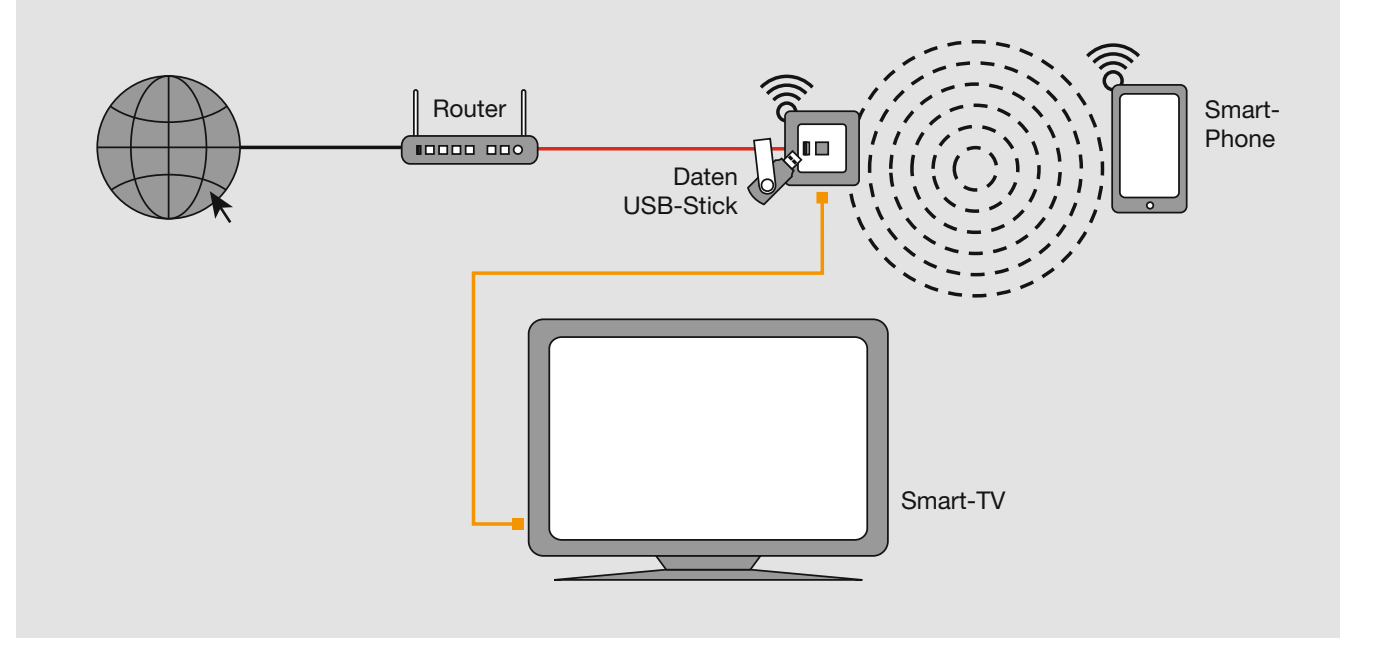

An dem ans Internet angeschlossenen Router ist über eine Kabelverbindung ein AC WLAN angeschlossen. Über ein SmartPhone ist die Ansteuerung eines USB-Datenspeichers – z.B. eines 16 GB Sticks – möglich.

#### Hinweise:

- Je nach Hersteller des SmartPhones kann eine (ggf. kostenpflichtige) Zusatzsoftware (App) erforderlich sein. Die Vorgehensweise wird auf Seite 33 ff. beschrieben.
- Die zusätzliche Netzwerbuchse am AC WLAN erlaubt die direkte Ankopplung des Smart-TV an das Netzwerk /Internet.

#### Beispiel 14: Mobiler HotSpot am Smartphone

- Internetzugang über Smartphone mit aktivem HotSpot
- Bidirektionaler Datentausch
- Datenaustausch und/oder Druckeransteuerung
- Anbindung z.B. eines Smart TV über Patchkabel
- Betriebmodus des AC WLAN USB: Client (RELAYED)

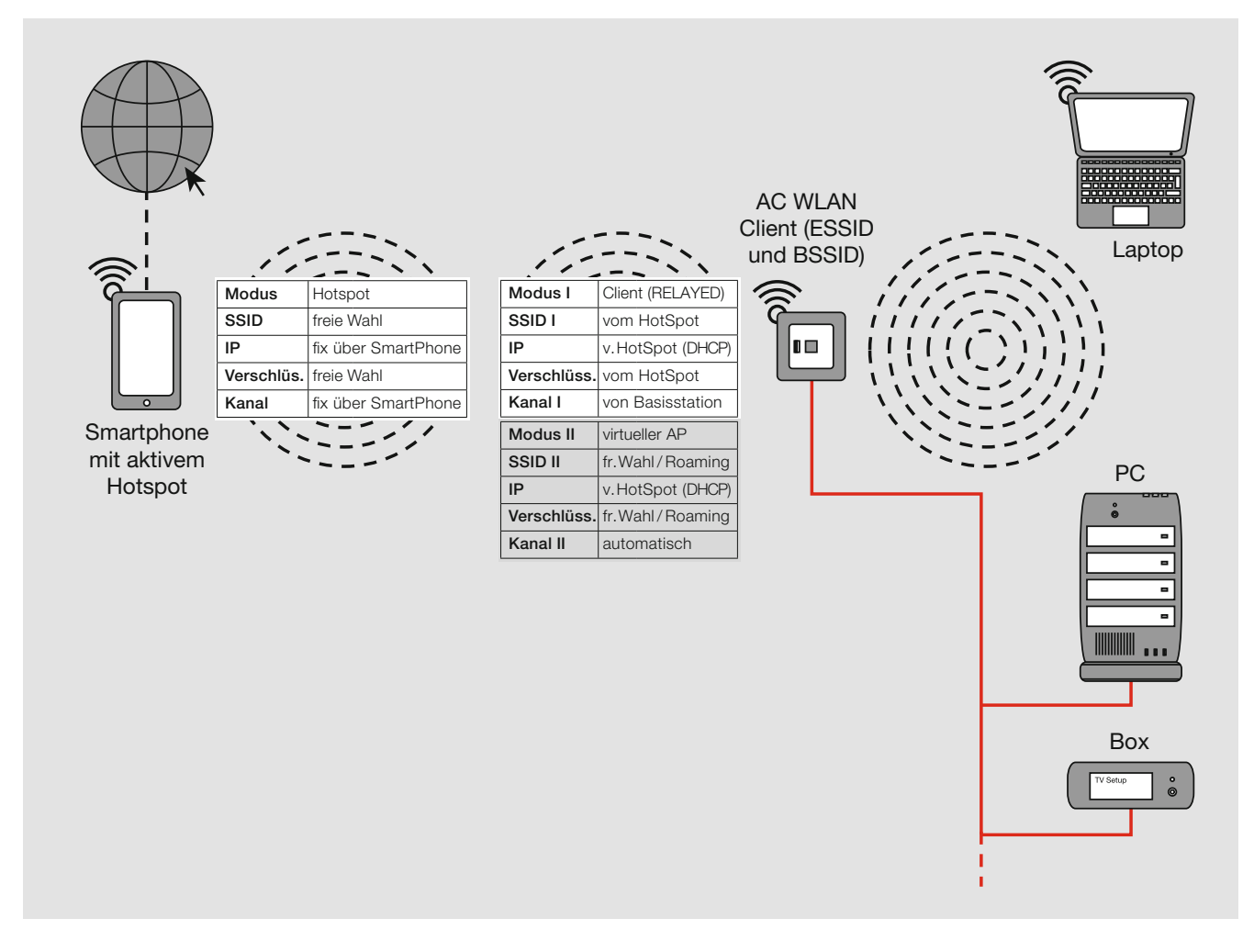

#### Hinweise:

#### - WICHTIG: Alle Endgeräte müssen auf DHCP eingestellt sein.

- Je nach Hotspot ist nur eine begrenzte gleichzeitige Anzahl von Endgeräten am HotSpot möglich!
- Der Datendurchsatz und die Anzahl möglicher Endgeräte hängen in dieser Betriebsart ausschließlich von den technischen Gegebenheiten des HotSpots ab. Bitte beachten Sie die Betreiber-/Herstellerangaben!

### Erweiterte Funktionen

#### Fernsteuerung (ab Firmware 4.x)

Ab Version 4.x gibt es die Möglichkeit, andere vernetzte AC WLAN zentral zu konfigurieren.

Rufen Sie dazu über Dienste > Fernsteuerung das zugehörige Fenster auf.

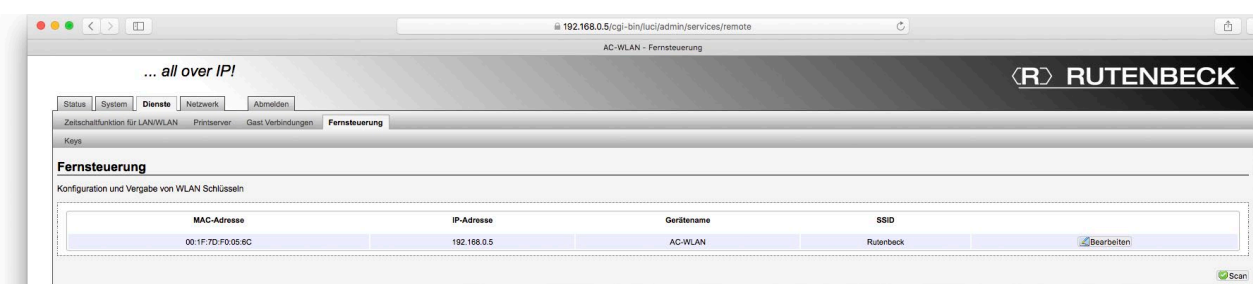

- Klicken Sie auf das grüne Befehlsfeld Scan
	- Alle angeschlossenen AC WLAN (ab V 4.x) werden aufgelistet mit IP-Adresse, SSID etc.
- Klicken Sie auf das jeweilge Befehlsfeld Bearbeiten, um das Gerät zu konfigurieren.

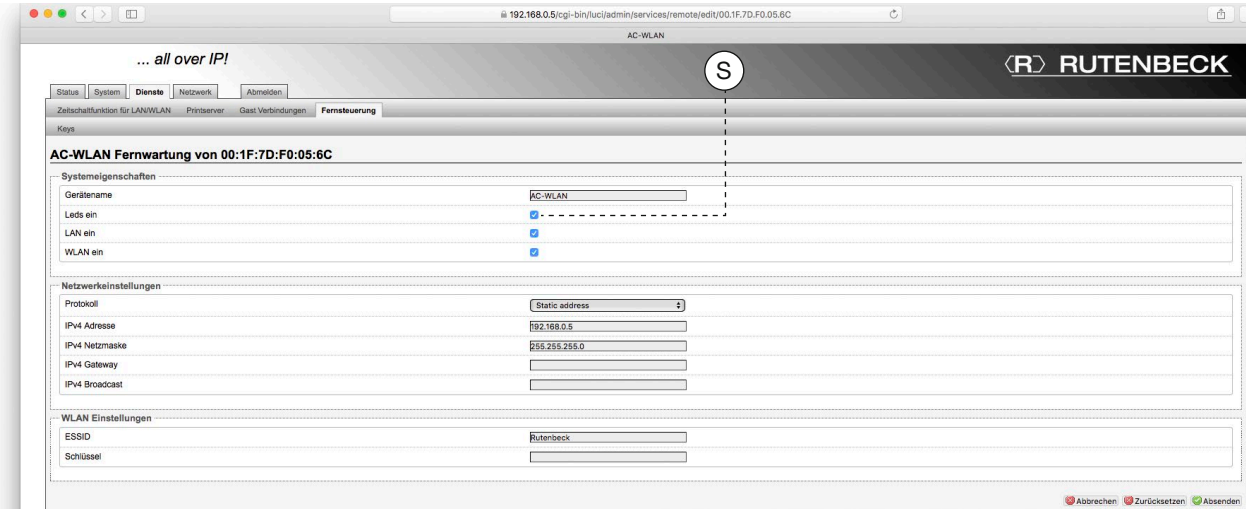

- Stellen Sie das Gerät in den Unterpunkten 'Systemeigenschaften', 'Netzwerkeinstellungen', 'WLAN Einstellungen' wie gewünscht ein.
	- Zur optischen Kontrolle, ob Sie das ,richtige' Gerät gewählt haben, wechseln Sie über das entsprechende Häkchen (S) vorübergehend den Zustand der LED und bestätigen dies mit dem Befehlsfeld Absenden.

Sobald Sie ein Gerät konfiguriert haben, wird die Liste der weiteren Geräte gezeigt. Zuvor von Ihnen eingestellte Geräte werden in der Liste vorerst nicht wieder angezeigt.

• Um diese Geräte erneut konfigurieren zu können, klicken Sie nochmals auf das Befehlsfeld Scan.

Die Zugriffsmöglichkeit auf Gruppierungen und Berechtigungen für die Fernsteuerung mittels Master- und Access-Key wird im Bereich Im Bereich , Key-Verwaltung' einstellt.

• Wechseln Sie über Dienste > Fernsteuerung > Keys in das zugehörige Fenster. - Eine Sichtbarmachung der Keys ist hier gemäß DSGVO nicht zulässig.

#### Hinweis

Für die eindeutige Zuordnung der Geräte dient die MAC-Adresse, die Sie auf der Rückseite der Geräte finden und die Sie notieren sollten.

Im Auslieferungszustand finden Sie diese auch auf dem Etikett.

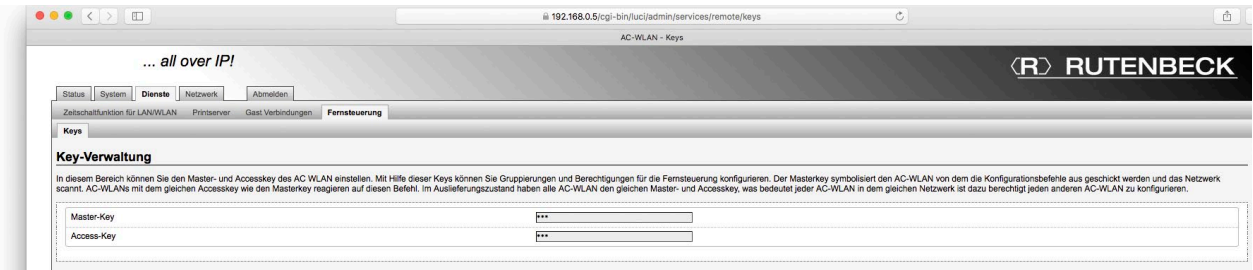

Der Master-Key ,symbolisiert' den AC-WLAN, von dem aus die Konfigurationsbefehle geschickt werden und der das Netzwerk scannt. AC-WLANs mit identischem Access-Key reagieren auf diese Befehle.

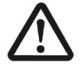

Im Auslieferungszustand sind beide Passwörter noch nicht vergeben. Somit haben alle AC-WLAN den gleichen Master- und Access-Key – d. h. jeder AC-WLAN ist dazu berechtigt jeden anderen, der sich im gleichen Netzwerk befindet, zu konfigurieren.

Um diesen Mechanismus zu ändern, gehen Sie wie folgt vor:

- Vergeben Sie unter Dienste > Fernsteuerung > Keys separate Passwörter und speichern Sie dieses über das entsprechende Befehlsfeld ab.
	- Für die WLAN-Passwörter über die Fernsteuerung dürfen systembedingt nur folgende Zeichen verwendet werden: Alle druckbaren ASCII-Zeichen von 32 (Leerzeichen) bis 126, ausgenommen sind jedoch Anführungsstriche (34) sowie Hochstrich (39). Umlaute sind auch nicht erlaubt.
	- Die Passwortlänge muss zwischen 8 und 63 Zeichen betragen.

#### Zeitschaltfunktion für LAN/WLAN

Der AC WLAN hat eine integrierte, umfangreich definierbare Zeitschaltfunktionalität.

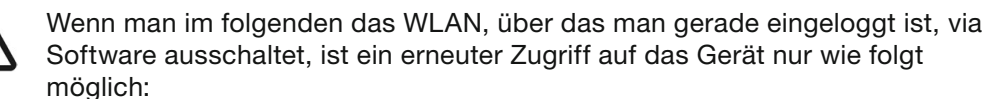

- Zugriff über das verdrahtete Netzwerk
- Zugriff über die Frontbuchse
- Zugriff über Reset
- Haben Sie WLAN und LAN manuell abgeschaltet, so ist ein erneuter Zugriff auf das Gerät ausschließlich über das verdrahtete Netzwerk oder nach Reset möglich!

#### Generelles zur Aktivierung und Deaktivierung

Das WLAN kann sowohl von der Zeitsteuerung als auch in den WLAN-Einstellungen aktiviert oder deaktiviert werden. Wenn mehrere WLAN-Interfaces angelegt wurden, können diese in den WLAN-Einstellungen einzeln aktiviert/ deaktiviert werden. In der Zeitsteuerung werden immer alle WLAN Interfaces gleichzeitig aktiviert/deaktiviert (das Häkchen ,Zeitschaltuhr aktivieren' muss gesetzt sein).

Wenn ein WLAN-Interface in den WLAN Einstellungen über die entsprechende Schaltfläche aktiviert/ deaktiviert wurde, dann bleibt diese Einstellung bis zum nächsten, in der Zeitsteuerung angelegten Schaltzeitpunkt, erhalten. Wenn die Zeitschaltuhr deaktiviert ist wird die Verbindung so lange getrennt, bis diese wieder aktiviert wird.

Geräte, die auch verbunden sind, werden zum eingestellten Zeitpunkt getrennt.

#### Zeitschaltfunktion einrichten

• Rufen Sie dazu über Dienste > Zeitschaltfunktion für LAN /WLAN das zugehörige Fenster auf.

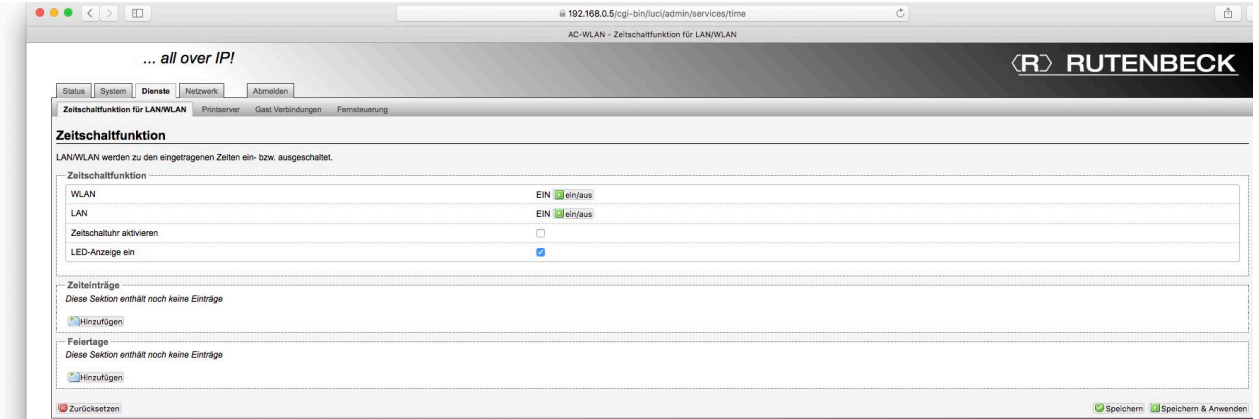

In der ersten Rubrik 'Zeitschaltfunktion' werden die generellen Einstellungen vorgenommen:

#### Hinweis /Tipp

Die Differenzierung der beiden Passwörter dient in erster Linie dazu, die Anlage und deren Programmierung zu schützen.

Es lassen sich über diese Funktionalität aber auch Programmiergruppen z.B. für Etagen oder Gebäudeteile bilden.

#### WLAN bzw. LAN ein/aus

• Durch Klicken auf das grüne Befehlsfeld ein/aus wechseln Sie "manuell" zwischen diesen beiden Zuständen EIN bzw. AUS.

#### Zeitschaltuhr aktivieren

- Hier können Sie die Zeitschaltfunktionalität generell aus- bzw. wieder einschalten.

#### LED-Anzeige

- Die LED-Anzeige ist unabhängig von den Zeitschaltfunktionen und spiegelt nur den Status der internen Schnittstellen wieder.

Jede der vorgenommenen Veränderungen müssen Sie zur Übernahme bzw. zur Anwendung speichern.

In der zweiten Rubrik ,Zeiteinträge' können Sie die Zeitschaltuhr individuell einstellen.

• Klicken Sie auf Zeiteinträge Hinzufügen, um die Zeitschaltungen zu definieren.

#### Hinweis

Die Uhrzeit wird gemäß den Einstellungen unter System > Allgemeine Einstellungen stetig sekundengenau aktualisiert.

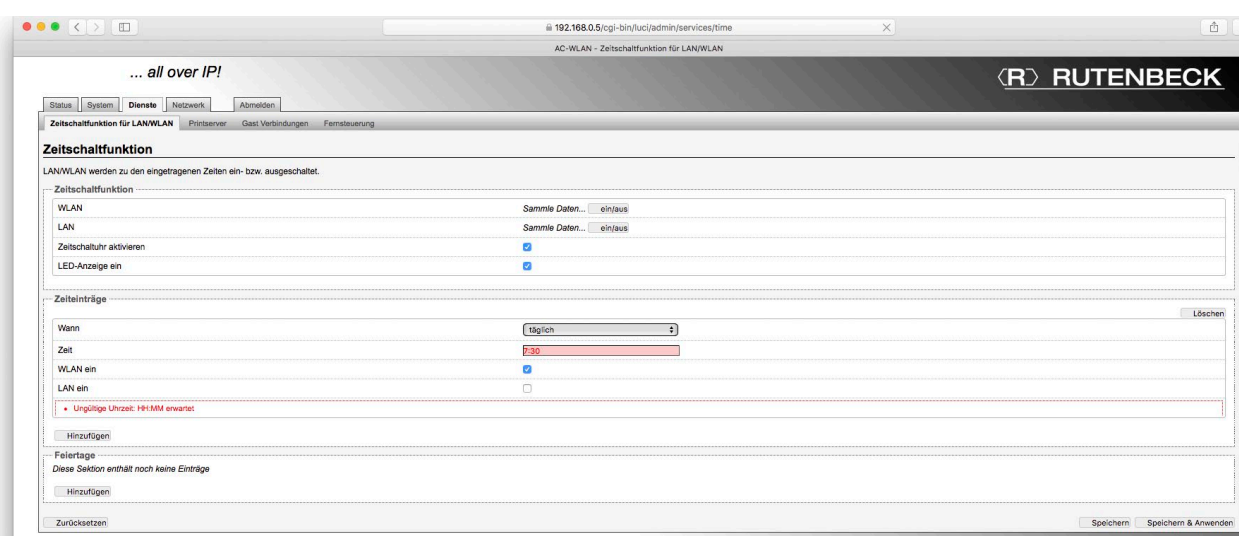

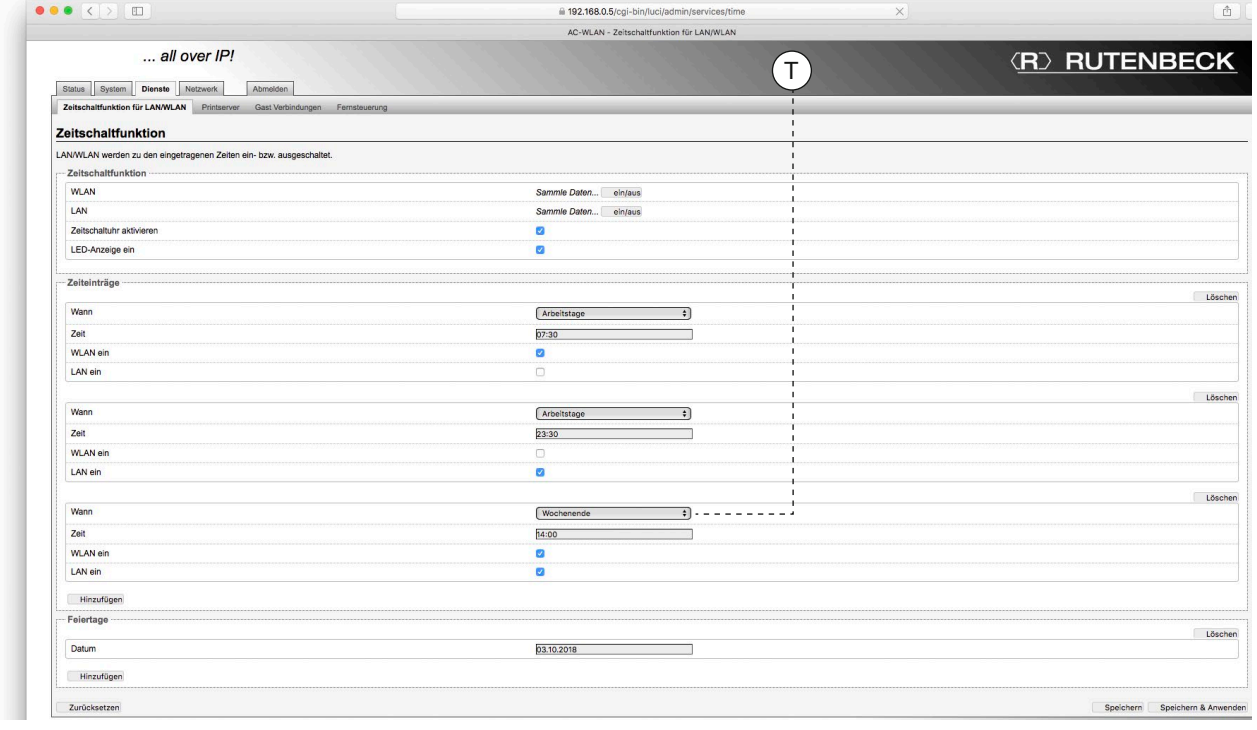

Dabei ist pro 4er Block (bei Zeiteinträgen) bzw. pro Zeile (bei Feiertag) jeweils ein Schaltvorgang definierbar.

Zur Vereinfachung werden sechs vordefinierte Zeitspannen im Klappmenü unter Wann angeboten: täglich, Wochentage, monatlich, einmalig, Arbeitstage, Wochenende

- Wählen Sie die gewünschte Zeitspanne und tragen Sie die gewünschte Kombination aus Uhrzeit, Tag, Datum, WLAN/LAN-Gültigkeit ein.
	- Das Uhrzeit-Format ist: HH: MM.
	- Es empfiehlt sich, die in der Regel gewünschte ,gegenteilige' Schaltung (über den Befehl Hinzufügen) in dem jeweils folgenden 4er Block zu definieren.
- Nicht mehr gewünschte Zeiteinträge löschen Sie über den entsprechenden Befehl. Weiterhin können Feiertage definiert werden.

- Geben Sie das jeweilige Datum in der Reihenfolge TT.MM.JJJJ ein.
	- Die Schaltung an Feiertagen wird so behandelt wie unter Wochenende definiert. - Wenn es keine Zeiteinträge für Wochenende (siehe Abbildung oben, T) gibt, passiert an den eingestellten Feiertagen nichts!
- Aktivieren Sie die Schaltzeiten über die Schaltfläche Speichern & Anwenden.

#### AC WLAN über UDP steuern

Die WLAN-Schnittstelle des Gerätes kann per UDP-Befehl ein- und ausgeschaltet werden.

- Wechseln Sie in das Register System > Sytem.
	- Im Auslieferungszustand ist kein Port eingestellt.

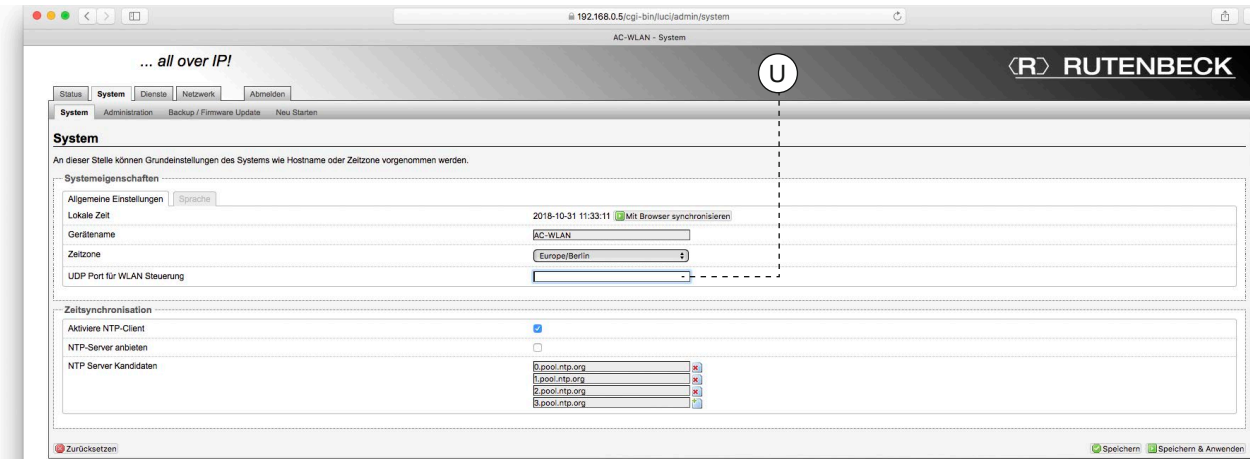

• Tragen Sie im Feld Systemeigenschaften den gewünschten Port (U) und sichern Sie den Eintrag über Speichern & Anwenden.

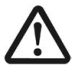

#### • Zur Übernahme des eingetragenen UDP-Ports ist unbedingt ein Neustart des AC WLAN erforderlich.

- Klicken Sie dazu auf das Register System > Neu Starten und in dem sich öffnenden Fenster auf Neustart durchführen.
	- Der Neustart dauert etwa eine Minute.
	- Anschießend steht die UDP-Funktion zur Verfügung.

Über WLAN (Smartphone/Tablet) kann auch aus- aber nicht wieder eingeschaltet werden.

#### UDP-Befehle

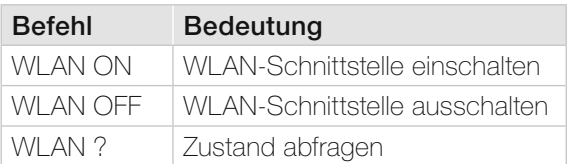

- Bei der Eingabe ist auf Großschreibung und Leerzeichen zu achten.

- Der AC WLAN bestätigt einen gesendeten UDP-Befehl durch Zurücksenden des aktuellen Zustands.

#### Experten Diagramme

Hiermit stehen Ihnen detaillierte Informationen zu den aktuellen Datenübertragungen im LAN- und WLAN-Bereich zur Verfügung, die Sie als Analysetool nutzen können.

#### LAN

- Wechseln Sie in das Register Status > Expertendiagramme > LAN.
	- Bei bestehender LAN-Verbindung werden die Werte im 3 Sek. Raster angezeigt

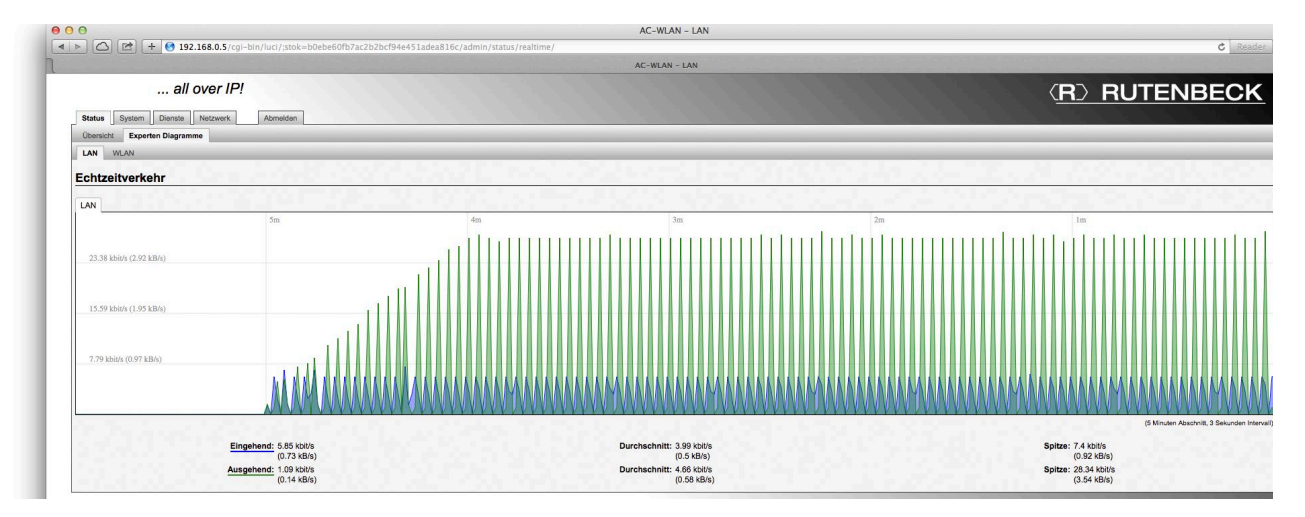

- Sie können so kontrollieren, ob eine LAN-Verbindung vorhanden ist und welche Datenraten ein- und ausgehend im Zeitraum von 5 Minuten übertragen werden.
- Die Aufzeichnung erfolgt nur dann, wenn das zugehörige Fenster geöffnet ist.

### WLAN

Die WLAN-Diagramme geben Auskunft über das Vorhandensein einer Verbindung und über die Qualität der Übertragung hinsichtlich Signal, Rauschen und der Datenrate.

- Wechseln Sie in das Register Status > Expertendiagramme > WAN.
	- Bei bestehender WLAN-Verbindung werden die Werte im 3 Sek. Raster angezeigt.

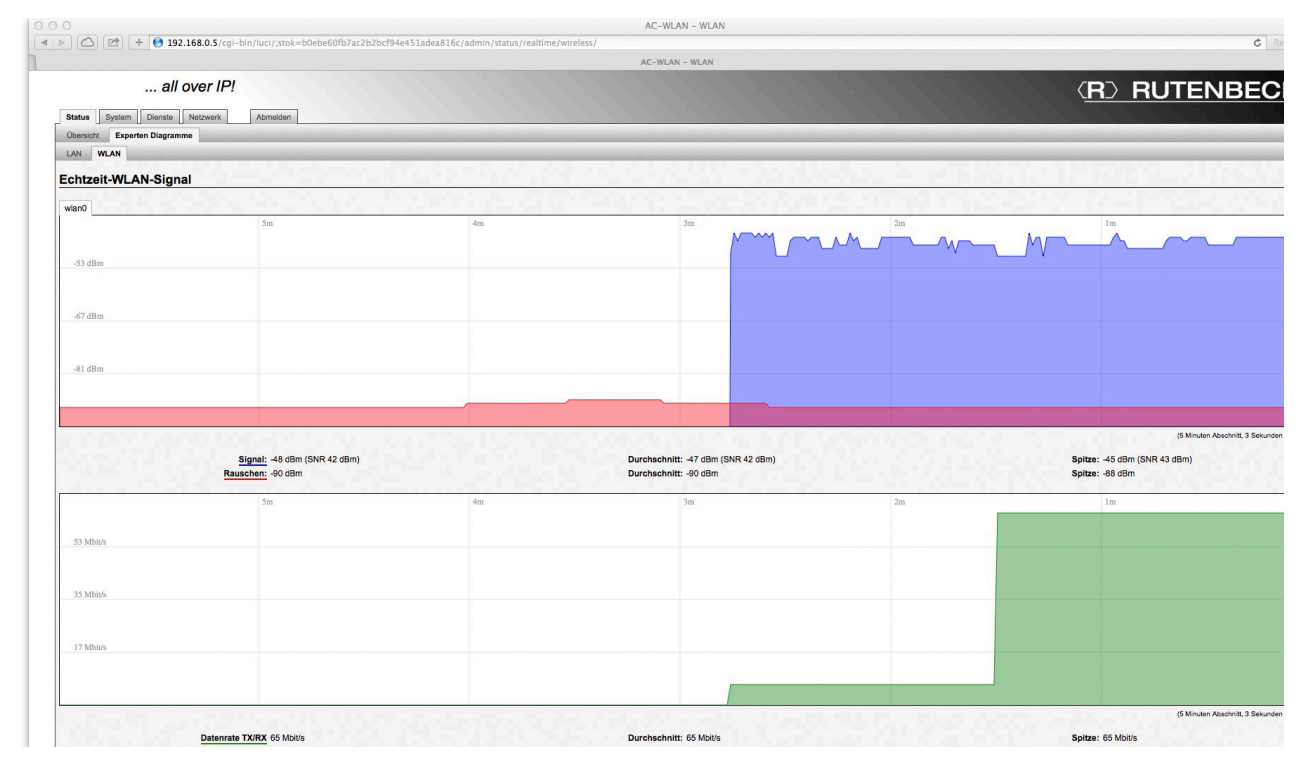

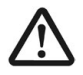

#### • Wird der Rauschpegel zu hoch, so ist die Übertragung nachhaltig beeinträchtigt.

• Suchen Sie den / die Störer (nacheinander Netztrennung elektrischer Verbraucher und / oder anderer Funkquellen im Hause) und schalten Sie diesen ab.

#### Netzwerk Diagnosen

So können Sie die Netzwerk- und Internetverbindungen testen:

• Wechseln Sie über das Register Netzwerk > Diagnosen in das Feld Netzwerk-Werkzeuge.

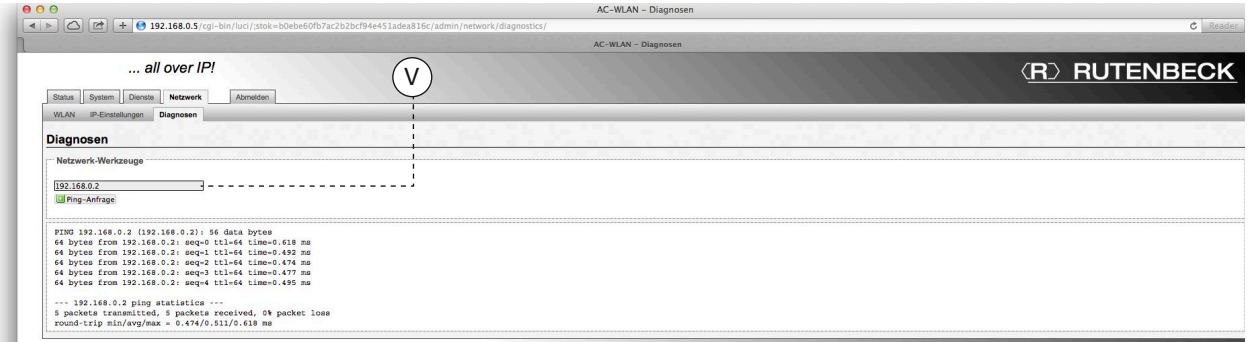

• Tragen Sie in das Eingabefeld (V) eine bekannte, aktuelle Internetadresse (z.B. www.wikipedia.de) oder eine bekannte IP-Adresse ein.

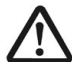

Wenn dem AC WLAN eine statische IP-Adresse zugewiesen worden ist, können Internetadressen ausschließlich bei einem komplett eingerichteten AC WLAN und funktionierendem Router angepingt werden! Die Einschränkung ist auch gegeben, wenn dem AC-WLAN über DHCP eine dynamische IP-Adresse zugewiesen worden ist.

- Klicken Sie auf das Befehlsfeld Ping-Anfrage.
	- Sie erhalten dann, wie in der Abbildung im unteren Feld zu sehen ist, Informationen, ob die Daten gesendet wurden und die Gegenstelle geantwortet hat.
	- Beim 'Pingen' von Internetadressen kann auch gleich die Funktion über den Router bis ins Internet überprüft werden.

# Befehls-Referenz

Bisher wurden die meisten Einstellungen in einem Funktionszusammenhang oder im Rahmen von Beispielen beschrieben.

Dabei wurden nicht alle Einstellmöglichkeiten im Detail besprochen, da dies in der Regel zu einer unübersichtlichen Informationsfülle geführt hätte. Zur Vollständigkeit werden im Folgenden einzelne Einstellmöglichkeiten / Funktionalitäten in Reihenfolge der Register und Unterregister beschrieben.

#### **Status**

Alle Einstellmöglichkeiten und Funktionalitäten wurden schon beschrieben – z.B. unter Expertendiagramme auf Seite 46.

#### System > System

#### Zeitsynchronisation

Das Network Time Protocol (NTP) ist ein Standard zur Synchronisierung von Uhren in Computersystemen über paketbasierte Kommunikationsnetze. NTP verwendet das verbindungslose Transportprotokoll UDP. Es wurde speziell entwickelt, um eine zuverlässige Zeitangabe über Netzwerke mit variabler Paketlaufzeit zu ermöglichen.

Die Einstellung ist hauptsächlich für die Zeitschaltfunktion (siehe Seite 43 ff.) des AC WLAN relevant.

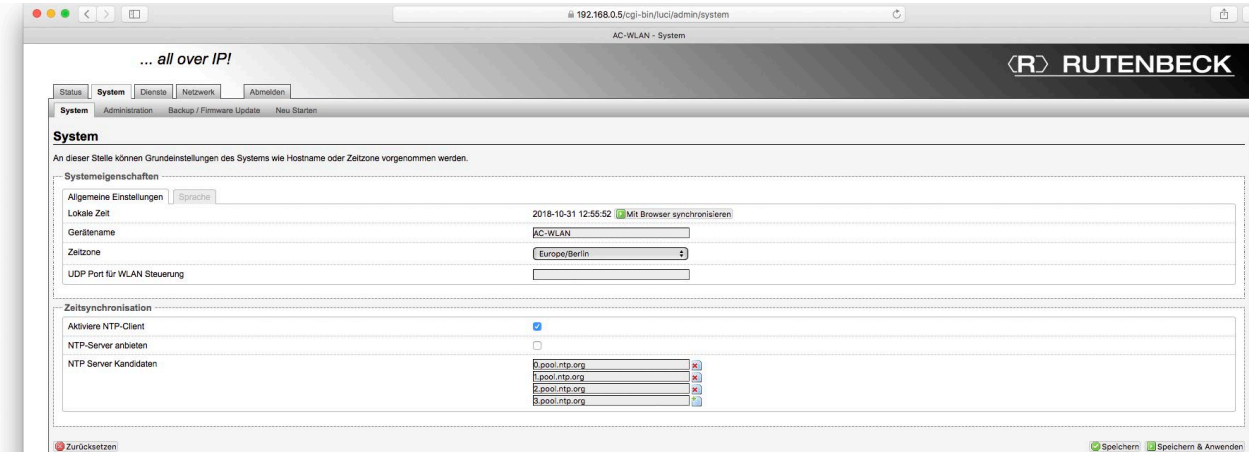

#### Aktiviere NTP-Client

• Aktivieren Sie die Option, damit der AC WLAN über das Internet auf voreingestellte Zeitservern (NTP) der jeweils gewünschten Zeitzone zugreifen kann um so eine zuverlässige Zeitsteuerung zu gewährleisten.

#### NTP-Server anbieten

• Aktivieren Sie den NTP-Server, um den AC WLAN als NTP-Server für Geräte innerhalb des Netzwerkes zu verwenden.

#### NTP-Server Kandidaten

• Hier haben Sie die Möglichkeit, verschiedene NTP-Server festzulegen, hinzuzufügen bzw. zu löschen. Dabei sind die gängisten NTP-Server für Europa voreingestellt. - Ein NTP-Server bleibt immer ausgewählt.

#### System > Administration

#### SSH-Zugriff

Secure Shell oder auch SSH erlaubt den verschlüsselten Fernzugriff auf Netzwerkgeräte. Dies können Programme oder Protokolle z.B. zur Fernsteuerung sein. Dazu muss festgelegt werden, über welche Geräteschnittstelle(n) der Zugriff erfolgen darf. Zudem müssen Details wie z.B. der Kommunikationsport, Passwörter sowie ggf. spezifische Verschlüsselungsprotokolle des Programmes /Protokolls bekannt sein und eingetragen werden.

- Wechseln Sie über das Register System > Administration in das Feld SSH-Zugriff konfigurieren um den SSH-Zugriff zu bearbeiten.
- Klicken Sie auf das Befehlsfeld Hinzufügen.
	- Sie haben jetzt die Möglichkeit den SSH-Zugriff im Detail einzustellen.

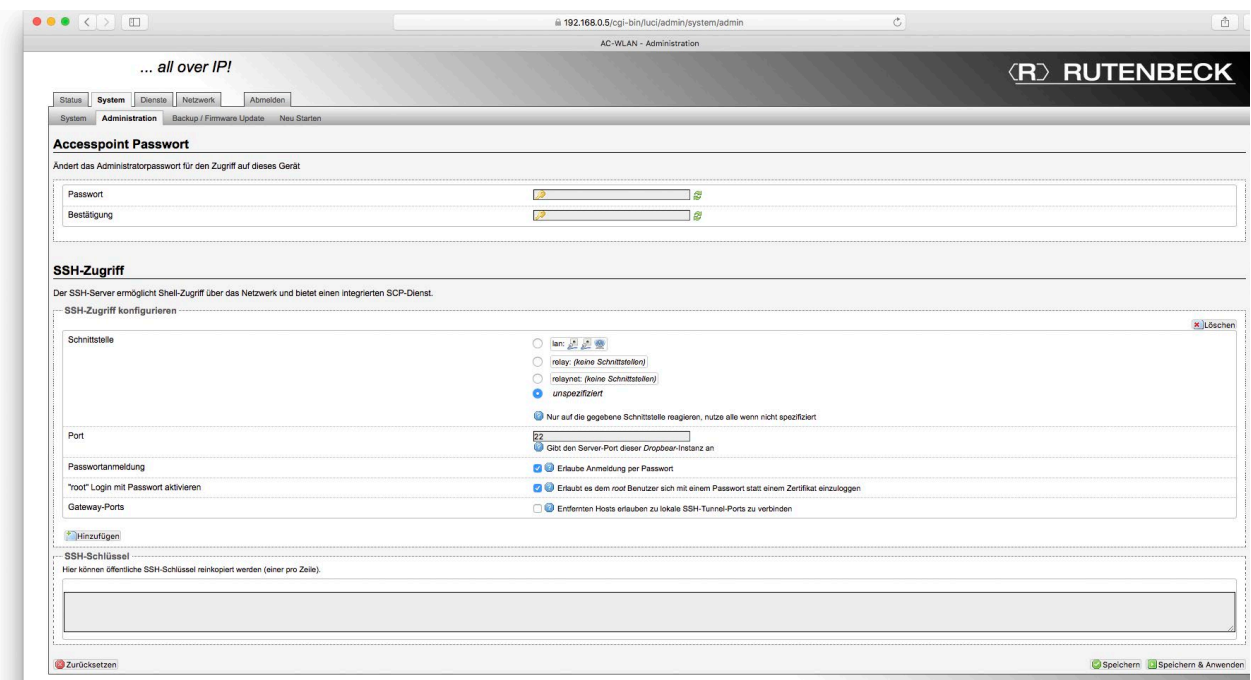

In dem ersten Abschnitt kann ausgewählt werden, über welche Schnittstellen die Kommunikation erlaubt ist.

- unspezifiziert: SSH-Zugriff ist über alle Schnittstellen zulässig.
- lan: Spezifizierung, welche Schnittstelle/n den SSH Zugriff ermöglicht/en: Der Kabelanschluss und/oder die Frontbuchse und/oder die WLAN-Schnittstelle.
- relay: Zeitweilige Inaktivierung des Dienstes die Einstellungen bleiben erhalten.
- relaynet: Zeitweiliges Aktivieren/Zuschalten aller Schnittstellen alle weiteren Einstellungen bleiben erhalten.

Der Port bzw. die Port-Nummer muss zwischen 0 und 65535 liegen und legt einen Kommunikationskanal zwischen Client (AC-WLAN) und Server (Router) fest. Beachten Sie, dass einige Port-Nummern systembedingt schon belegt sein können.

Die beiden weiteren Felder bieten die Möglichkeit, sich als Nutzer oder auch als ,root'-Nutzer über ein Passwort anzumelden.

- Der letzte Punkt, Gateway-Ports muss aktiviert werden, wenn eine SSH-Kommunikation über den AC-WLAN hinaus stattfinden soll. Als Beispiel sei hier eine IP-Kamera genannt, auf die über das Internet zugegriffen werden soll.

#### SSH-Schlüssel

Ein SSH-Schlüssel erlaubt die uneingeschränkte Kommunikation zwischen Geräten. Damit dies funktioniert, muss mindestens ein Privat- und Public-Key generiert werden. Das erfolgt nicht im AC WLAN, sondern in separaten Programmen /Diensten bzw. bei Anbietern.

#### SSH-Zugriff löschen

• Klicken Sie auf das Befehlsfeld Löschen und danach auf Speichern & Anwenden. - Der zuvor angelegte SSH-Zugriff wird komplett gelöscht.

#### Netzwerk

#### VLAN einrichten (portbasiert)

VLAN erlauben den Aufbau logischer Teilnetze innerhalb einer Netzwerkstruktur. Die Daten eines Teilnetzes werden dabei nicht automatisch an ein anderes VLAN weitergeleitet. Die Switches im Netzwerk müssen dazu diese Funktion unterstützen (VLAN gem. IEEE 802.3q).

- Klicken Sie auf das Register Netzwerk.
- Klicken Sie auf das Befehlsfeld Neue Schnittstelle hinzufügen.

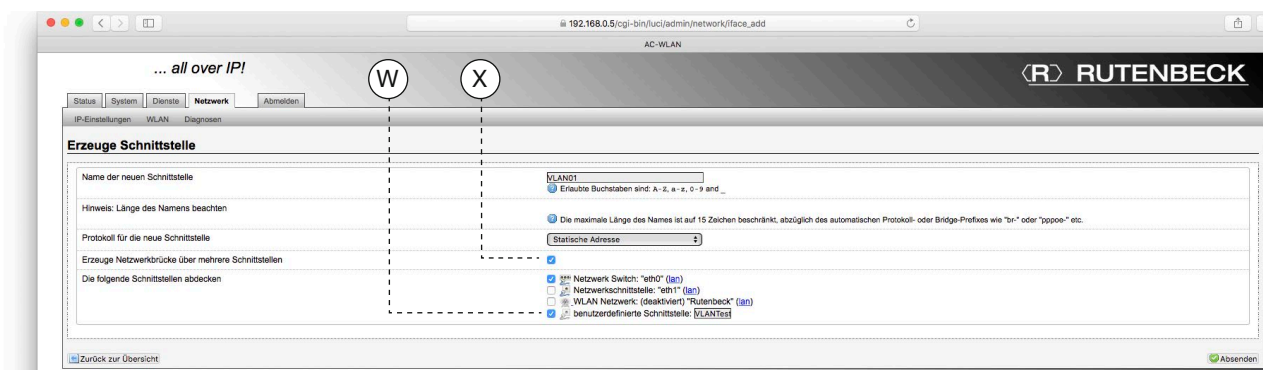

- Geben Sie den Namen der neuen Schnittstelle an z.B. VLAN01. - Diese/r Name /ID muss bei allen Geräten innerhalb des gleichen VLAN's identisch sein!
- Wählen Sie ein Protokoll (siehe Abbildung rechts) für die neue Schnittstelle aus. - Bei statischer Adresszuweisung (empfohlen) wird nach dem Anlegen der Schnittstelle eine Detaillierung erforderlich (siehe folgende Abbildung).
- Erzeugen Sie eine Netzwerkbrücke, indem Sie dort (X) das Häkchen setzen. Nur wenn die Netzwerkbrücke eingerichtet ist, können im folgenden Feld mehrere Schnittstellen ausgewählt/ abgedeckt werden.
- Legen Sie die Bezeichnung (W) der benutzerdefinierten Schnittstelle fest.
- Klicken Sie auf das Befehlsfeld Absenden um die Einstellungen zu sichern. - Danach wird die neu generierte Schnittstelle (hier VLAN01) im

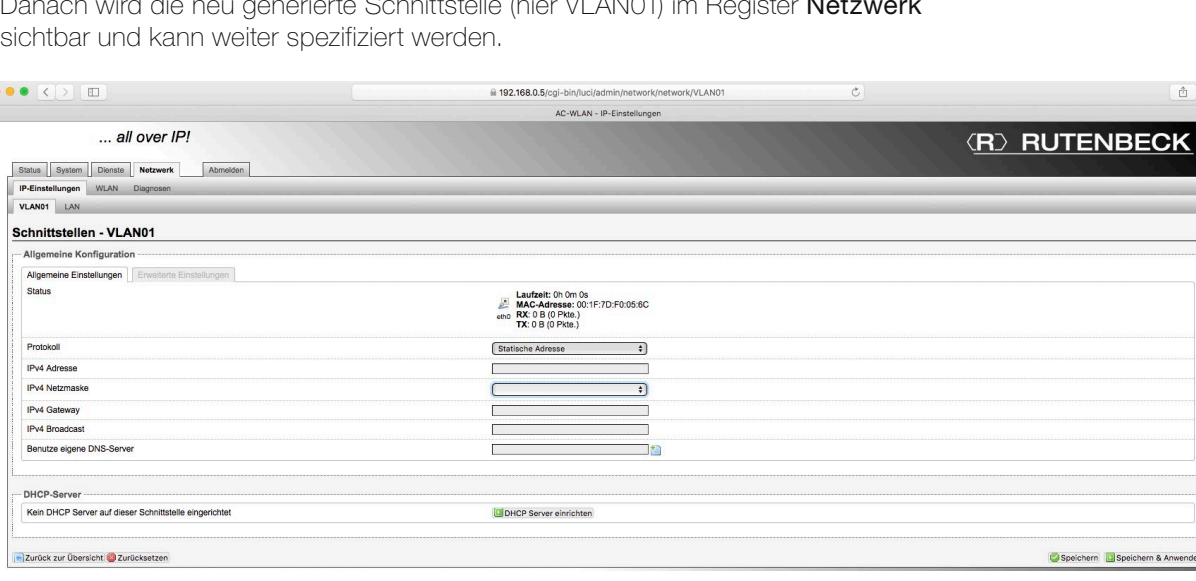

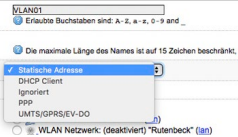

 $\bullet$ 

 $\Gamma$ 

**s** 

# • Allgemeine Konfiguration - Allgemeine Einstellungen

### Protokoll

Sie haben folgende Möglichkeiten:

#### Statische Adresse

- Die IP-Adresse wird fix vergeben. Empfohlen für eine möglichst sichere Konfiguration.

#### DHCP Client

- Die IP-Adressvergabe erfolgt automatisch über den Router/Server.

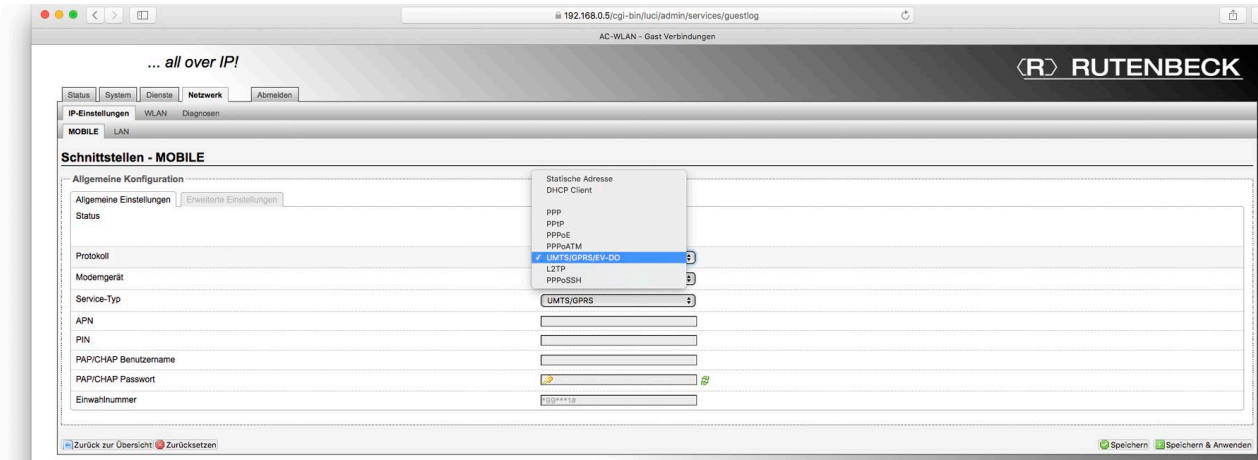

Die nachfolgenden Einstellungen mit Zusatzangaben sind in dem Fall erforderlich, wenn das Gerät per LTE /GSM-Stick betrieben wird. Hiermit wird das Verfahren für die Authentifizierung beim Provider festgelegt.

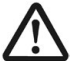

• Bitte beachten Sie die Angaben Ihres Providers bzw. des LTE/GSM-Sticks!

Folgende Einstellungen stehen zur Verfügung:

- PPP PPPOE PPPOATM
- UMTS/GPRS/EV-DO L2TP PPPoSSH

#### IPv4 Adresse

Eine Internet-Protokoll-Adresse (IP-Adresse) ist eine numerische Bezeichnung. Jedem an ein Netzwerk angeschlossenen Gerät ist eine IP-Adresse zugewiesen. Diese IP-Adresse verwendet das Internetprotokoll für die Kommunikation.

#### IPv4 Netzmaske

Sie haben mehrere Möglichkeiten:

- 255.255.0 **Standardeinstellung**
- 255.255.0.0 Sinnvoll für ,große' Netzwerke mit mehr als 254 Endgeräten.

#### IPv4 Broadcast

Jede/s Subnetz /Netzmaske besitzt eine reservierte Broadcast-Adresse, über die alle Teilnehmer des Netzwerks unabhängig von der Geräte-IP erreicht werden können. Normalerweise ist dies die letzte Adresse (255 = limited broadcast) des/r jeweiligen Subnet/ Netzmaske (z.B. 255.255.255.255).

Soll eine andere Broadcast-Adresse verwendet werden, so diese zu spezifizieren.

#### Benutze eigene DNS-Server

Besitzt Ihr Netzwerk einen eigenen DNS-Server, so kann dieser hier spezifiziert werden.

#### • Allgemeine Konfiguration - Erweiterte Einstellungen

#### MAC-Adresse überschreiben

- Einige Programme oder Netzwerkkonfigurationen setzen eine bestimmte MAC-Adresse im Adapter voraus. An dieser Stelle kann eine Anpassung direkt im AC WLAN erfolgen.

#### MTU-Wert überschreiben

- Die Maximum Transmission Unit (MTU) beschreibt die maximale Größe der Nutzdaten, die in einem einzelnen Datenpaket übertragen werden können. Bei DSL-Verbindungen, die über PPPoE (Point to Point Protocol over Ethernet) hergestellt werden, beträgt die maximale MTU z.B. 1.492 Byte.

Der Internetanbieter kann die MTU durch Einsatz zusätzlicher Protokolle reduzieren.

#### Benutze Gateway-Metrik

- Bei manueller Gateway-Metrikeinstellung z.B. des PC-Netzwerkadapters kann diese auch hier enstprechend angepasst werden.

#### IPTV Modus (IGMP snooping)

- Es wird die Version 3 des IGMP snooping Protokolls verwendet bzw. automatisch in die niedrigere Version einer Gegenseite (Router, Switch etc.) gewechselt. Dieser Punkt kann bei Problemen mit IP-/Video-Streaming Abhilfe schaffen.

#### • DHP-Server

Wird der DHCP-Server aktiviert, übernimmt der AC WLAN die IP-Adressvergabe innerhalb des Netzwerkes gemäß Konfiguration – z.B. in nur zeitweise verwendeten Schulungsnetzwerken ohne eigenen Router.

• Klicken Sie auf das Befehlsfeld DHCP-Server einrichten um die notwendigen Einstellungen vornehmen zu können.

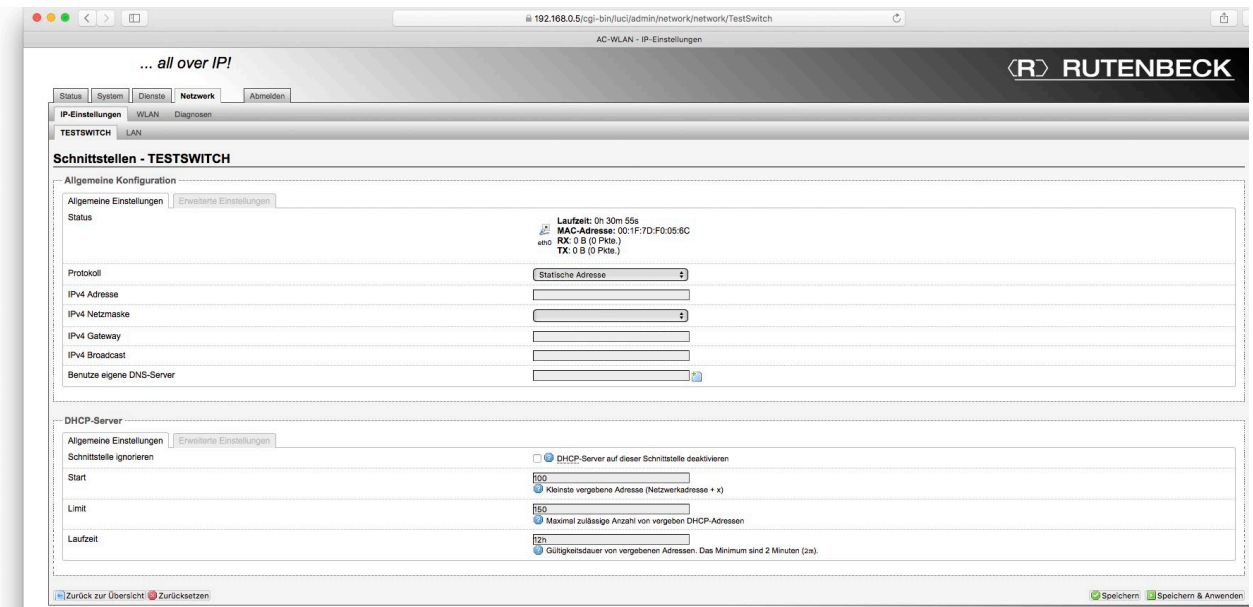

#### • DHCP-Server - Allgemeine Einstellungen

#### Schnittstelle ignorieren

- DHCP-Server wird wieder abgeschaltet.

**Start** 

- Die erste IP-Adresse im automatisch vergebenen Bereich. Wenn das Gerät die IP-Adresse 192.168.0.x trägt, ist die erste automatische Adresse 192.168.0.100.

Limit

- Maximale Anzahl der über den DHCP-Server vergebbarer IP-Adressen.

Laufzeit

- Die Zeit, für die die zugewiesene IP-Adresse gespeichert wird.

#### • DHCP-Server - Erweiterte Einstellungen

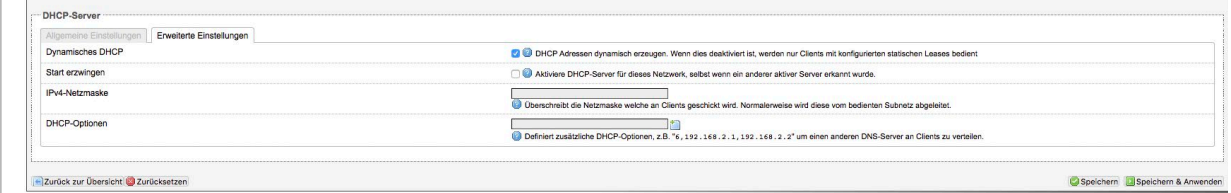

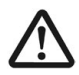

• Expertenwissen – diese Einstellungen erfordern weitgehende Kenntnisse in Netzwerktechnik und Systemadministration. Ändern Sie diese Einstellungen nur, wenn Sie über die entsprechenden Kenntnisse verfügen.

#### Netzwerk > WLAN > Schnittstelle

#### Schnittstellenkonfiguration

Die MAC Adresse ist eine eindeutige Gerätekennung und nur einmalig je Geät vergeben!

• Wechseln Sie über das Register Netzwerk > WLAN zu einer der festgelegten Schnittstellen und in das zugehörige Feld Schnittstellenkonfiguration.

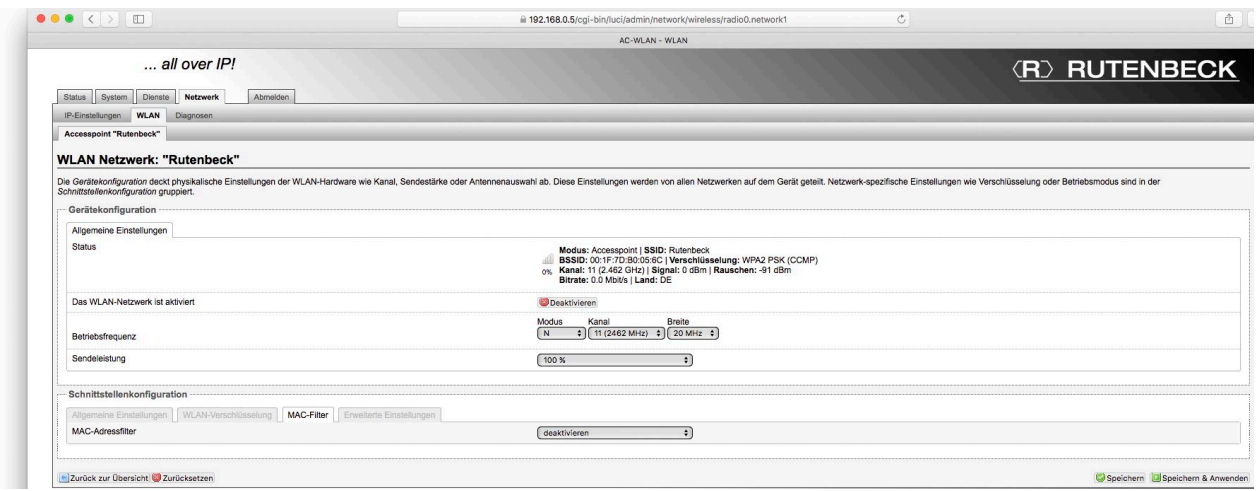

#### Mac-Filter

- Hier kann gefiltert werden, welche Endgeräte auf das Gerät/Netzwerk zugreifen können. Fremde Geräte werden dadurch z.B. ausgeschlossen. Folgende Varianten sind möglich
	-
	- deaktivieren
	- nur gelistete erlauben
	- alle außer gelistete erlauben

#### Erweiterte Einstellungen

- Der standardmäßige Schnittstellenname wird durch den hier eingetragenen Namen ersetzt.

# Anhang

#### Reichweite der Sendeleistung

Die Reichweite der Sendeleistung ist u. a. abhängig von der baulichen Infrastruktur. Passen Sie den Standort für den AC WLAN an die räumlichen Gegebenheiten an und halten Sie die empfohlene Einbauhöhe von 30 bis 130 cm ein.

Die Grafik zeigt exemplarisch für Betonwände die Empfangsleistung in Abhängigkeit von der Sendeleistung und der Entfernung zum AC WLAN.

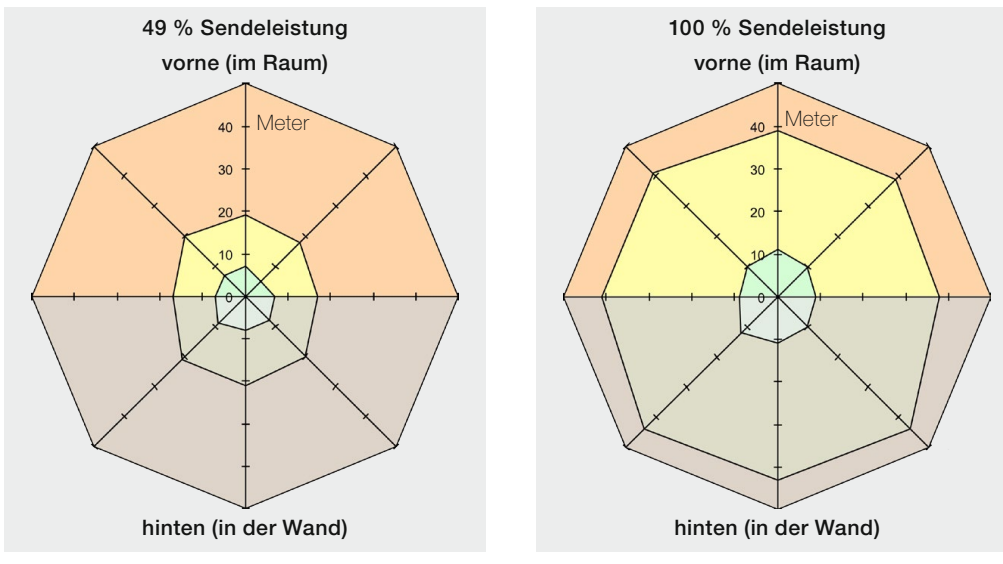

#### Legende

- > -70 dBm Empfang möglich
- –60 bis –70 dBm guter bis mittlerer Empfang
- **0 bis –60 dBm sehr guter bis guter Empfang**

#### Werkseinstellungen

Der AC WLAN wird – egal in welcher Variante – mit nachfolgenden Basiseinstellungen ab Werk ausgeliefert.

# Bitte notieren Sie Ihre eigenen Einstellungen!

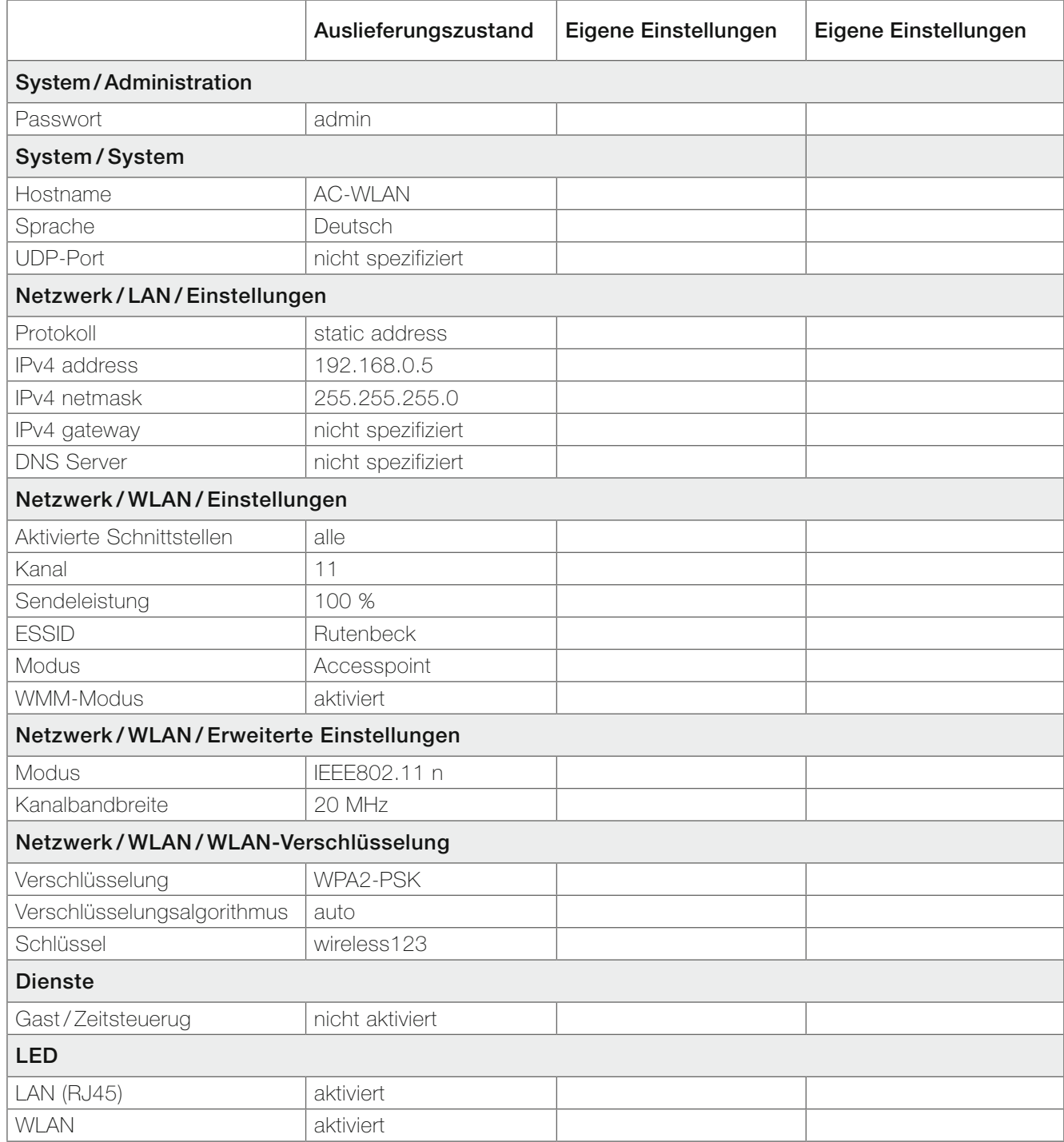

#### Anpassungen beim Zugriff auf den AC WLAN durch Apple Mobilgeräte

AC WLAN und das zugreifende Endgerät (iPhone /iPad) müssen sich im gleichen IP-Adressbereich befinden. Im Folgenden wird die Vorgehensweise beim Zugriff mittels WLAN über eine iPhone/iPad beschrieben:

- Schalten Sie (sofern noch nicht geschehen) den Schalter WLAN im Apple Menü Einstellungen ein.
	- Das Gerät wird sich mit einem lokal verfügbaren WLAN-Netzwerk verbinden, soweit dies im Netzwerk bereits bekannt ist/ war!
- Ansonsten wählen Sie unter den verfügbaren WLAN-Netzen das des zu konfigurierenden AC WLAN und wählen Sie dies durch Antippen aus.
	- In diesem Beispiel , Rutenbeck'
	- Das Passwort wird abgefragt. Im Auslieferungszustand lautet dies ,wireless123'.

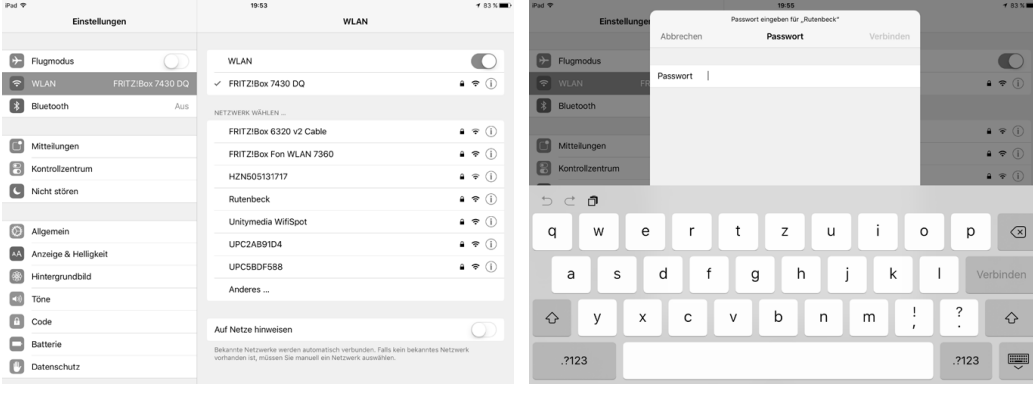

- Nach der Eingabe wählen Sie den Befehl Verbinden.
	- Für einen erfolgreichen Verbindungaufbau muss die IP-Adresse des iPhone/iPad an den Adressbereich des AC WLAN angepasst werden.

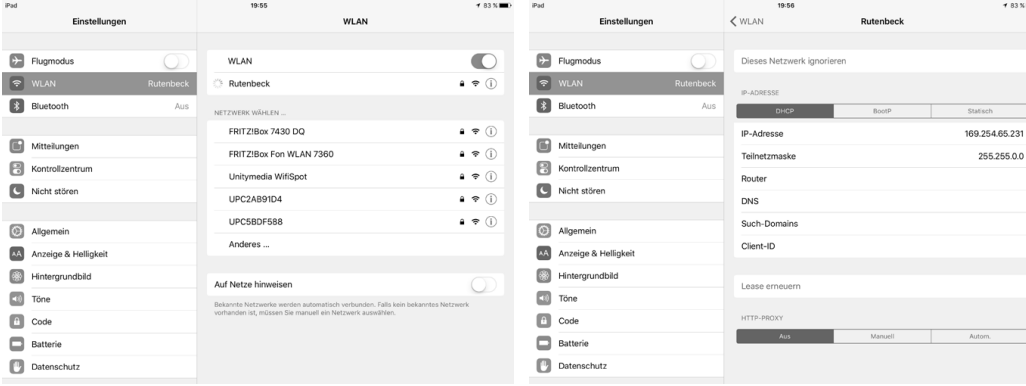

- Tippen Sie bei dem nun ausgewählten Gerät (Rutenbeck) auf das Info-Symbol (unter dem WLAN Schalter).
	- In der Regel werden Sie die Werte für DHCP eingeblendet bekommen, die eine Verbindung zum AC WLAN verhindern.

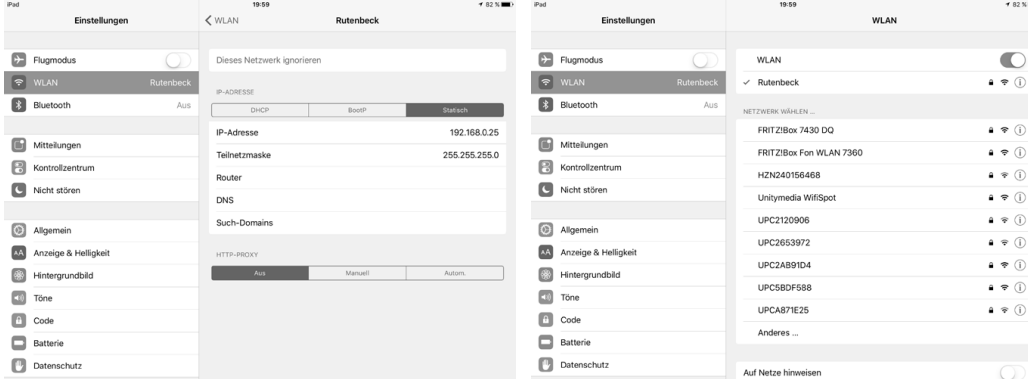

- Wechseln sie von der Rubrik DHCP ain die Rubrik Statisch
	- Die Werte für IP-Adresse und Teilnetzmaske müssen manuell in die leeren Felder eingetragen werden.
- IP-Adresse: Die 3 ersten Blöcke müssen 192.168.0.x lauten. Die letzte Position muss ungleich 0, 5 sowie kleiner als 256 sei und darf im Netzwerk nicht doppelt vergeben sein!
- Teilnetzmaske: 255.255.255.0
- Verlassen Sie das Dialogfenster, indem Sie oben mittig über die Schaltfläche WLAN zurück zur Auflistung der WLAN-Netzwerke gelangen.
	- Bei korrekten Einstellungen ist die Verbindung zum AC WLAN nun aufgebaut! Dies wird durch ein Häkchen vor dem Eintrag Rutenbeck dargestellt.

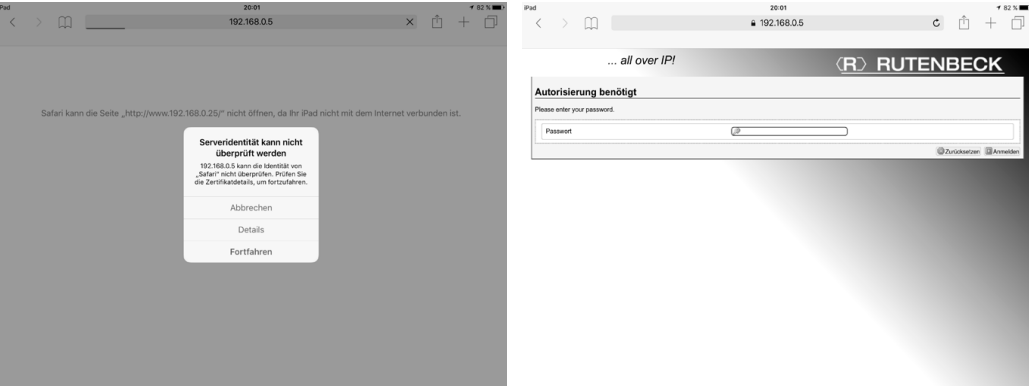

- Öffnen Sie den Browser Safari Ihres iPhone/iPad und geben Sie die Adresse des AC WLAN in der Adresszeile ein! Im Auslieferungszustand ist dies: 192.168.0.5
	- Sie erhalten eine Sicherheitsabfrage, die allerdings technisch bedingt ist, da es sich bei dem AC WLAN ,nur' um ein Gerät handelt (siehe dazu auch Seite 10).
- Klicken Sie auf Fortfahren, um auf das Web-Interface des AC WALN zu gelangen.
	- Sie befinden sich nun auf der Benutzeroberfläche des AC WLAN, den Sie nach Eingabe des Passwortes (im Auslieferungszustand lautet dies admin) nach Ihren Wünschen konfigurieren können.

### Hilfe bei Funktionsstörungen

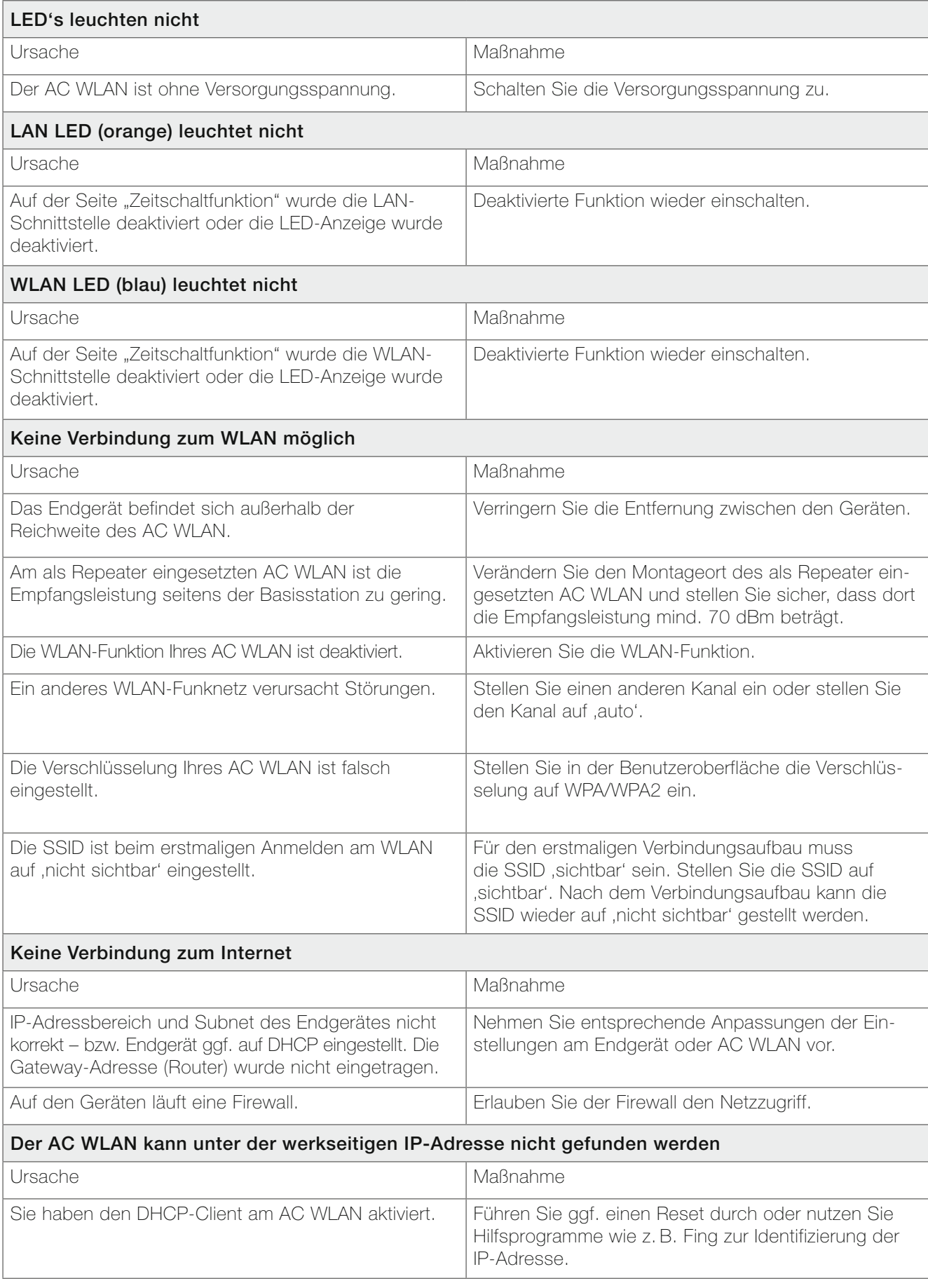

#### Glossar

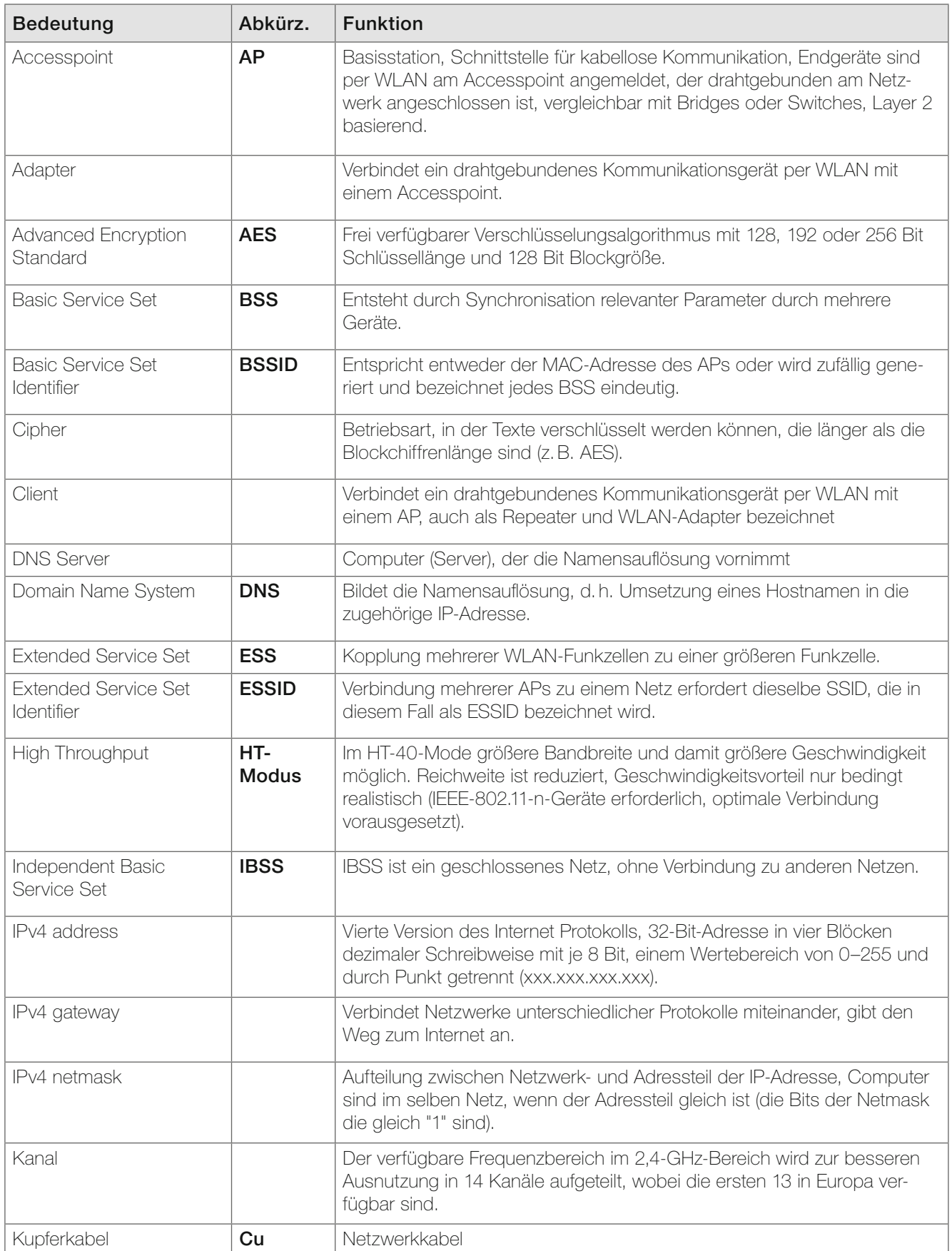

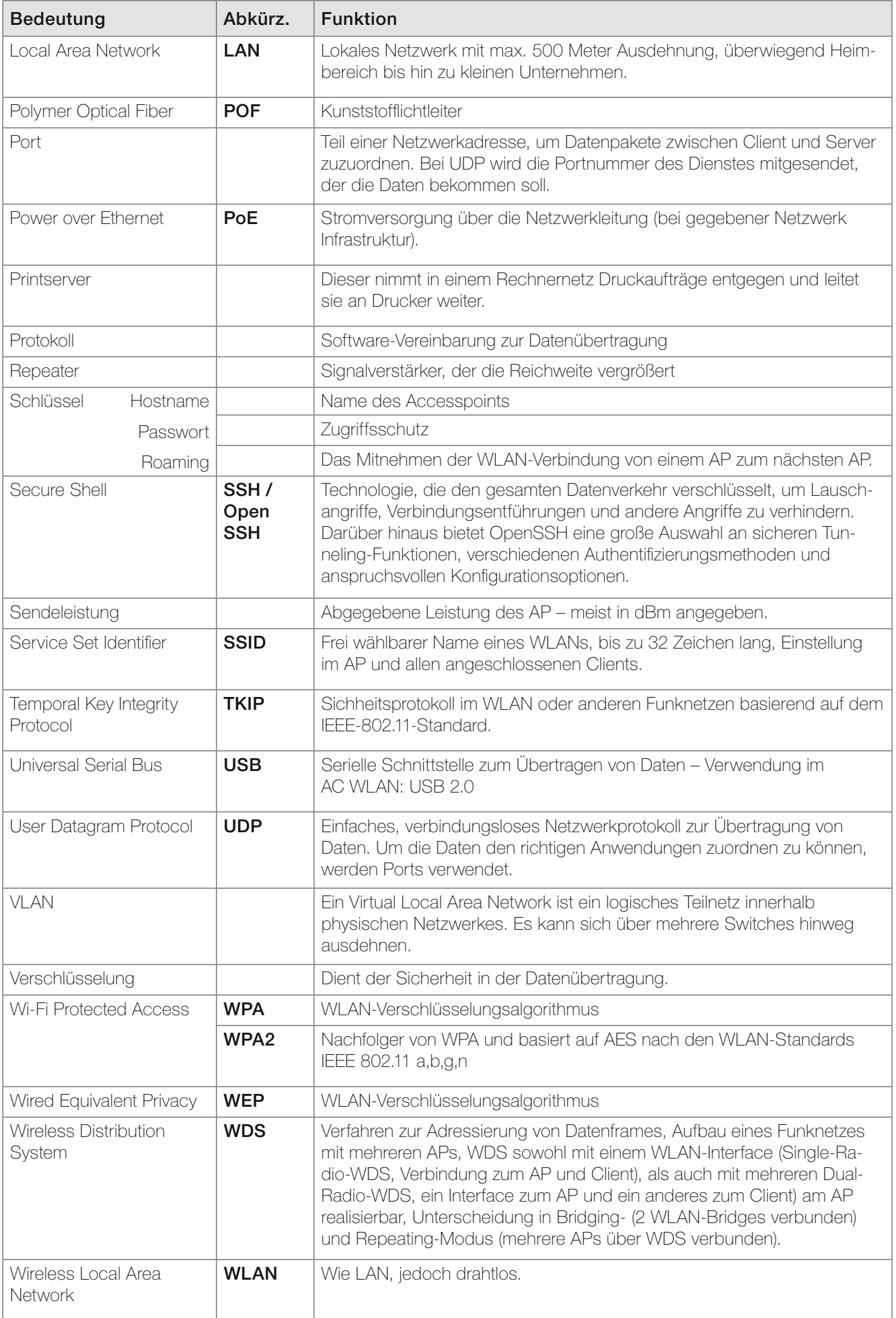

Notizen

# **(R) RUTENBECK**

Klagebach 33 58579 Schalksmühle Telefon (0 23 55) 82-0 Telefax (0 23 55) 82-105

www.rutenbeck.de mail@rutenbeck.de